# **OptiPlex 3090 au format compact**

Manuel d'entretien

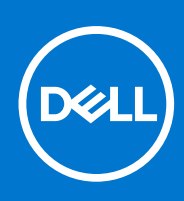

**Modèle réglementaire: D15S Type réglementaire: D15S001 Octobre 2021 Rév. A00**

#### Remarques, précautions et avertissements

**REMARQUE :** Une REMARQUE indique des informations importantes qui peuvent vous aider à mieux utiliser votre produit.

**PRÉCAUTION : ATTENTION vous avertit d'un risque de dommage matériel ou de perte de données et vous indique comment éviter le problème.**

**AVERTISSEMENT : un AVERTISSEMENT signale un risque d'endommagement du matériel, de blessure corporelle, voire de décès.**

© 2021 Dell Inc. ou ses filiales. Tous droits réservés. Dell, EMC et les autres marques commerciales mentionnées sont des marques de Dell Inc. ou de ses filiales. Les autres marques peuvent être des marques commerciales de leurs propriétaires respectifs.

# Table des matières

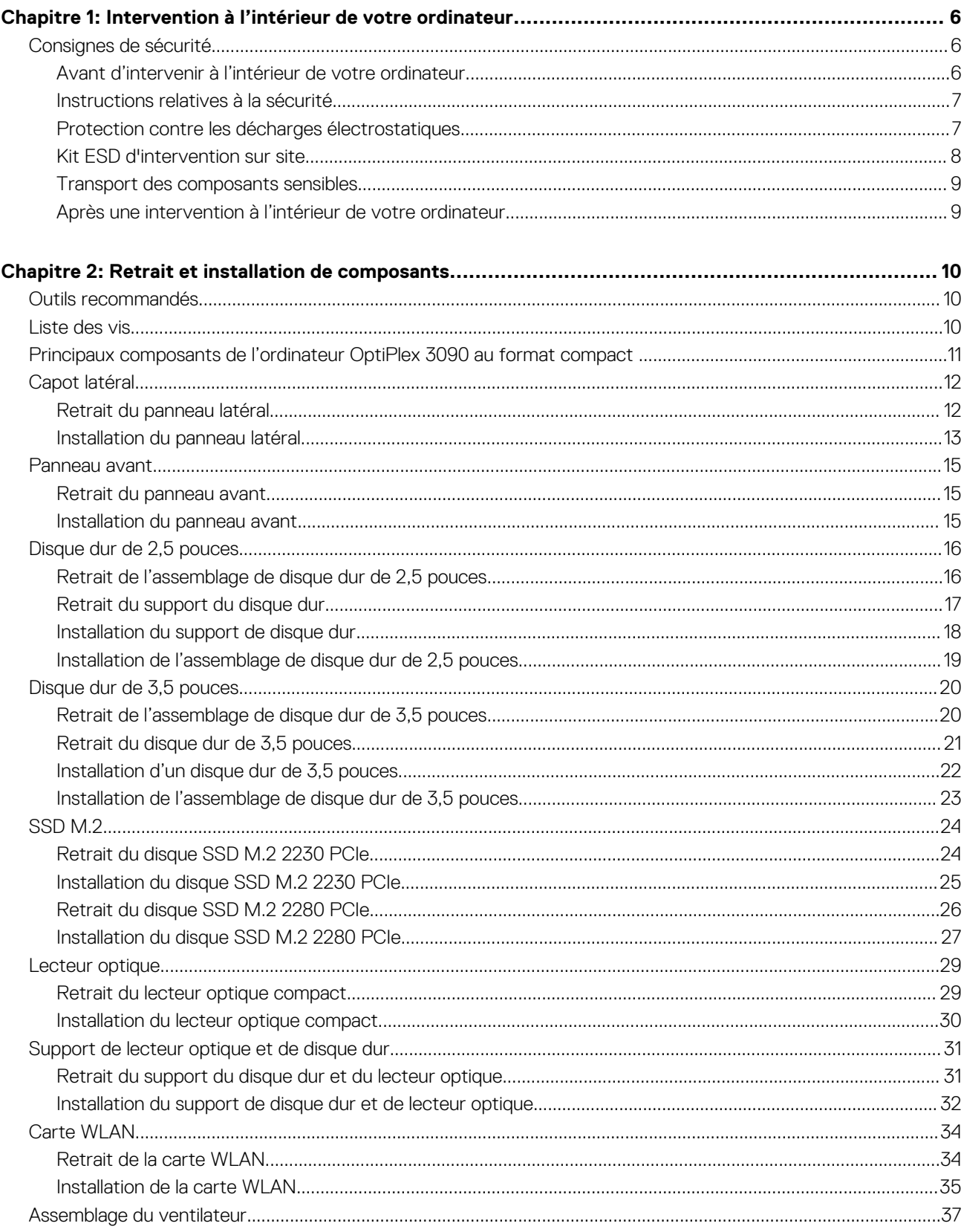

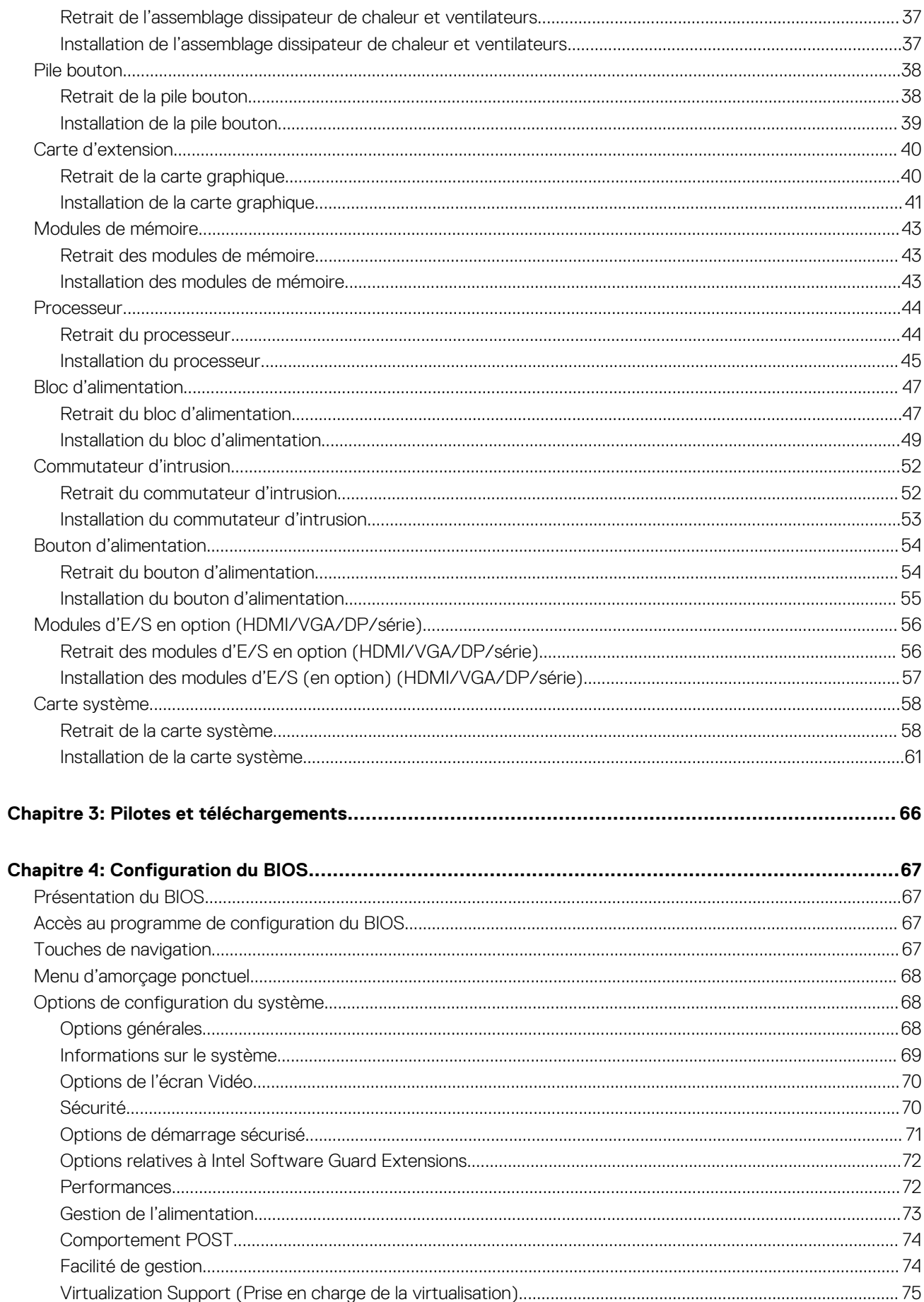

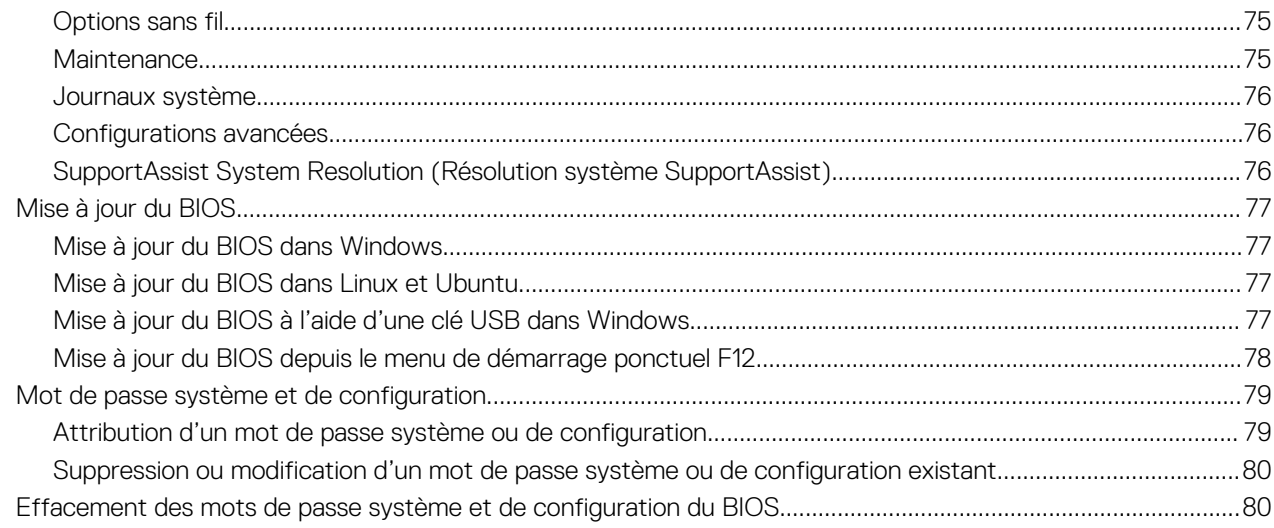

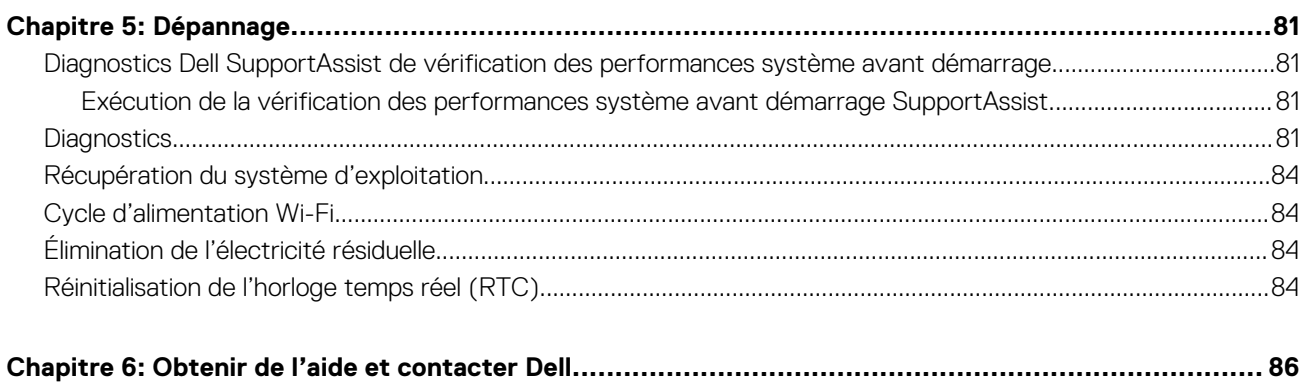

# <span id="page-5-0"></span>**Intervention à l'intérieur de votre ordinateur**

## **Consignes de sécurité**

Suivez les consignes de sécurité ci-dessous pour protéger votre ordinateur des dégâts potentiels et pour assurer votre sécurité personnelle. Sauf indication contraire, chaque procédure mentionnée dans ce document suppose que vous avez lu les consignes de sécurité fournies avec votre ordinateur.

- **AVERTISSEMENT : Avant d'intervenir à l'intérieur de votre ordinateur, lisez les informations de sécurité fournies avec**  $\bigwedge$ **votre ordinateur. Vous trouverez d'autres bonnes pratiques en matière de sécurité à la page d'accueil du site Regulatory Compliance (Conformité aux normes), à l'adresse [www.dell.com/regulatory\\_compliance](https://www.dell.com/regulatory_compliance).**
- **AVERTISSEMENT : Déconnectez toutes les sources d'alimentation avant d'ouvrir le capot ou les panneaux de**  $\bigwedge$ **l'ordinateur. À la fin de l'intervention à l'intérieur de votre ordinateur, remettez en place l'ensemble des capots, panneaux et vis avant de brancher l'ordinateur sur une prise électrique.**
- **PRÉCAUTION : Pour éviter d'endommager l'ordinateur, assurez-vous que la surface de travail est plane, propre et sèche.**
- **PRÉCAUTION : Pour éviter d'endommager les composants et les cartes, tenez-les par les bords en évitant de toucher les broches et les éléments de contact.**
- **PRÉCAUTION : N'effectuez que les opérations de dépannage et réparations autorisées ou formulées par l'équipe d'assistance technique Dell. Les dommages causés par une personne non autorisée par Dell ne sont pas couverts par votre garantie. Consultez les consignes de sécurité fournies avec le produit ou à l'adresse [www.dell.com/](https://www.dell.com/regulatory_compliance) [regulatory\\_compliance](https://www.dell.com/regulatory_compliance).**
- **PRÉCAUTION : Avant de toucher quoi que ce soit à l'intérieur de l'ordinateur, raccordez-vous à la terre en touchant une surface métallique non peinte, par exemple la partie métallique à l'arrière de l'ordinateur. Pendant votre intervention, touchez régulièrement une surface métallique non peinte de l'ordinateur pour dissiper toute électricité statique qui pourrait endommager les composants internes.**
- **PRÉCAUTION : Lorsque vous débranchez un câble, tirez sur le connecteur ou sur la languette de retrait, mais jamais sur le câble lui-même. Certains câbles sont équipés de connecteurs à languettes de verrouillage ou à vis moletées que vous devez libérer avant de débrancher le câble. Lorsque vous débranchez des câbles, gardez-les alignés pour éviter de tordre les broches des connecteurs. Lorsque vous branchez les câbles, vérifiez que les ports et les connecteurs sont correctement orientés et alignés.**
- **PRÉCAUTION : Appuyez pour éjecter toute carte insérée dans le lecteur de carte mémoire.**
- **PRÉCAUTION : Soyez prudent lors de la manipulation des batteries lithium-ion des ordinateurs portables. Les batteries gonflées ne doivent pas être utilisées. Elles doivent être remplacées et mises au rebut de façon adaptée.**
- **REMARQUE :** La couleur de votre ordinateur et de certains composants peut différer de celle de l'ordinateur et des composants ⋒ illustrés dans ce document.

### **Avant d'intervenir à l'intérieur de votre ordinateur**

#### **Étapes**

- 1. Enregistrez et fermez tous les fichiers et quittez tous les programmes ouverts.
- 2. Arrêtez l'ordinateur. Cliquez sur **Démarrer** > **Marche/Arrêt** > **Arrêter**.

<span id="page-6-0"></span>**REMARQUE :** Si vous utilisez un autre système d'exploitation, consultez la documentation correspondante pour connaître les instructions relatives à l'arrêt de l'ordinateur.

- 3. Déconnectez l'ordinateur et tous les périphériques qui y sont reliés de leur prise électrique.
- 4. Déconnectez de votre ordinateur tous les appareils et périphériques réseau qui y sont raccordés (clavier, souris et écran).
- 5. Retirez toute carte multimédia et tout disque optique de votre ordinateur, le cas échéant.
- 6. Une fois l'ordinateur débranché, appuyez et maintenez le bouton d'alimentation enfoncé pendant environ 5 secondes pour mettre la carte système à la terre.

#### **PRÉCAUTION : Placez l'ordinateur sur une surface plane, lisse et propre, pour éviter de rayer l'écran.**

7. Retournez l'ordinateur.

### **Instructions relatives à la sécurité**

Le chapitre Consignes de sécurité détaille les principales mesures à adopter avant d'exécuter une instruction de démontage.

Appliquez les consignes de sécurité ci-dessous avant toute procédure d'installation, de dépannage ou de réparation impliquant une opération de démontage/remontage :

- Mettez le système et tous les périphériques qui y sont connectés hors tension.
- Débranchez le système et l'ensemble des périphériques connectés à l'alimentation secteur.
- Déconnectez tous les câbles réseau, téléphoniques et de télécommunication du système.
- Utilisez un kit d'entretien sur le terrain contre les décharges électrostatiques pour travailler à l'intérieur de votre tabletteordinateur portableordinateur de bureau afin d'éviter les décharges électrostatiques.
- Après avoir déposé un composant du système, placez-le avec précaution sur un tapis antistatique.
- Portez des chaussures avec des semelles en caoutchouc non conductrices afin de réduire les risques d'électrocution.

#### Alimentation de secours

Les produits Dell avec alimentation de secours doivent être débranchés avant d'en ouvrir le boîtier. Les systèmes qui intègrent une alimentation de secours restent alimentés lorsqu'ils sont hors tension. L'alimentation interne permet de mettre le système sous tension (Wake on LAN) et de le basculer en mode veille à distance ; elle offre différentes fonctions de gestion avancée de l'alimentation.

Débranchez le système, appuyez sur le bouton d'alimentation et maintenez-le enfoncé pendant 15 secondes pour décharger l'électricité résiduelle dans la carte système.

#### Liaison

La liaison permet de connecter plusieurs conducteurs de terre à un même potentiel électrique. L'opération s'effectue à l'aide d'un kit de protection antistatique portable. Lorsque vous connectez un fil de liaison, vérifiez que celui-ci est en contact avec du matériel vierge (et non avec une surface peinte ou non métallique). Le bracelet antistatique doit être sécurisé et entièrement en contact avec votre peau. Retirez tous vos bijoux (montres, bracelets ou bagues) avant d'assurer votre liaison avec l'équipement.

### **Protection contre les décharges électrostatiques**

Les décharges électrostatiques sont un problème majeur lors de la manipulation des composants, surtout les composants sensibles comme les cartes d'extension, les processeurs, les barrettes de mémoire et les cartes mères. De très faibles charges peuvent endommager les circuits de manière insidieuse en entraînant des problèmes par intermittence, voire en écourtant la durée de vie du produit. Alors que l'industrie met les besoins plus faibles en énergie et la densité plus élevée en avant, la protection ESD est une préoccupation croissante.

Suite à la plus grande densité de semi-conducteurs dans les produits Dell les plus récents, ils sont dorénavant plus sensibles aux décharges électrostatiques que tout autre précédent produit Dell. Pour cette raison, certaines méthodes de manipulation de pièces approuvées précédemment ne sont plus applicables.

Deux types de dommages liés aux décharges électrostatiques sont reconnus : les défaillances catastrophiques et les pannes intermittentes.

● **Catastrophiques** – Les défaillances catastrophiques représentent environ 20 % des pannes liées aux décharges électrostatiques. les dommages entraînent une perte instantanée et totale des fonctionnalités de l'appareil. Par exemple lorsqu'une barrette DIMM reçoit

<span id="page-7-0"></span>un choc électrostatique et génère immédiatement les symptômes « No POST/No Video » (Aucun POST, Aucune vidéo) et émet un signal sonore pour notifier d'une mémoire manquante ou non fonctionnelle.

**Intermittentes** Les pannes intermittentes représentent environ 80 % des pannes liées aux décharges électrostatiques. Le taux élevé de pannes intermittentes signifie que la plupart du temps lorsqu'il survient, le dommage n'est pas immédiatement identifiable. la barrette DIMM reçoit un choc électrostatique, mais le traçage est à peine affaibli et aucun symptôme de dégâts n'est émis. Le traçage affaibli peut prendre plusieurs semaines ou mois pour fondre et peut pendant ce laps de temps dégrader l'intégrité de la mémoire, causer des erreurs de mémoire intermittentes, etc.

Le type de dommage le plus difficile à reconnaître et à dépanner est l'échec intermittent (aussi appelé latent ou blessé).

Procédez comme suit pour éviter tout dommage causé par les décharges électrostatiques :

- Utiliser un bracelet antistatique filaire correctement relié à la terre. L'utilisation de bracelets antistatiques sans fil n'est plus autorisée ; ils n'offrent pas une protection adéquate. Toucher le châssis avant de manipuler les pièces ne garantit pas une protection adéquate contre les décharges électrostatiques sur les pièces présentant une sensibilité accrue aux dommages électrostatiques.
- Manipuler l'ensemble des composants sensibles à l'électricité statique dans une zone protégée. Si possible, utilisez un tapis de sol et un revêtement pour plan de travail antistatiques.
- Lorsque vous sortez un composant sensible aux décharges électrostatiques de son carton d'emballage, ne retirez pas le composant de son emballage antistatique tant que vous n'êtes pas prêt à installer le composant. Avant d'ôter l'emballage antistatique, veillez à décharger toute l'électricité statique de votre corps.
- Avant de transporter un composant sensible à l'électricité statique, placez-le dans un contenant ou un emballage antistatique.

## **Kit ESD d'intervention sur site**

Le kit d'intervention sur site non surveillé est le kit d'intervention le plus souvent utilisé. Chaque kit d'intervention sur site comprend trois composants principaux : tapis antistatique, bracelet antistatique, et fil de liaison.

### Composants d'un kit d'intervention sur site ESD

Les composants d'un kit d'intervention sur site ESD sont :

- **Tapis antistatique** le tapis antistatique dissipe les décharges et des pièces peuvent être placées dessus pendant les opérations d'intervention. Lorsque vous utilisez un tapis antistatique, votre bracelet doit être bien fixé et le fil de liaison doit être relié au tapis et à du métal nu sur le système sur lequel vous intervenez. Une fois correctement déployées, vous pouvez retirer les pièces de service du sac de protection contre les décharges électrostatiques et les placer directement sur le tapis. Les éléments sensibles à l'électricité statique sont en sécurité dans vos mains, sur le tapis antistatique, à l'intérieur du système ou à l'intérieur d'un sac.
- **Bracelet antistatique et fil de liaison** Le bracelet antistatique et le fil de liaison peuvent être soit directement connectés entre votre poignet et du métal nu sur le matériel si le tapis électrostatique n'est pas nécessaire, soit être connectés au tapis antistatique pour protéger le matériel qui est temporairement placé sur le tapis. La connexion physique du bracelet antistatique et du fil de liaison entre votre peau, le tapis ESD, et le matériel est appelée liaison. N'utilisez que des kits d'intervention sur site avec un bracelet antistatique, un tapis, et un fil de liaison. N'utilisez jamais de bracelets antistatiques sans fil. N'oubliez pas que les fils internes d'un bracelet antistatique sont sujets à des dommages liés à l'usure normale et doivent être vérifiés régulièrement avec un testeur de bracelet antistatique afin d'éviter les dommages accidentels du matériel liés à l'électricité statique. Il est recommandé de tester le bracelet et le fil de liaison au moins une fois par semaine.
- **Testeur de bracelet antistatique** Les fils à l'intérieur d'un bracelet antistatique sont susceptibles d'être endommagés avec le temps. Si vous utilisez un kit non surveillé, il est préférable de tester le bracelet avant chaque intervention et au minimum une fois par semaine. Pour ce faire, le testeur de bracelet constitue l'outil idéal. Si vous n'avez pas de testeur de bracelet, contactez votre bureau régional pour savoir s'il peut vous en fournir un. Pour effectuer le test, raccordez le fil de liaison du bracelet au testeur fixé à votre poignet et appuyez sur le bouton. Une LED verte s'allume si le test est réussi ; une LED rouge s'allume et une alarme sonore est émise en cas d'échec du test.
- **Éléments isolants**  Il est essentiel de tenir les appareils sensibles à l'électricité statique, tels que les boîtiers en plastique des dissipateurs de chaleur, à l'écart des pièces internes qui sont des isolants et souvent hautement chargés.
- **Environnement de travail** Avant de déployer le Kit ESD d'intervention sur site, évaluez la situation chez le client. Le déploiement du kit ne s'effectue pas de la même manière dans un environnement de serveurs que sur un portable ou un ordinateur de bureau. Les serveurs sont généralement installés dans un rack, au sein d'un centre de données, tandis que les ordinateurs de bureau et les portables se trouvent habituellement sur un bureau ou sur un support. Recherchez un espace de travail ouvert, plat, non encombré et suffisamment vaste pour déployer le kit ESD, avec de l'espace supplémentaire pour accueillir le type de système qui est en cours de réparation. L'espace de travail doit être exempt d'isolants susceptibles de provoquer des dommages ESD. Sur la zone de travail, avant toute manipulation physique des composants matériels, les isolants tels que les gobelets en styromousse et autres plastiques doivent impérativement être éloignés des pièces sensibles d'au moins 30 centimètres (12 pouces)
- **Emballage antistatique** Tous les dispositifs sensibles aux décharges électrostatiques doivent être envoyés et réceptionnés dans un emballage antistatique. Les sacs antistatiques métallisés sont recommandés. Toutefois, vous devez toujours renvoyer la pièce endommagée à l'aide du même sac et emballage antistatique que celui dans lequel se trouvait la nouvelle pièce. Le sac antistatique

<span id="page-8-0"></span>doit être replié et fermé à l'aide de ruban adhésif et tous les matériaux d'emballage en mousse se trouvant dans la boîte d'origine dans laquelle la nouvelle pièce se trouvait, doivent être utilisés. Les appareils sensibles aux décharges électrostatiques doivent être retirés de leur emballage uniquement sur une surface de travail antistatique. Les pièces ne doivent jamais être placées au-dessus du sac antistatique, car seul l'intérieur de ce dernier est protégé. Placez toujours les pièces dans votre main, sur le tapis antistatique, dans le système ou dans un sac antistatique.

● **Transport de composants sensibles** – Avant de transporter des composants sensibles aux décharges électrostatiques, comme des pièces de rechange ou des pièces devant être retournées à Dell, il est impératif de placer ces pièces dans des sacs antistatiques pour garantir un transport en toute sécurité.

### Résumé : protection contre les décharges électrostatiques

Il est recommandé que tous les techniciens de maintenance sur site utilisent un bracelet de mise à la terre antistatique filaire traditionnel et un tapis antistatique à tout moment lors de l'intervention sur des produits Dell. En outre, il est essentiel que les techniciens conservent les pièces sensibles séparément de toutes les pièces isolantes pendant l'intervention et qu'ils utilisent des sacs antistatiques pour le transport des composants sensibles.

### **Transport des composants sensibles**

Afin de garantir le transport sécurisé des composants sensibles à l'électricité statique (remplacement ou retour de pièces, par exemple), il est essentiel d'insérer ces derniers dans des sachets antistatiques.

## **Après une intervention à l'intérieur de votre ordinateur**

#### **À propos de cette tâche**

**REMARQUE :** Laisser des vis mal installées à l'intérieur de votre ordinateur peut l'endommager gravement.

#### **Étapes**

- 1. Remettez en place toutes les vis et assurez-vous qu'elles sont toutes bien fixées à l'intérieur de l'ordinateur.
- 2. Branchez les dispositifs externes, les périphériques et les câbles que vous avez retirés avant d'intervenir sur votre ordinateur.
- 3. Remettez en place les cartes mémoire, les disques et tout autre composant que vous avez retiré avant d'intervenir sur votre ordinateur.
- 4. Branchez l'ordinateur et tous les périphériques connectés à leurs prises électriques respectives.
- 5. Allumez votre ordinateur.

# **Retrait et installation de composants**

<span id="page-9-0"></span>**REMARQUE :** En fonction de la configuration que vous avez commandée, les images présentées dans ce document peuvent être différentes de votre ordinateur.

## **Outils recommandés**

Les procédures dans ce document peuvent nécessiter les outils suivants :

- Tournevis cruciforme n<sup>o</sup> 0
- Tournevis cruciforme nº 1
- Pointe en plastique

## **Liste des vis**

- **(i)** REMARQUE : Lors du retrait des vis d'un composant, il est recommandé de noter leur type, leur nombre, puis de les placer dans une boîte de stockage. Cela permet de vous assurer que le nombre et le type corrects de vis spécifiques sont réutilisés lors de la remise en place du composant.
- **REMARQUE :** Certains ordinateurs sont dotés de surfaces magnétiques. Assurez-vous que les vis n'y restent pas collées lors de la remise en place du composant.

**REMARQUE :** La couleur des vis peut varier en fonction de la configuration commandée.

#### **Tableau 1. Liste des vis**

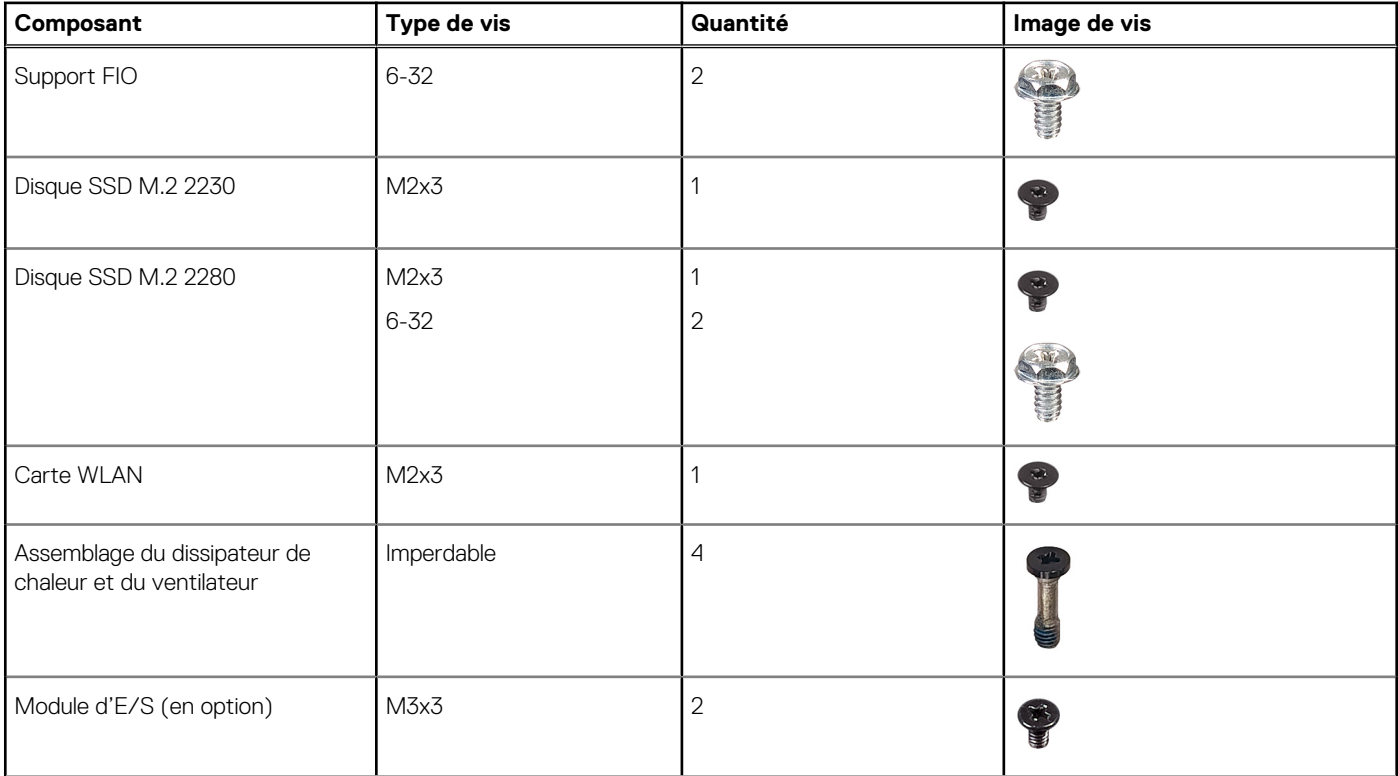

#### <span id="page-10-0"></span>**Tableau 1. Liste des vis (suite)**

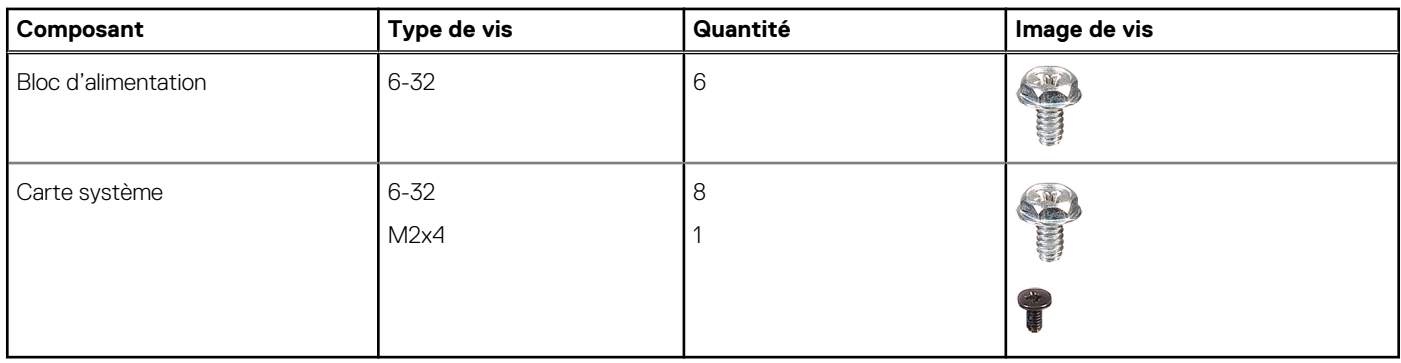

## **Principaux composants de l'ordinateur OptiPlex 3090 au format compact**

L'image suivante illustre les principaux composants de l'ordinateur OptiPlex 3090 au format compact .

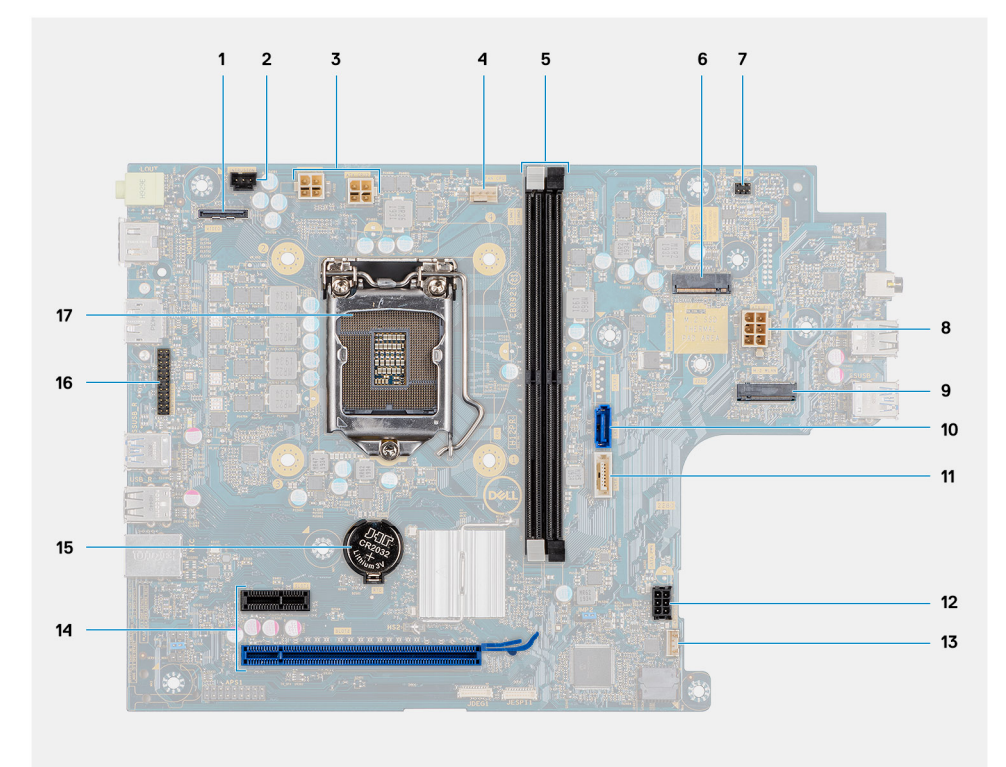

- 
- 3. Connecteur d'alimentation du processeur (ATX\_CPU) 4. Connecteur du ventilateur du processeur
- 5. Logements de mémoire (DIMM1, DIMM2) 6. Connecteur du disque SSD M.2
- 7. Connecteur de l'interrupteur d'alimentation (PWR\_SW) 8. Connecteur pour bloc d'alimentation
- 9. Connecteur WLAN M.2 10. connecteur SATA 0
- 
- 13. connecteur PCIe 14. Pile bouton
- 
- 1. Connecteur vidéo 2. Connecteur du commutateur d'intrusion
	-
	-
	-
	-
- 11. Connecteur SATA 2 12. Connecteur du haut-parleur interne
	-
- 15. En-tête série KB/MS 16. Socket du processeur (CPU)

<span id="page-11-0"></span>**REMARQUE :** Dell fournit la liste des composants et leurs numéros de référence pour la configuration système d'origine achetée. Ces pièces sont disponibles en fonction des garanties achetées par le client. Contactez votre agent commercial Dell pour connaître les options d'achat.

## **Capot latéral**

## **Retrait du panneau latéral**

#### **Prérequis**

- 1. Suivez la procédure décrite dans la section [Avant d'intervenir à l'intérieur de votre ordinateur.](#page-5-0)
	- **REMARQUE :** Le cas échéant, retirez le câble de sécurité de son logement.

#### **À propos de cette tâche**

Les images suivantes indiquent l'emplacement du panneau latéral et fournissent une représentation visuelle de la procédure de retrait.

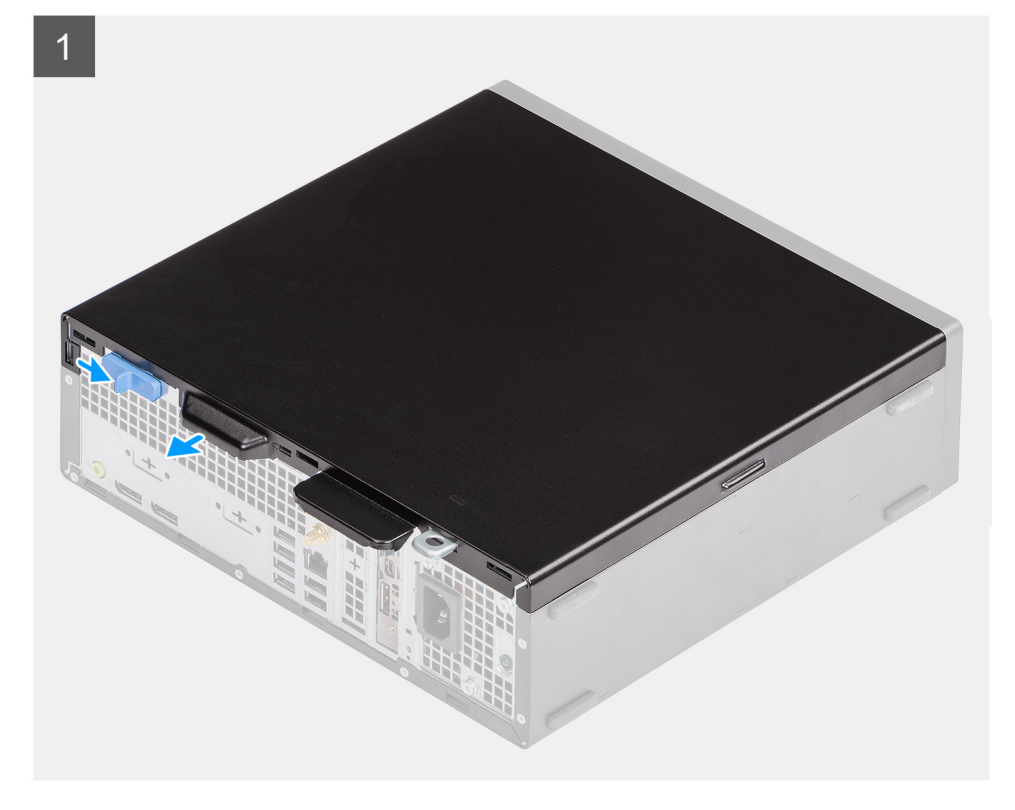

<span id="page-12-0"></span>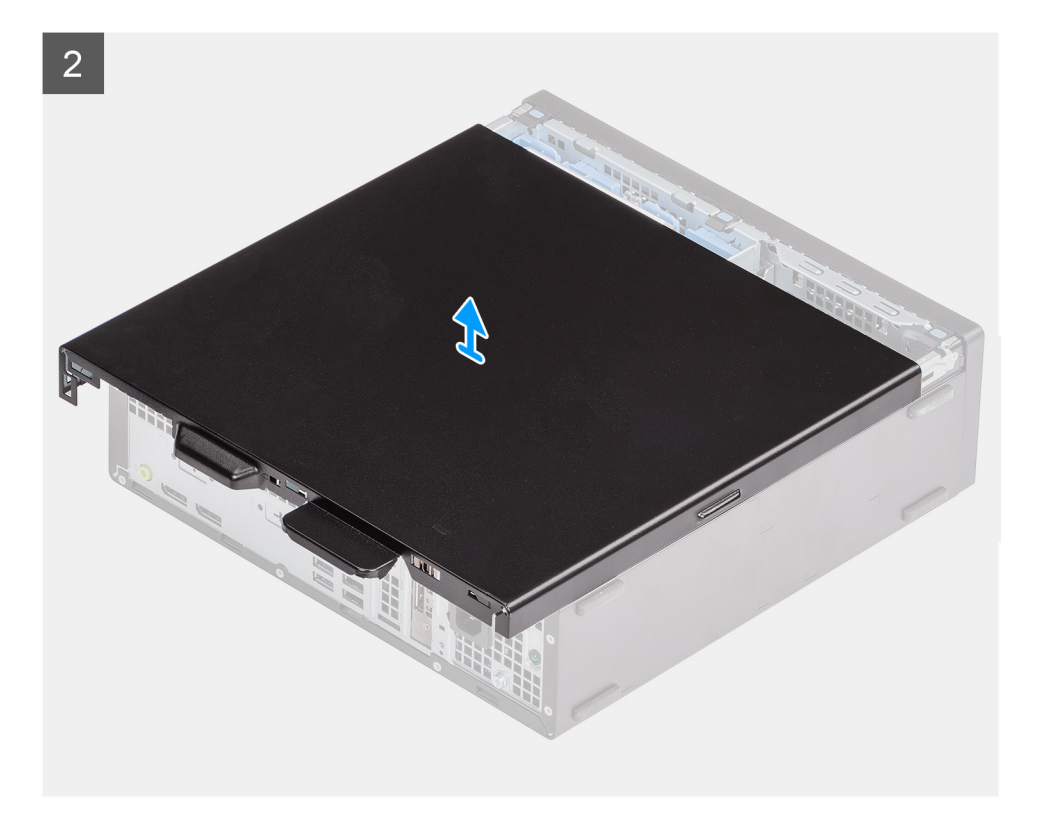

- 1. Faites glisser le loquet de dégagement vers la droite jusqu'à ce que vous entendiez un déclic.
- 2. Faites glisser le panneau vers l'arrière du système.
- 3. Soulevez le panneau latéral pour le retirer du système.

## **Installation du panneau latéral**

#### **Prérequis**

Si vous remplacez un composant, retirez le composant existant avant d'exécuter la procédure d'installation.

#### **À propos de cette tâche**

L'image suivante indique l'emplacement du panneau latéral et fournit une représentation visuelle de la procédure d'installation.

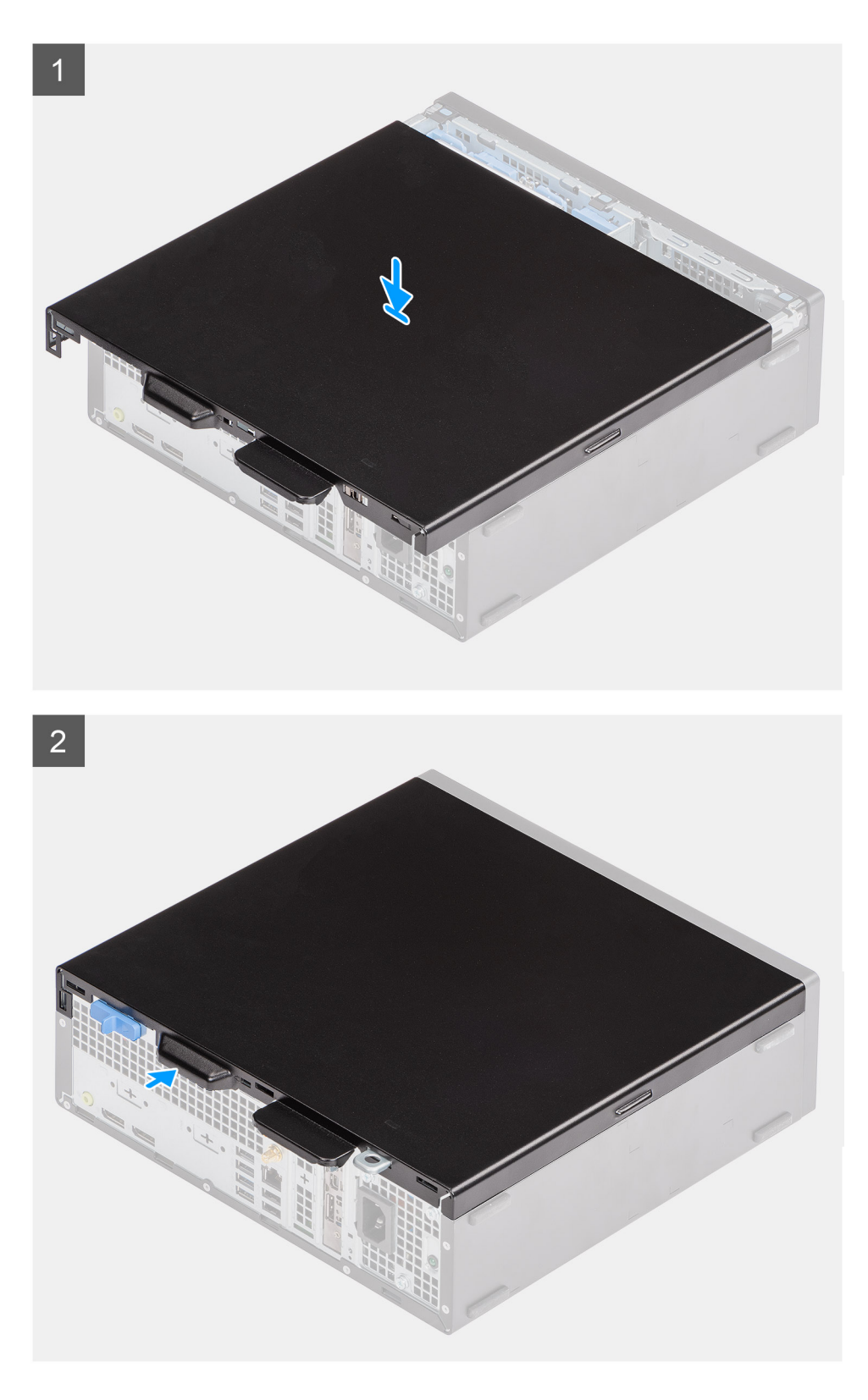

- 1. Placez le capot latéral sur le système en alignant les languettes situées sur le boîtier.
- 2. Faites glisser le capot latéral vers l'avant du système jusqu'à ce que le loquet de déverrouillage s'enclenche.

#### **Étapes suivantes**

1. Suivez la procédure décrite dans la section [Après une intervention à l'intérieur de votre ordinateur.](#page-8-0)

## <span id="page-14-0"></span>**Panneau avant**

## **Retrait du panneau avant**

#### **Prérequis**

- 1. Suivez la procédure décrite dans la section [Avant d'intervenir à l'intérieur de votre ordinateur.](#page-5-0)
- 2. Retirez le [panneau latéral.](#page-11-0)

#### **À propos de cette tâche**

Les images suivantes indiquent l'emplacement du panneau avant et montrent la procédure de retrait.

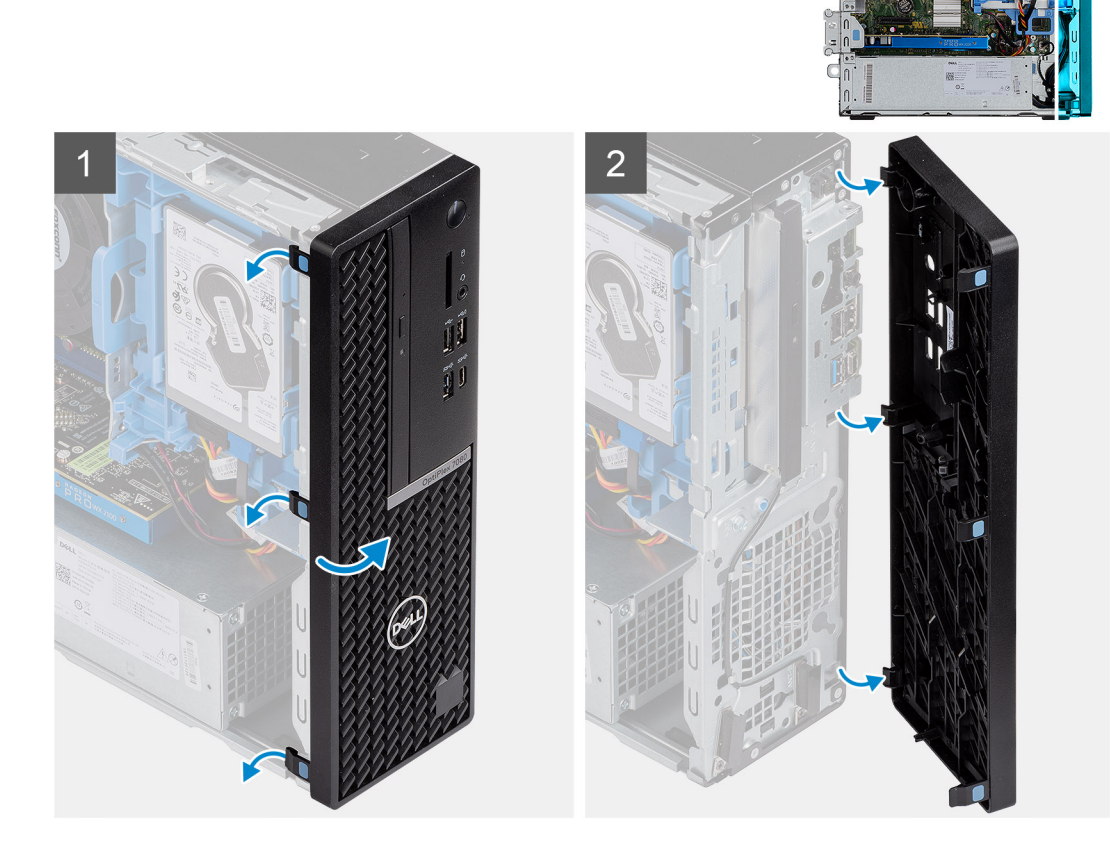

#### **Étapes**

- 1. Libérez l'une après l'autre les languettes du capot avant en faisant levier pour le dégager de la partie supérieure.
- 2. Faites pivoter le capot avant pour le retirer du boîtier.
- 3. Retirez le panneau avant du boîtier.

## **Installation du panneau avant**

#### **Prérequis**

Si vous remplacez un composant, retirez le composant existant avant d'exécuter la procédure d'installation.

#### <span id="page-15-0"></span>**À propos de cette tâche**

L'image suivante indique l'emplacement du panneau avant montre la procédure d'installation.

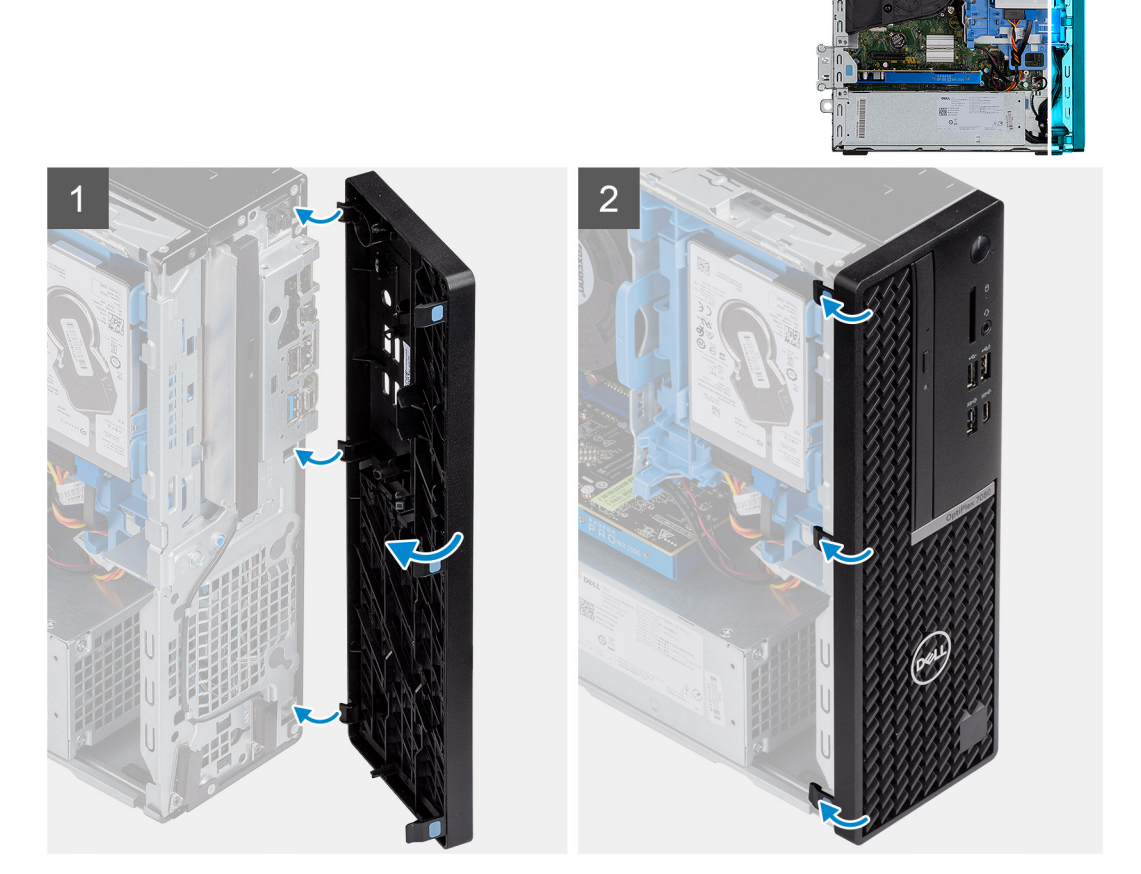

#### **Étapes**

- 1. Alignez et insérez le capot avant dans les logements situés sur le châssis.
- 2. Faites pivoter le capot avant vers le boîtier et exercez une pression pour l'emboîter.

#### **Étapes suivantes**

- 1. Installez le [panneau latéral](#page-12-0).
- 2. Suivez la procédure décrite dans la section [Après une intervention à l'intérieur de votre ordinateur.](#page-8-0)

## **Disque dur de 2,5 pouces**

## **Retrait de l'assemblage de disque dur de 2,5 pouces**

#### **Prérequis**

- 1. Suivez la procédure décrite dans la section [Avant d'intervenir à l'intérieur de votre ordinateur.](#page-5-0)
- 2. Retirez le [panneau latéral.](#page-11-0)
- 3. Retirez le [panneau avant](#page-14-0).

#### **À propos de cette tâche**

Les images suivantes indiquent l'emplacement de l'assemblage du disque dur de 2,5 pouces et fournissent une représentation visuelle de la procédure de retrait.

<span id="page-16-0"></span>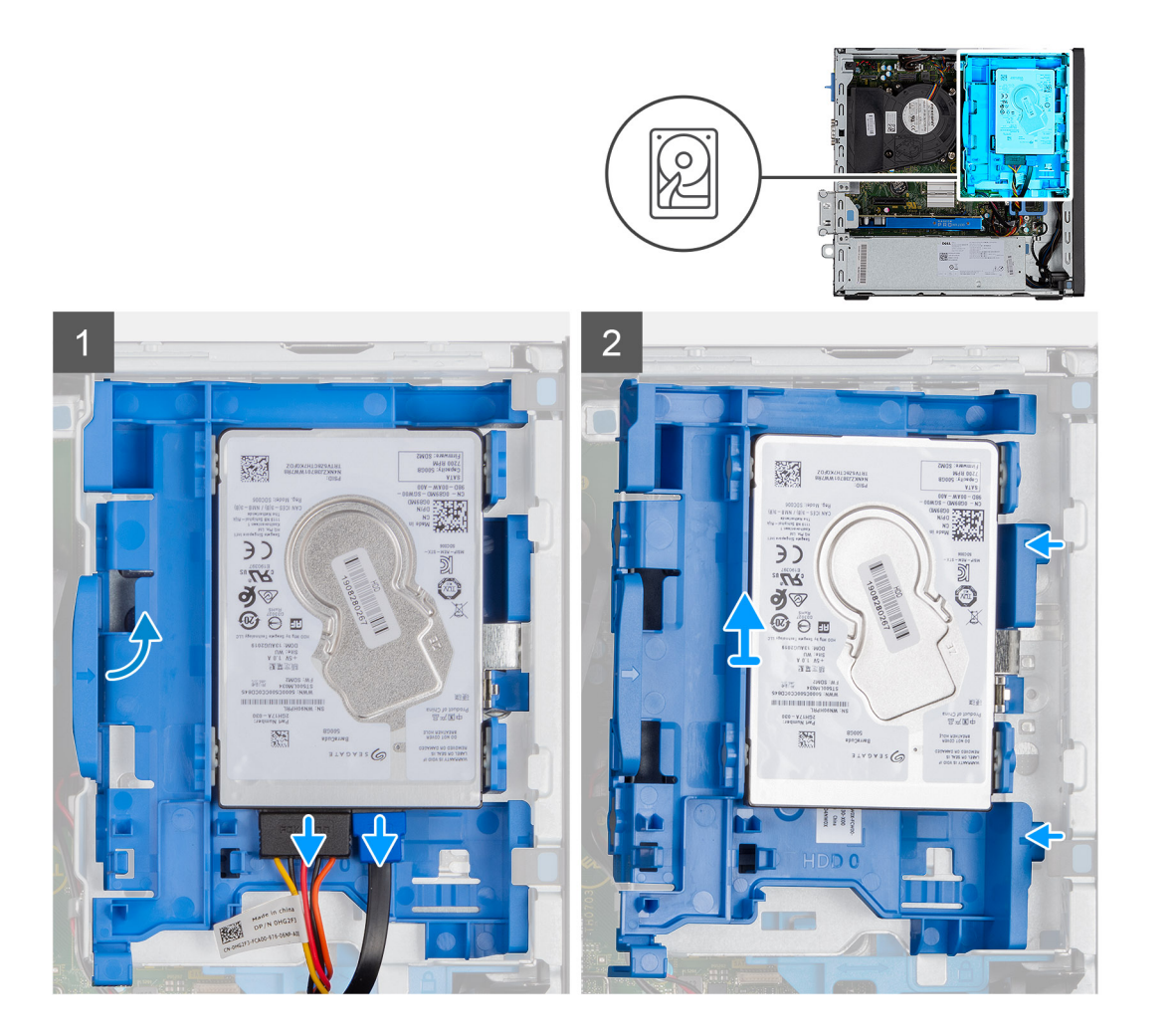

- 1. Débranchez le câble de données et le câble d'alimentation du disque dur des connecteurs situés sur le disque dur.
- 2. Poussez la languette gauche vers le disque dur pour libérer l'assemblage du boîtier.
- 3. Dégagez l'assemblage de disque dur des languettes situées sur le côté droit et sortez l'assemblage de disque dur en le faisant glisser.

**REMARQUE :** Notez l'orientation du disque dur afin de pouvoir le remettre en place correctement.

### **Retrait du support du disque dur**

#### **Prérequis**

- 1. Suivez la procédure décrite dans la section [Avant d'intervenir à l'intérieur de votre ordinateur.](#page-5-0)
- 2. Retirez le [panneau latéral.](#page-11-0)
- 3. Retirez le [panneau avant](#page-14-0).
- 4. Retirez l['assemblage de disque dur de 2,5 pouces](#page-15-0).

#### **À propos de cette tâche**

Les images suivantes indiquent l'emplacement du support de disque dur et montrent la procédure de retrait.

<span id="page-17-0"></span>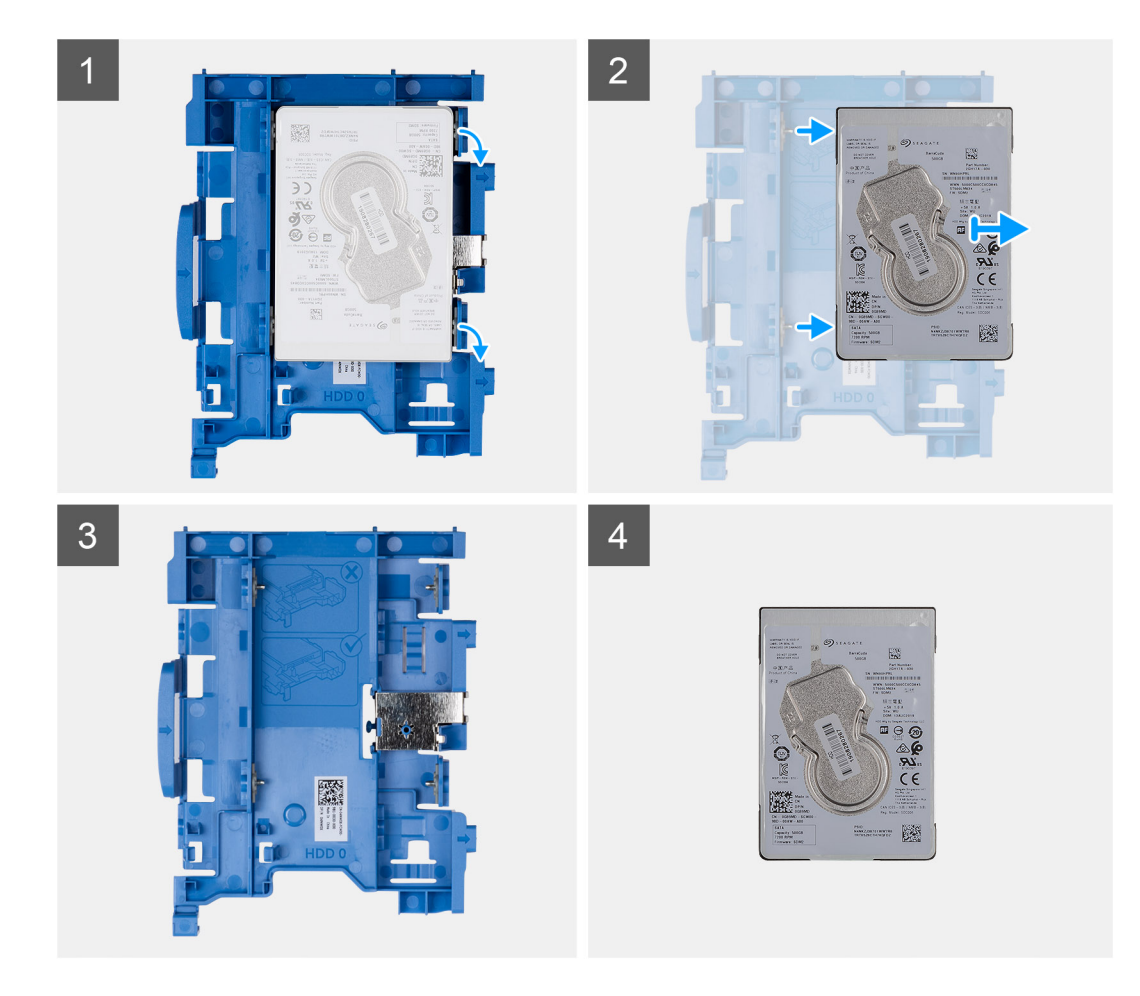

- 1. Tirez les deux languettes du support de disque dur pour les retirer du disque dur.
- 2. Faites glisser le disque dur vers la droite pour le dégager des points de montage sur le support et soulevez-le pour le retirer du système.

## **Installation du support de disque dur**

#### **Prérequis**

Si vous remplacez un composant, retirez le composant existant avant d'exécuter la procédure d'installation.

#### **À propos de cette tâche**

L'image suivante indique l'emplacement du support du disque dur et montre la procédure d'installation.

<span id="page-18-0"></span>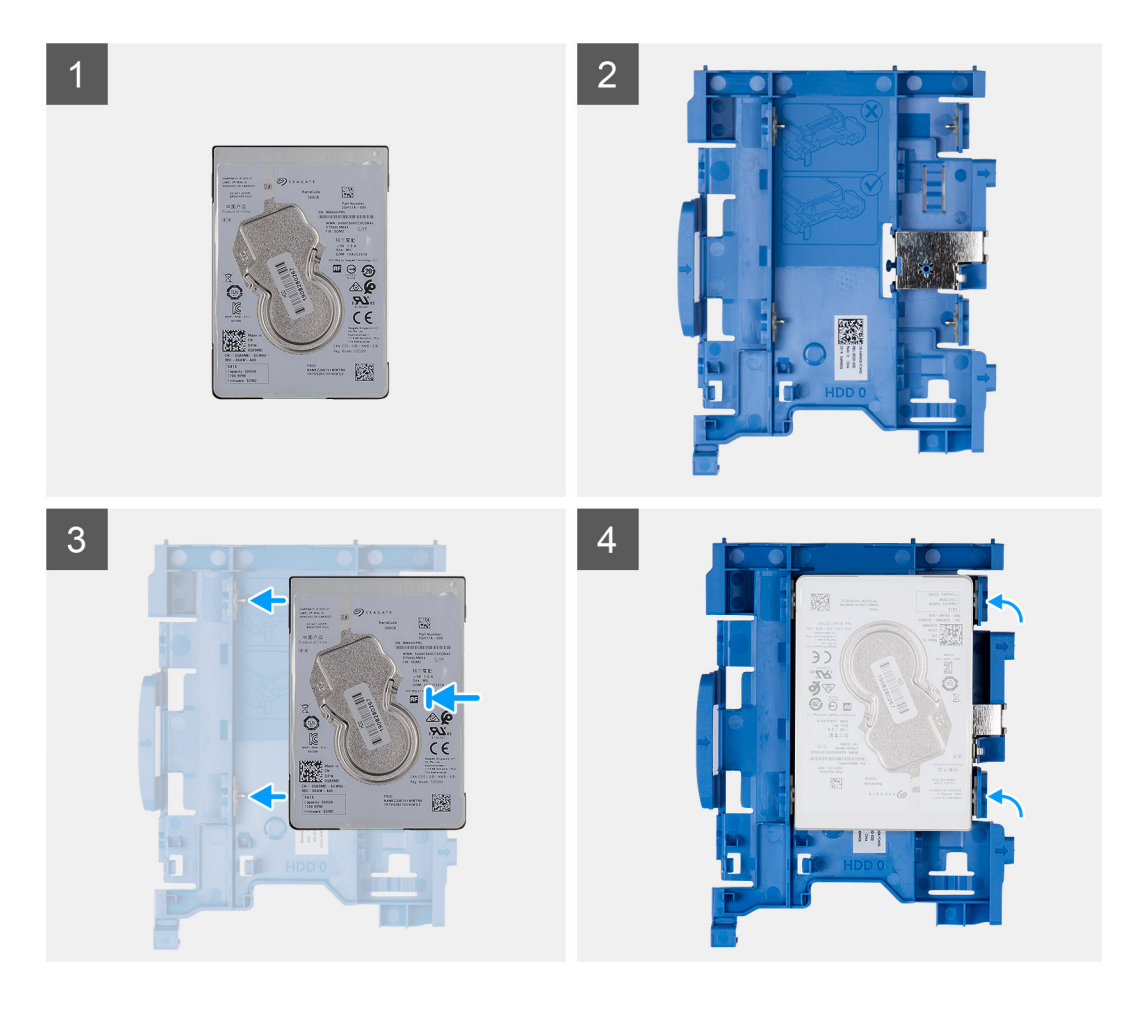

- 1. Alignez le disque dur avec les points de montage situés sur le support et placez-y le disque dur.
- 2. Tirez les languettes situées sur le côté droit du support jusqu'à ce que le disque dur s'enclenche.

#### **Étapes suivantes**

- 1. Installez l'assemblage de disque dur de 2,5 pouces.
- 2. Installez le [panneau avant.](#page-14-0)
- 3. Installez le [panneau latéral](#page-12-0).
- 4. Suivez la procédure décrite dans la section [Après une intervention à l'intérieur de votre ordinateur.](#page-8-0)

## **Installation de l'assemblage de disque dur de 2,5 pouces**

#### **Prérequis**

Si vous remplacez un composant, retirez le composant existant avant d'exécuter la procédure d'installation.

#### **À propos de cette tâche**

L'image suivante indique l'emplacement de l'assemblage du disque dur de 2,5 pouces et fournit une représentation visuelle de la procédure d'installation.

<span id="page-19-0"></span>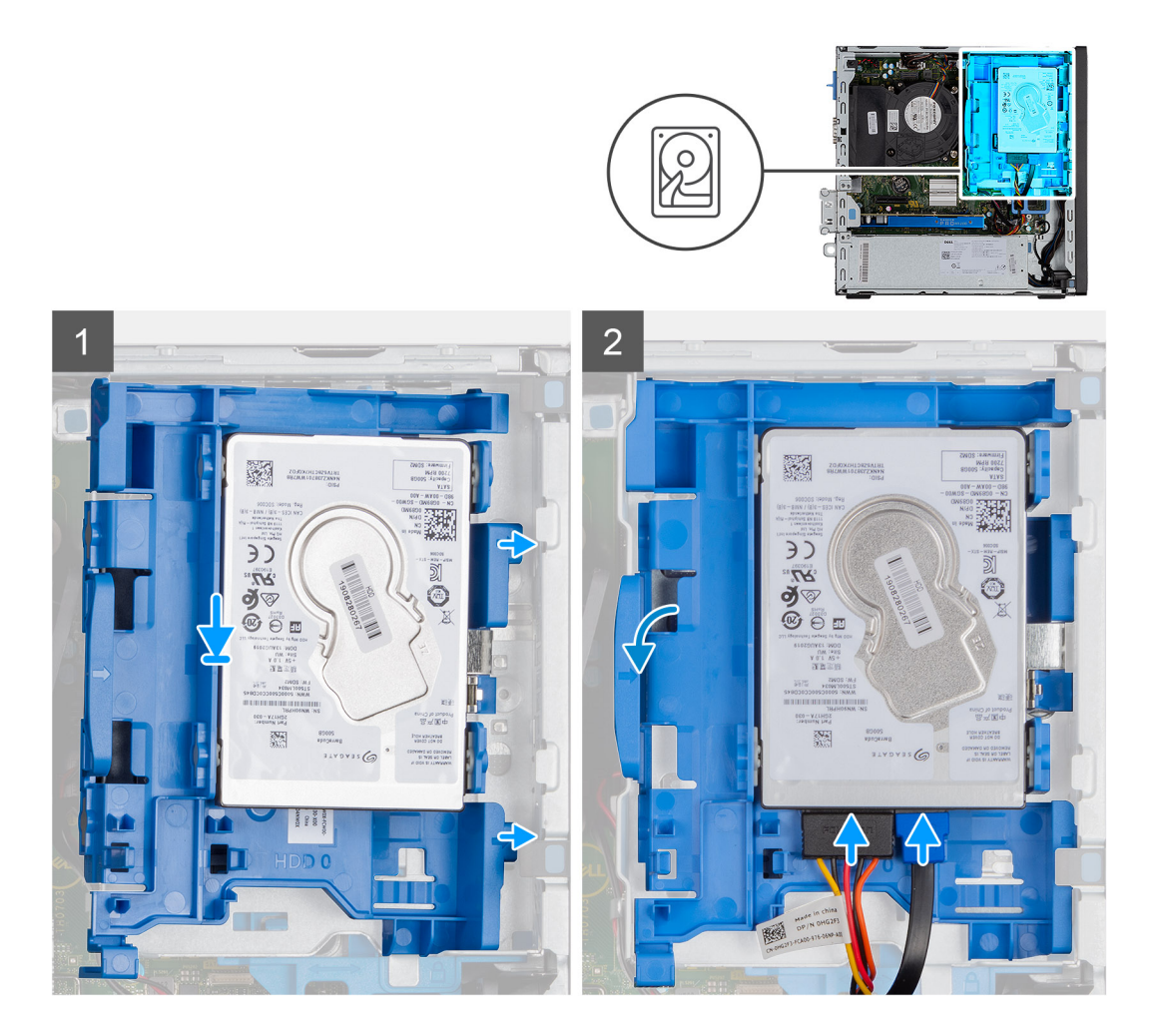

1. Placez les languettes situées sur le côté droit du support de disque dur sur les supports du boîtier, puis appuyez sur le côté gauche du support jusqu'à ce qu'il s'enclenche.

**REMARQUE :** Utilisez les flèches affichées sur le support comme guides pour identifier les languettes situées sur le plateau.

2. Connectez les câbles de données et d'alimentation du disque dur aux connecteurs situés sur le disque dur.

#### **Étapes suivantes**

- 1. Installez le [panneau avant.](#page-14-0)
- 2. Installez le [panneau latéral](#page-12-0).
- 3. Suivez la procédure décrite dans la section [Après une intervention à l'intérieur de votre ordinateur.](#page-8-0)

## **Disque dur de 3,5 pouces**

## **Retrait de l'assemblage de disque dur de 3,5 pouces**

#### **Prérequis**

- 1. Suivez la procédure décrite dans la section [Avant d'intervenir à l'intérieur de votre ordinateur.](#page-5-0)
- 2. Retirez le [panneau latéral.](#page-11-0)

#### <span id="page-20-0"></span>**À propos de cette tâche**

Les images suivantes indiquent l'emplacement de l'assemblage du disque dur de 3,5 pouces et fournissent une représentation visuelle de la procédure de retrait.

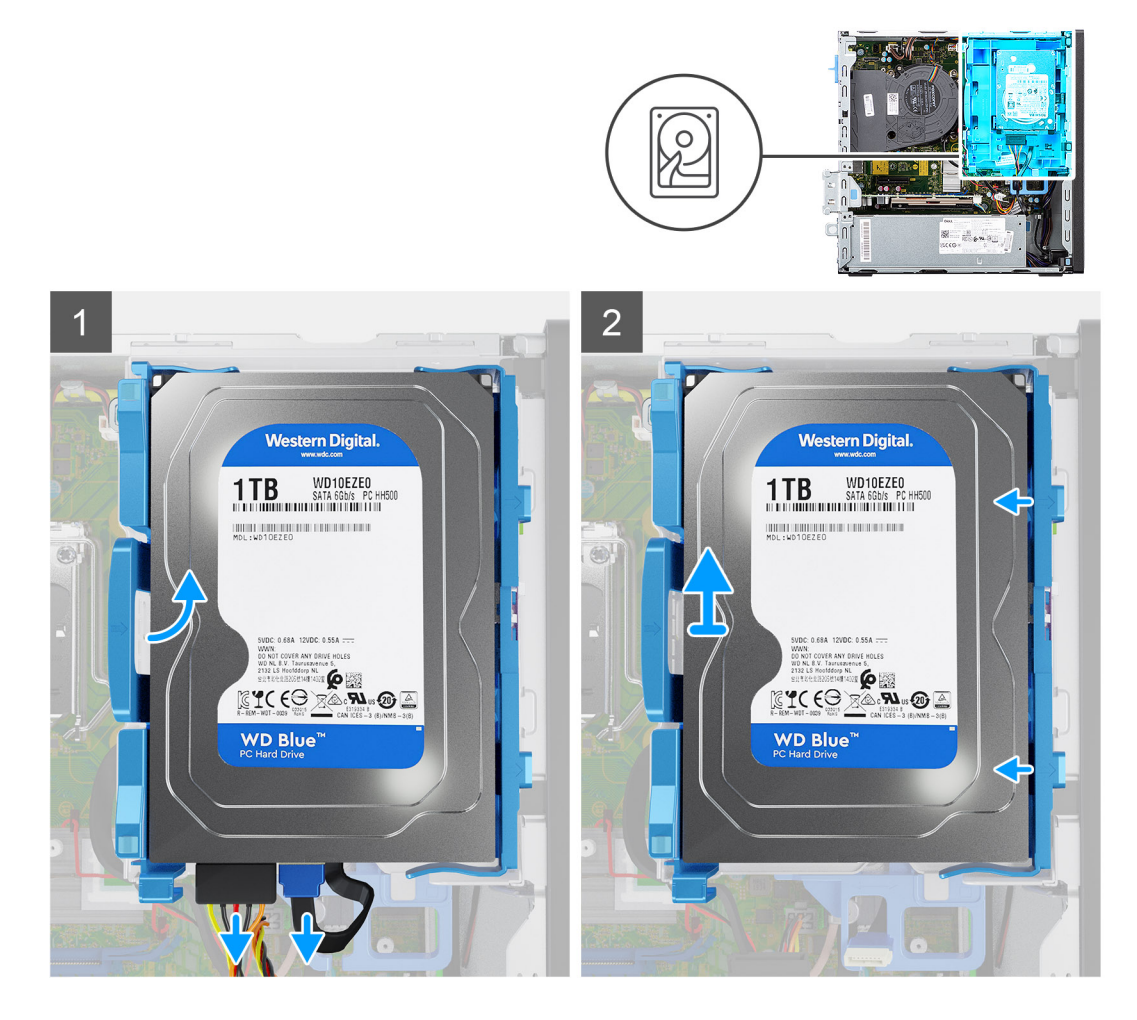

#### **Étapes**

- 1. Débranchez le câble de données et le câble d'alimentation du disque dur des connecteurs situés sur le disque dur.
- 2. Poussez la languette gauche vers le disque dur pour libérer l'assemblage du boîtier.
- 3. Dégagez l'assemblage de disque dur des languettes situées sur le côté droit et sortez l'assemblage de disque dur en le faisant glisser.

**REMARQUE :** Notez l'orientation du disque dur afin de pouvoir le remettre en place correctement.

## **Retrait du disque dur de 3,5 pouces**

#### **Prérequis**

- 1. Suivez la procédure décrite dans la section [Avant d'intervenir à l'intérieur de votre ordinateur.](#page-5-0)
- 2. Retirez le [panneau latéral.](#page-11-0)
- 3. Retirez le [panneau avant](#page-14-0).
- 4. Retirez l['assemblage de disque dur de 3,5 pouces](#page-19-0).

#### **À propos de cette tâche**

Les images suivantes indiquent l'emplacement du disque dur de 3,5 pouces et fournissent une représentation visuelle de la procédure de retrait.

<span id="page-21-0"></span>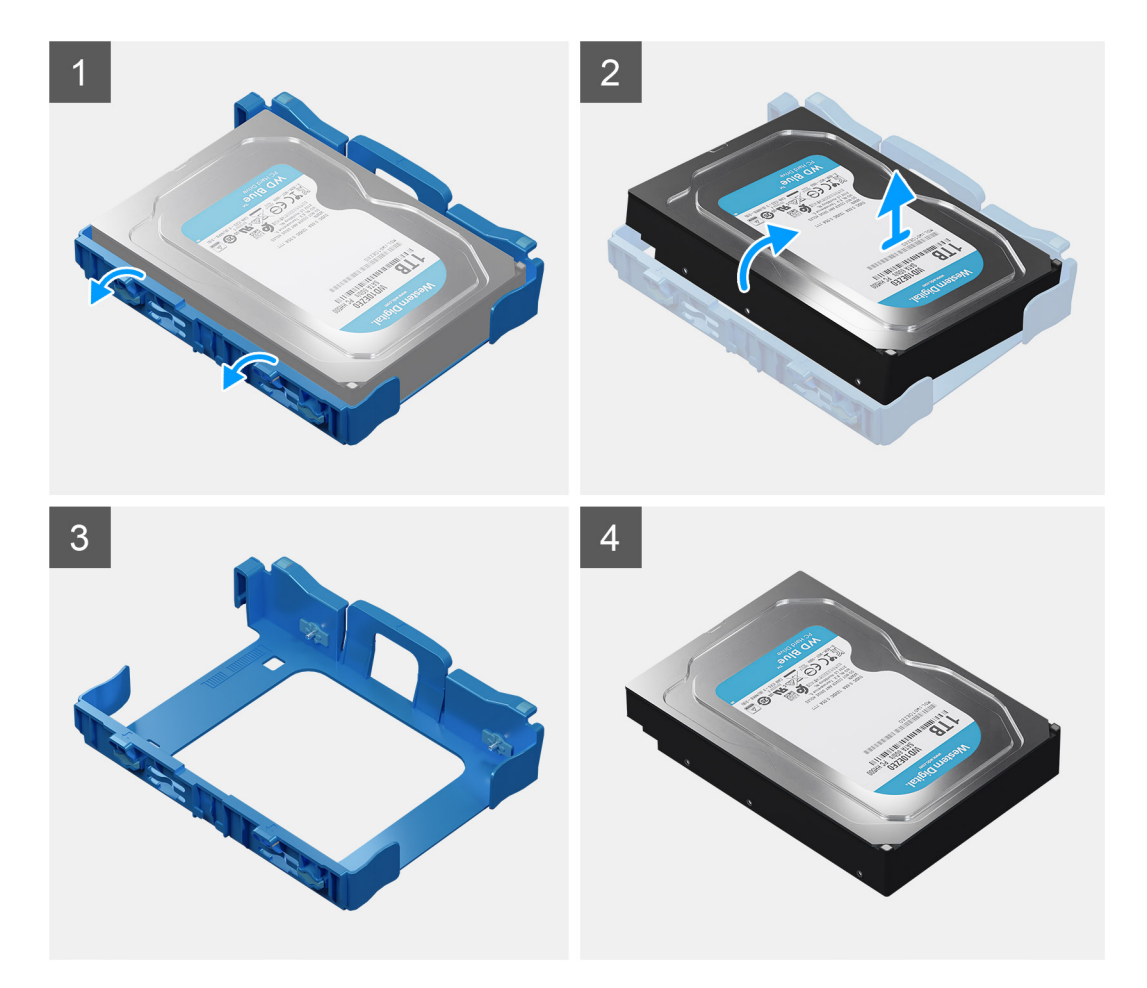

- 1. Tirez les deux languettes du tiroir de disque dur pour les retirer du disque dur.
- 2. Faites glisser le disque dur vers la droite pour le dégager des points de montage sur le tiroir et soulevez-le pour le retirer du système.

## **Installation d'un disque dur de 3,5 pouces**

#### **Prérequis**

Si vous remplacez un composant, retirez le composant existant avant d'exécuter la procédure d'installation.

#### **À propos de cette tâche**

Les images suivantes indiquent l'emplacement du support de disque dur de 3,5 pouces et fournissent une représentation visuelle de la procédure d'installation.

<span id="page-22-0"></span>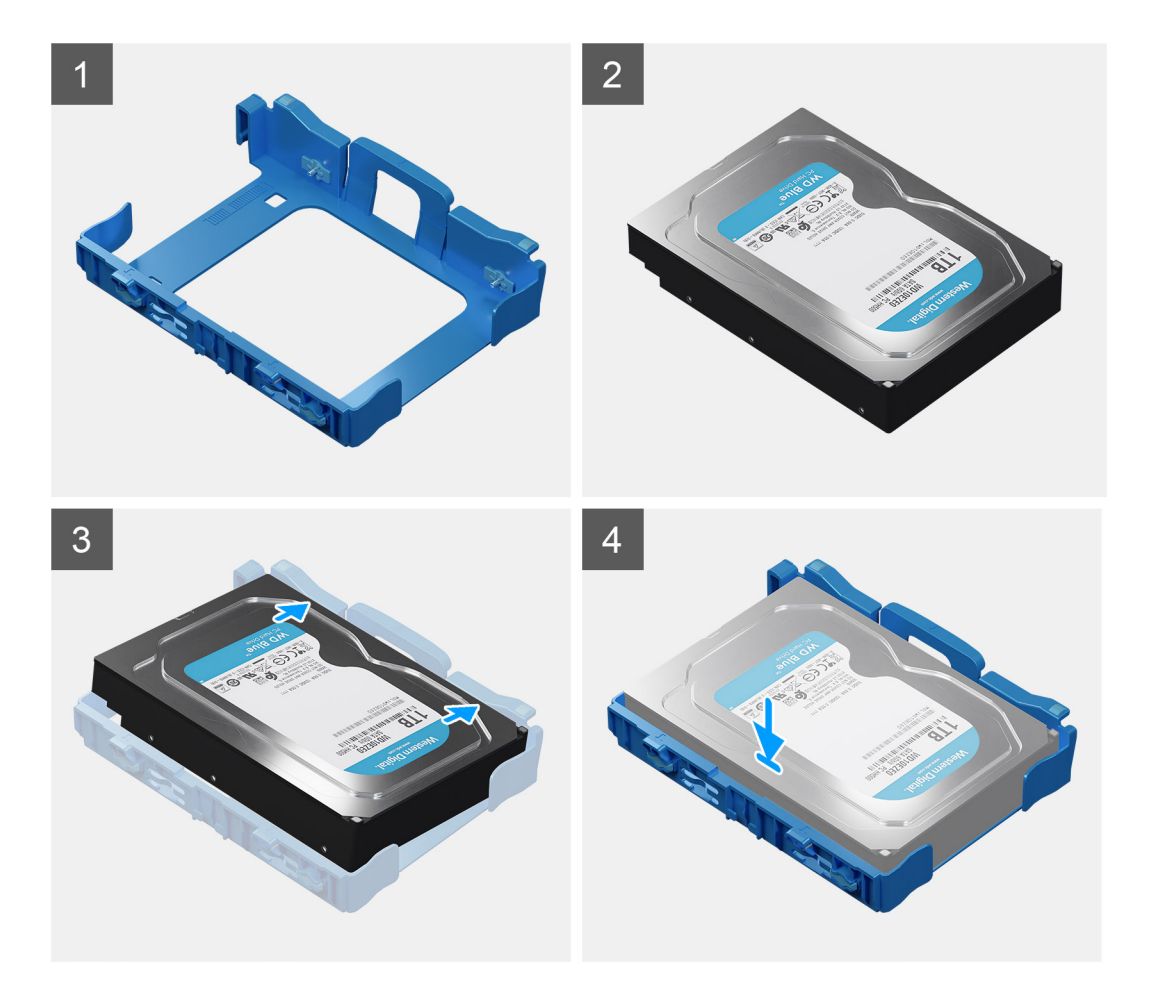

- 1. Alignez le disque dur avec les points de montage situés sur le tiroir et placez le disque dur sur celui-ci.
- 2. Tirez les languettes situées sur le côté droit du support jusqu'à ce que le disque dur s'enclenche.

#### **Étapes suivantes**

- 1. Installez le [panneau avant.](#page-14-0)
- 2. Installez le [panneau latéral](#page-12-0).
- 3. Suivez la procédure décrite dans la section [Après une intervention à l'intérieur de votre ordinateur.](#page-8-0)

## **Installation de l'assemblage de disque dur de 3,5 pouces**

#### **Prérequis**

Si vous remplacez un composant, retirez le composant existant avant d'exécuter la procédure d'installation.

#### **À propos de cette tâche**

Les images suivantes indiquent l'emplacement de l'assemblage du disque dur de 3,5 pouces et fournissent une représentation visuelle de la procédure d'installation.

<span id="page-23-0"></span>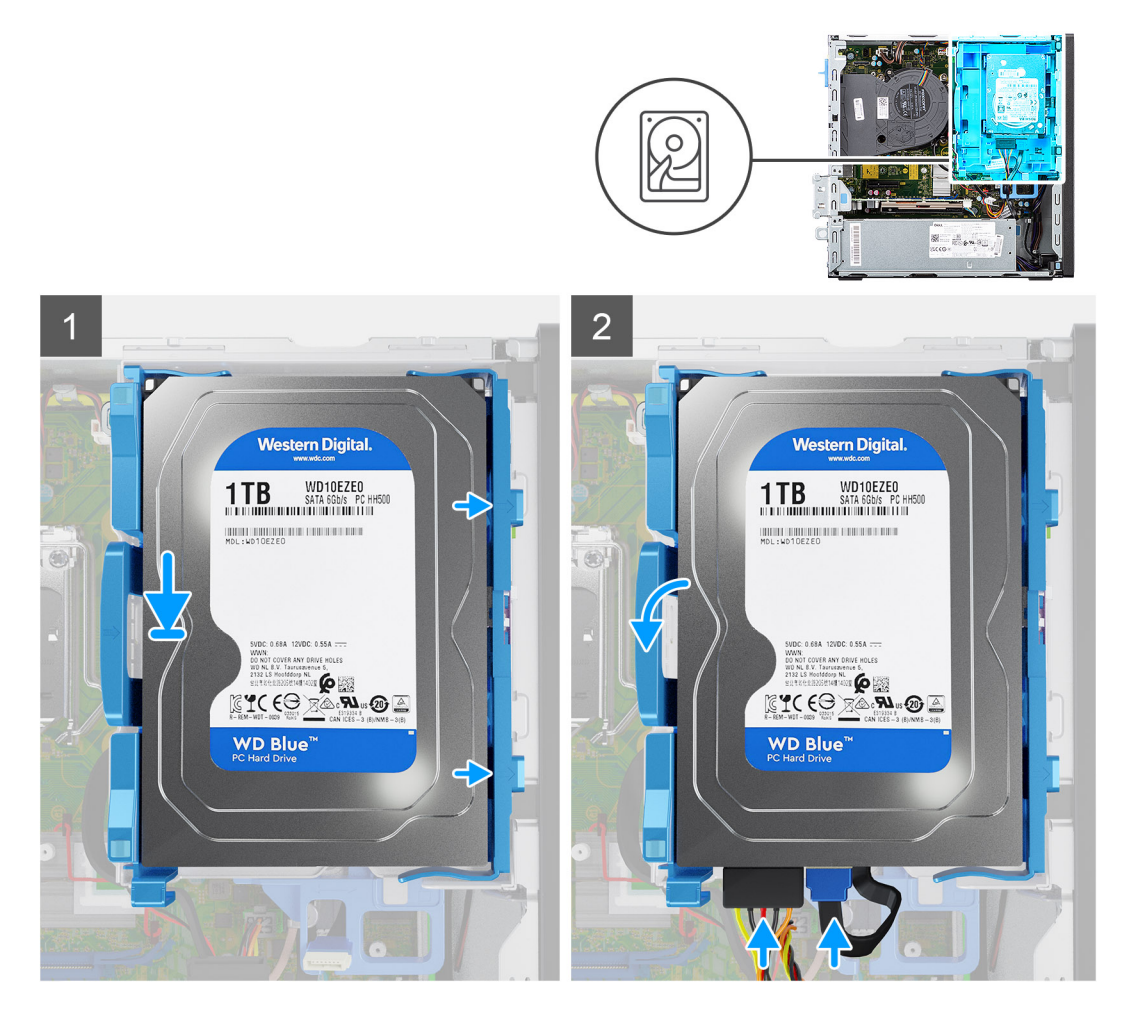

1. Placez les languettes situées sur le côté droit du tiroir de disque dur sur les supports du boîtier, puis appuyez sur le côté gauche du tiroir jusqu'à ce qu'il s'enclenche.

**REMARQUE :** Utilisez les flèches affichées sur le tiroir comme guides pour identifier les languettes situées sur le plateau.

2. Connectez les câbles de données et d'alimentation du disque dur aux connecteurs situés sur le disque dur.

#### **Étapes suivantes**

- 1. Installez le [panneau latéral](#page-12-0).
- 2. Suivez la procédure décrite dans la section [Après une intervention à l'intérieur de votre ordinateur.](#page-8-0)

## **SSD M.2**

## **Retrait du disque SSD M.2 2230 PCIe**

#### **Prérequis**

- 1. Suivez la procédure décrite dans la section [Avant d'intervenir à l'intérieur de votre ordinateur.](#page-5-0)
- 2. Retirez le [panneau latéral.](#page-11-0)
- 3. Retirez le [panneau avant](#page-14-0).
- 4. Retirez l['assemblage de disque dur de 2,5 et 3,5 pouces.](#page-15-0)
- 5. Retirez le [support de disque dur et de lecteur optique](#page-30-0).

#### <span id="page-24-0"></span>**À propos de cette tâche**

Les images suivantes indiquent l'emplacement du disque SSD et fournissent une représentation visuelle de la procédure de retrait.

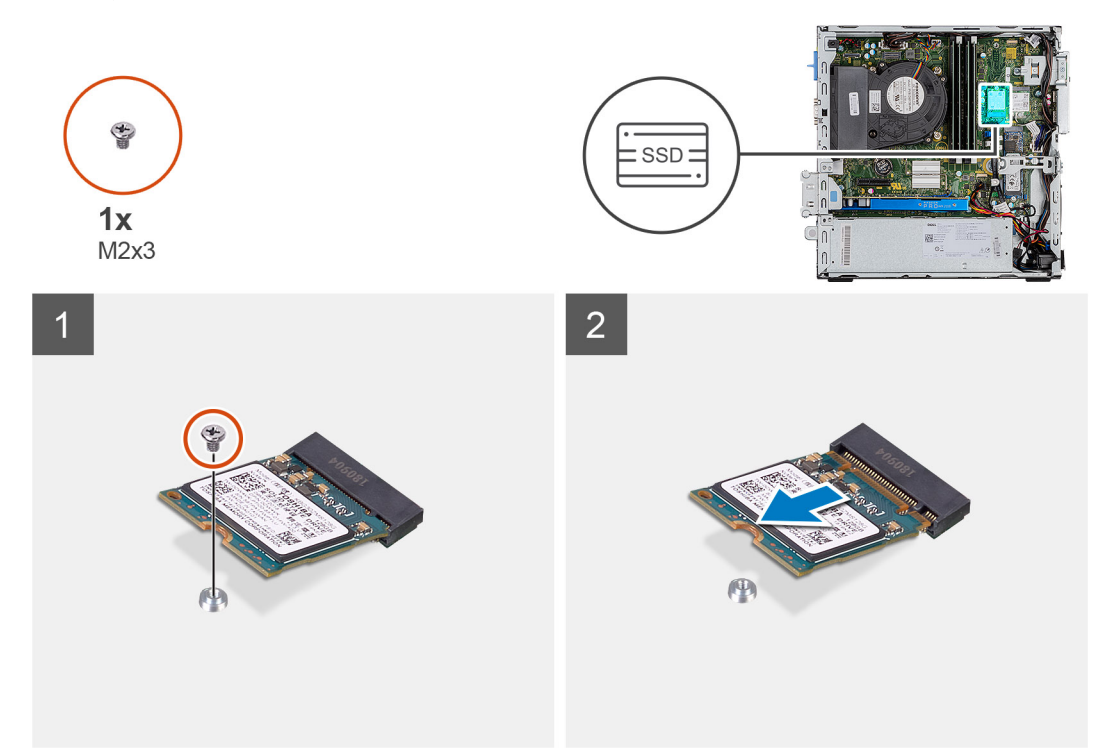

#### **Étapes**

- 1. Retirez la vis (M2x3) qui fixe le disque SSD à la carte système.
- 2. Faites glisser et soulevez le disque SSD hors de la carte système.

## **Installation du disque SSD M.2 2230 PCIe**

#### **Prérequis**

Si vous remplacez un composant, retirez le composant existant avant d'exécuter la procédure d'installation.

#### **À propos de cette tâche**

L'image suivante indique l'emplacement du disque SSD et fournit une représentation visuelle de la procédure d'installation.

<span id="page-25-0"></span>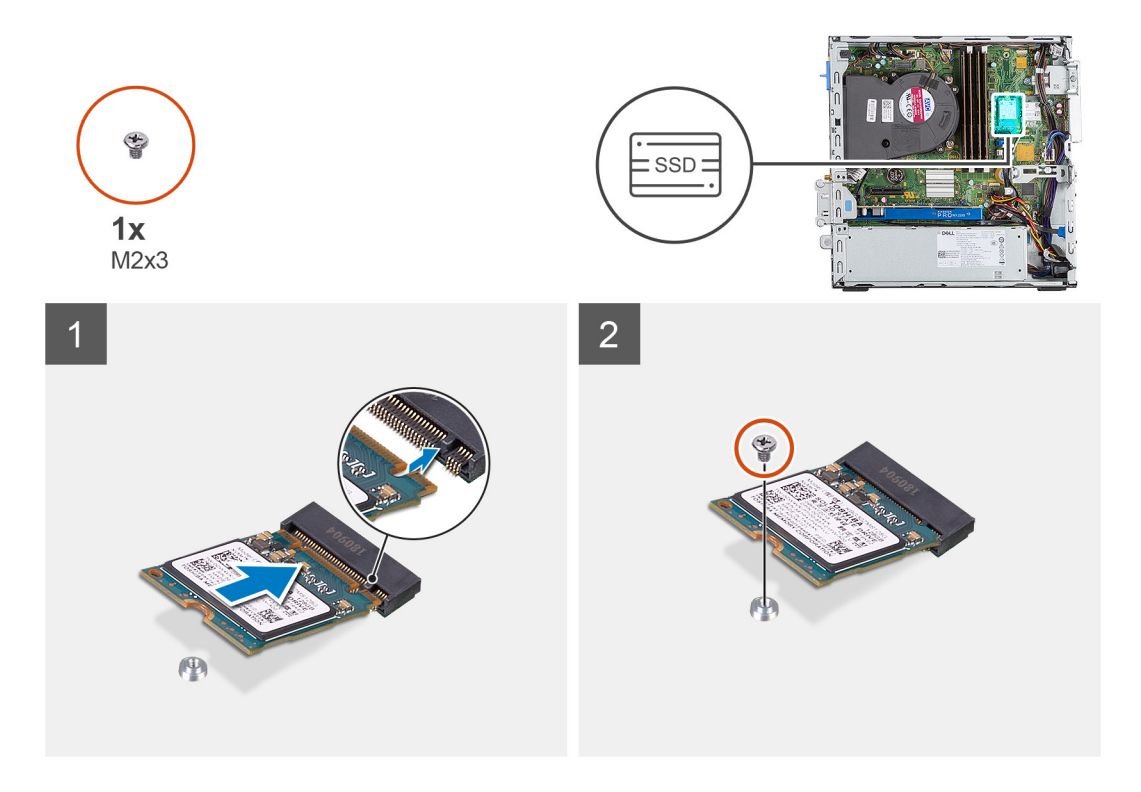

- 1. Alignez le disque SSD avec son socket sur la carte système et faites-le glisser dedans.
- 2. érez le SSD dans la carte Remettez en place la vis (M2x3) de fixation du disque SSD M.2 PCIe à la carte système.

#### **Étapes suivantes**

- 1. Installez le [support de disque dur et de lecteur optique.](#page-31-0)
- 2. Installez l'assemblage de disque dur de 2,5 et 3,5 pouces.
- 3. Installez le [panneau avant.](#page-14-0)
- 4. Installez le [panneau latéral](#page-12-0).
- 5. Suivez la procédure décrite dans la section [Après une intervention à l'intérieur de votre ordinateur.](#page-8-0)

## **Retrait du disque SSD M.2 2280 PCIe**

#### **Prérequis**

- 1. Suivez la procédure décrite dans la section [Avant d'intervenir à l'intérieur de votre ordinateur.](#page-5-0)
- 2. Retirez le [panneau latéral.](#page-11-0)
- 3. Retirez le [panneau avant](#page-14-0).
- 4. Retirez l['assemblage de disque dur de 2,5 et 3,5 pouces.](#page-15-0)
- 5. Retirez le [support de disque dur et de lecteur optique](#page-30-0).

#### **À propos de cette tâche**

Les images suivantes indiquent l'emplacement du disque SSD et fournissent une représentation visuelle de la procédure de retrait.

<span id="page-26-0"></span>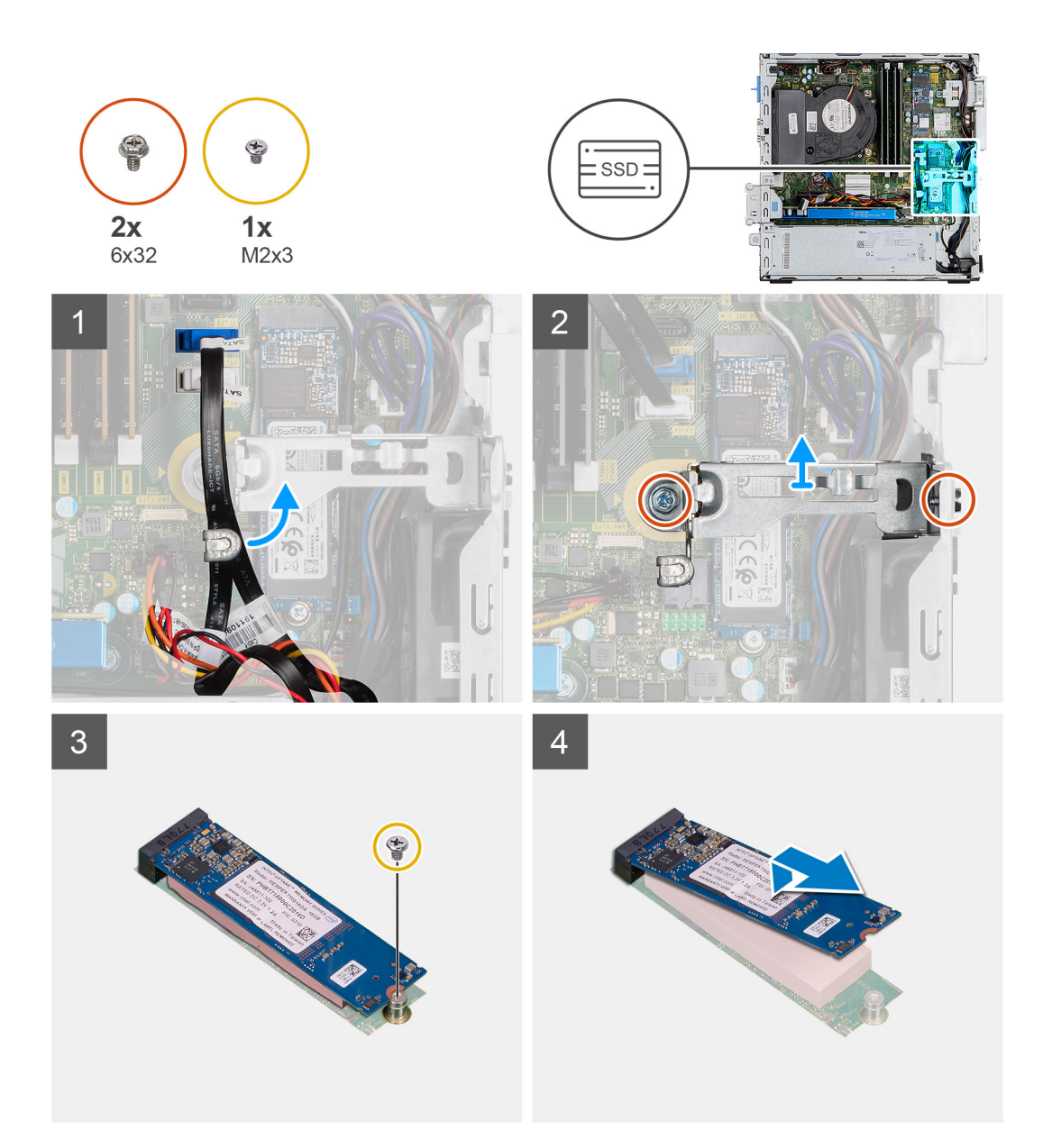

- 1. Déplacez les câbles maintenus par la patte de gestion des câbles pour accéder au support métallique situé en dessous.
- 2. Retirez les deux vis (6x32) fixant le support métallique et soulevez-le pour le retirer du système.
- 3. Retirez la vis (M2x3) qui fixe le disque SSD à la carte système.
- 4. Faites glisser et soulevez le disque SSD hors de la carte système.

## **Installation du disque SSD M.2 2280 PCIe**

#### **Prérequis**

Si vous remplacez un composant, retirez le composant existant avant d'exécuter la procédure d'installation.

#### **À propos de cette tâche**

L'image suivante indique l'emplacement du disque SSD et fournit une représentation visuelle de la procédure d'installation.

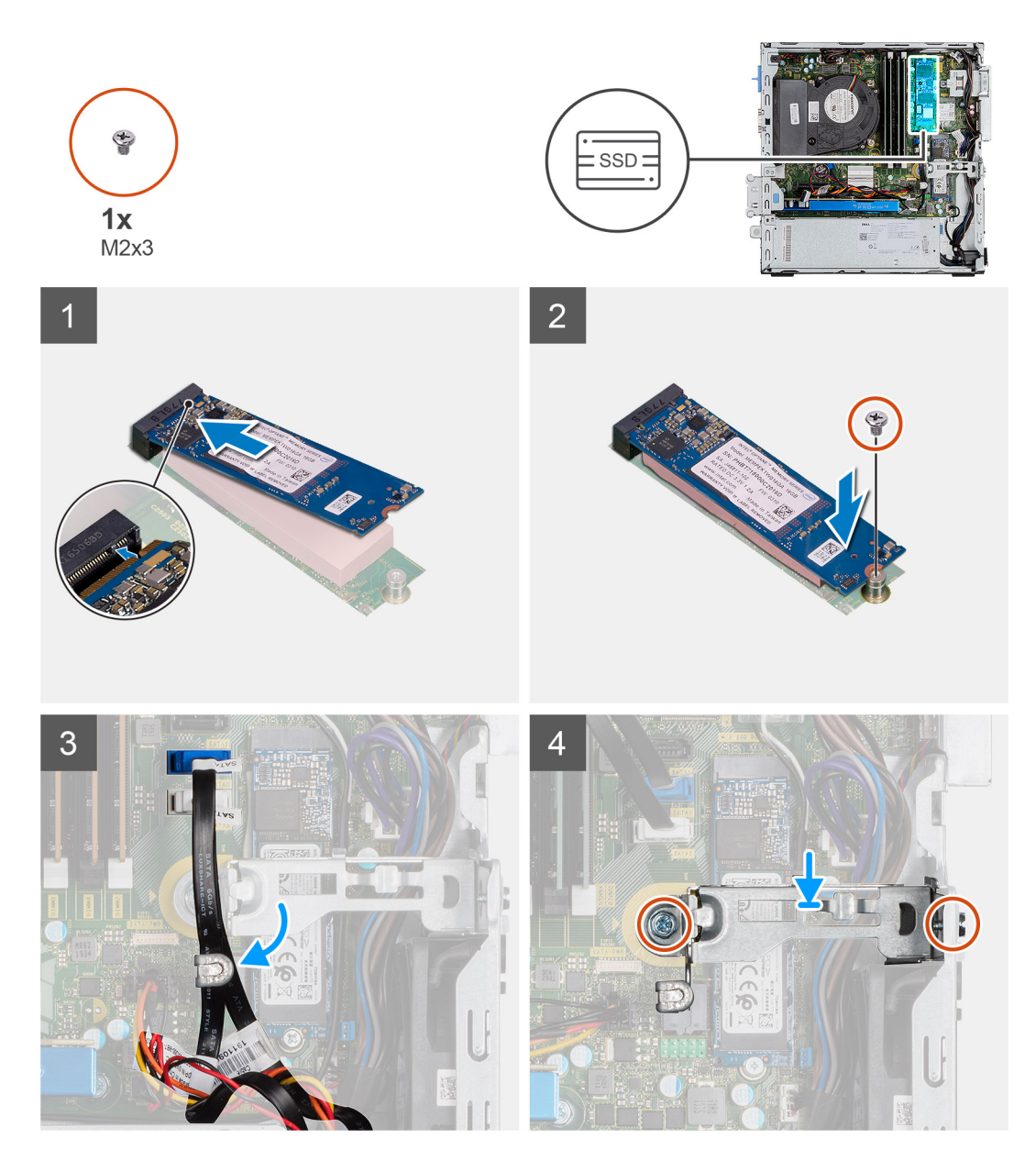

- 1. Alignez le disque SSD avec son socket sur la carte système et faites-le glisser dedans.
- 2. Remettez en place la vis (M2x3) qui fixe le disque SSD à la carte système.
- 3. Faites passer les câbles SATA dans la patte de gestion des câbles.
- 4. Fixez le support métallique sur le boîtier en installant les deux vis (6x32).

#### **Étapes suivantes**

- 1. Installez le [support de disque dur et de lecteur optique.](#page-31-0)
- 2. Installez l['assemblage de disque dur de 2,5 et 3,5 pouces.](#page-25-0)
- 3. Installez le [panneau avant.](#page-14-0)
- 4. Installez le [panneau latéral](#page-12-0).
- 5. Suivez la procédure décrite dans la section [Après une intervention à l'intérieur de votre ordinateur.](#page-8-0)

## <span id="page-28-0"></span>**Lecteur optique**

## **Retrait du lecteur optique compact**

#### **Prérequis**

- 1. Suivez la procédure décrite dans la section [Avant d'intervenir à l'intérieur de votre ordinateur.](#page-5-0)
- 2. Retirez le [panneau latéral.](#page-11-0)
- 3. Retirez le [panneau avant](#page-14-0).
- 4. Retirez le [support de disque dur et de lecteur optique](#page-30-0).

#### **À propos de cette tâche**

Les images suivantes indiquent l'emplacement du lecteur optique compact et fournissent une représentation visuelle de la procédure d'installation.

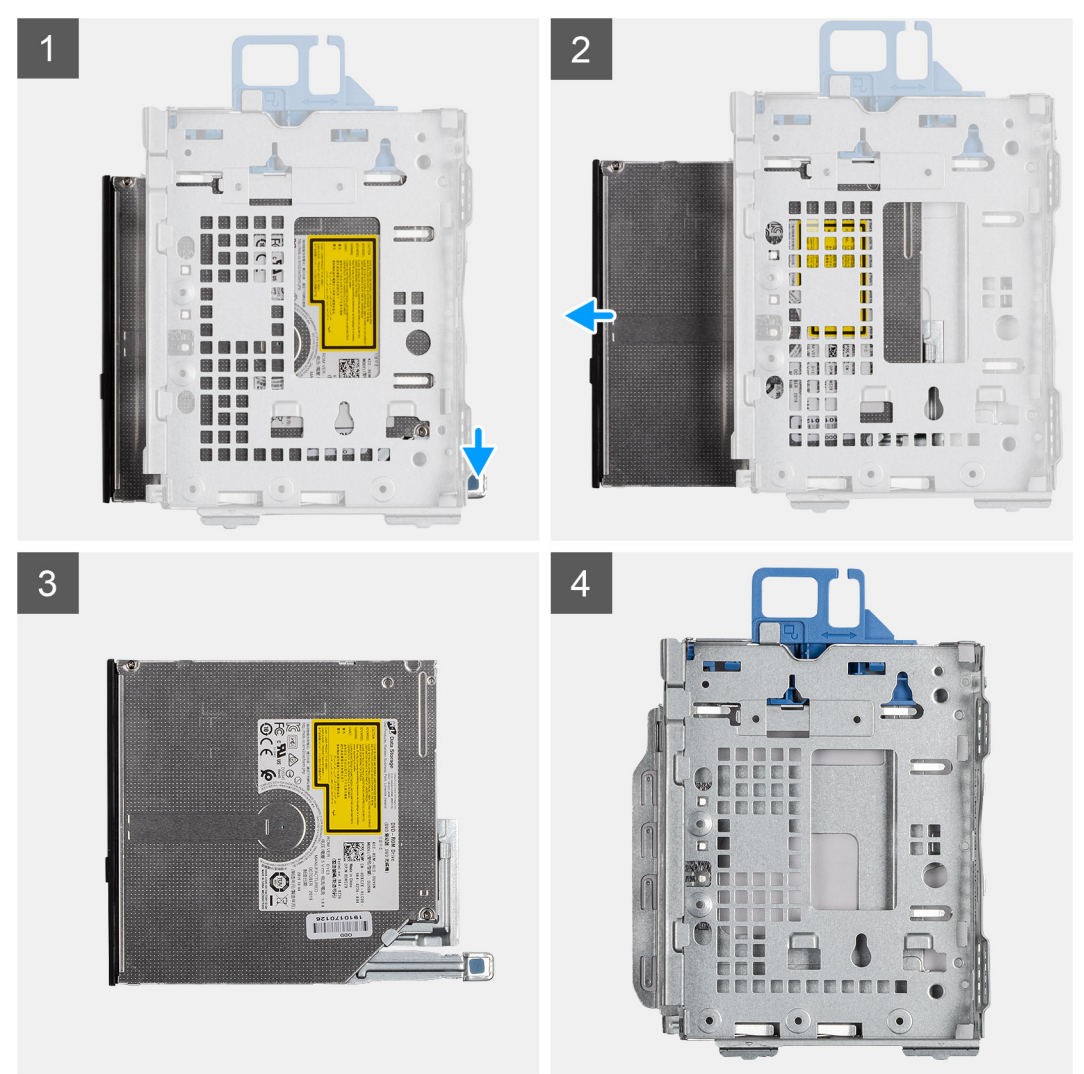

#### **Étapes**

- 1. Appuyez sur la languette située sur le lecteur optique pour libérer le lecteur optique du support de disque dur et de lecteur optique.
- 2. Faites glisser le lecteur optique hors du support de disque dur et de lecteur optique.

## <span id="page-29-0"></span>**Installation du lecteur optique compact**

#### **Prérequis**

Si vous remplacez un composant, retirez le composant existant avant d'exécuter la procédure d'installation.

#### **À propos de cette tâche**

L'image suivante indique l'emplacement du lecteur optique compact et fournit une représentation visuelle de la procédure d'installation.

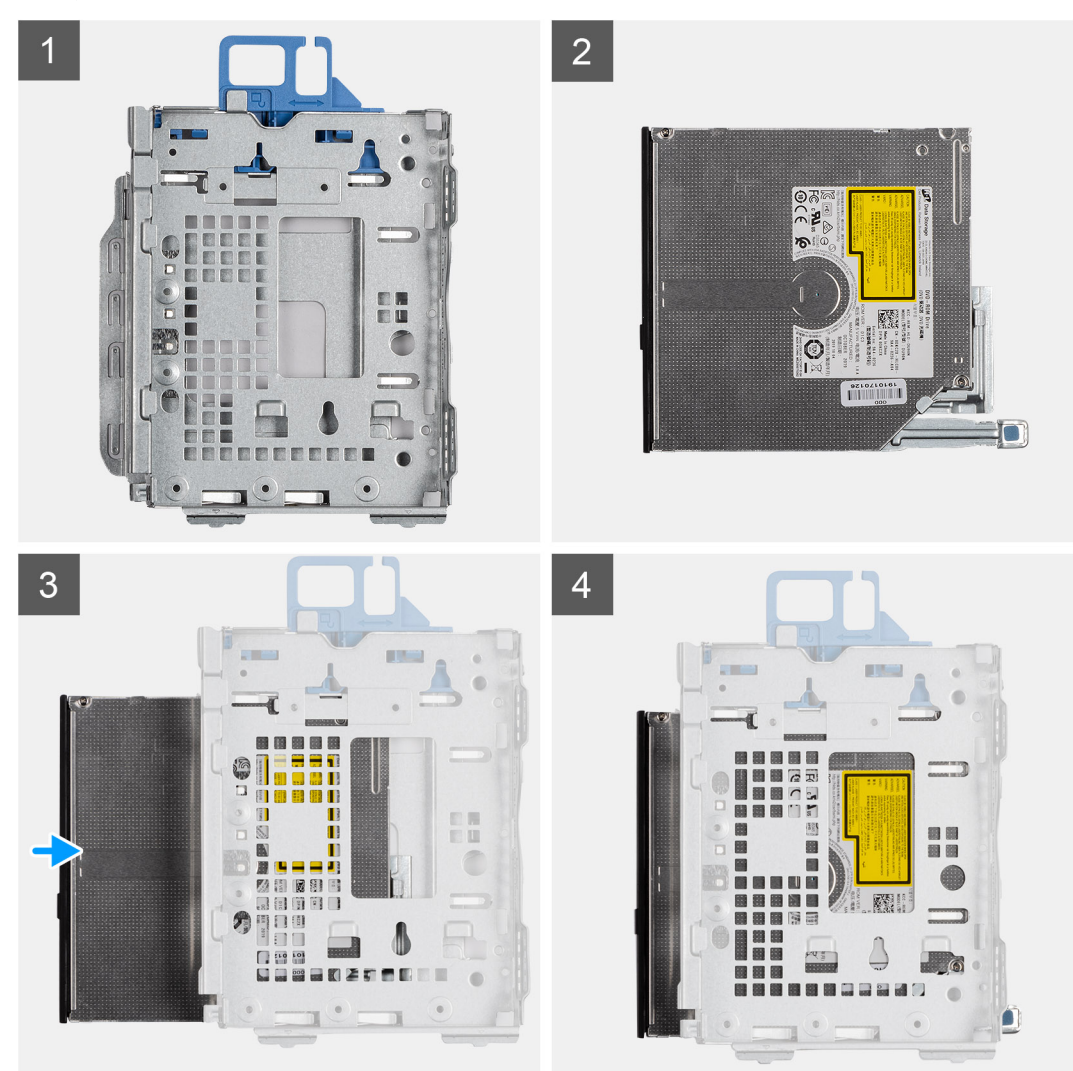

#### **Étapes**

- 1. Insérez et faites glisser le lecteur optique dans le support du disque dur et du lecteur optique.
- 2. Appuyez sur le lecteur optique jusqu'à ce qu'il s'enclenche.

#### **Étapes suivantes**

- 1. Installez le [support de disque dur et de lecteur optique.](#page-31-0)
- 2. Installez le [panneau avant.](#page-14-0)
- 3. Installez le [panneau latéral](#page-12-0).
- 4. Suivez la procédure décrite dans la section [Après une intervention à l'intérieur de votre ordinateur.](#page-8-0)

## <span id="page-30-0"></span>**Support de lecteur optique et de disque dur**

## **Retrait du support du disque dur et du lecteur optique**

#### **Prérequis**

- 1. Suivez la procédure décrite dans la section [Avant d'intervenir à l'intérieur de votre ordinateur.](#page-5-0)
- 2. Retirez le [panneau latéral.](#page-11-0)
- 3. Retirez le [panneau avant](#page-14-0).
- 4. Retirez le [disque dur de 2,5 et 3,5 pouces.](#page-15-0)

#### **À propos de cette tâche**

Les images suivantes indiquent l'emplacement du support du disque dur et du lecteur optique et fournissent une représentation visuelle de la procédure de retrait.

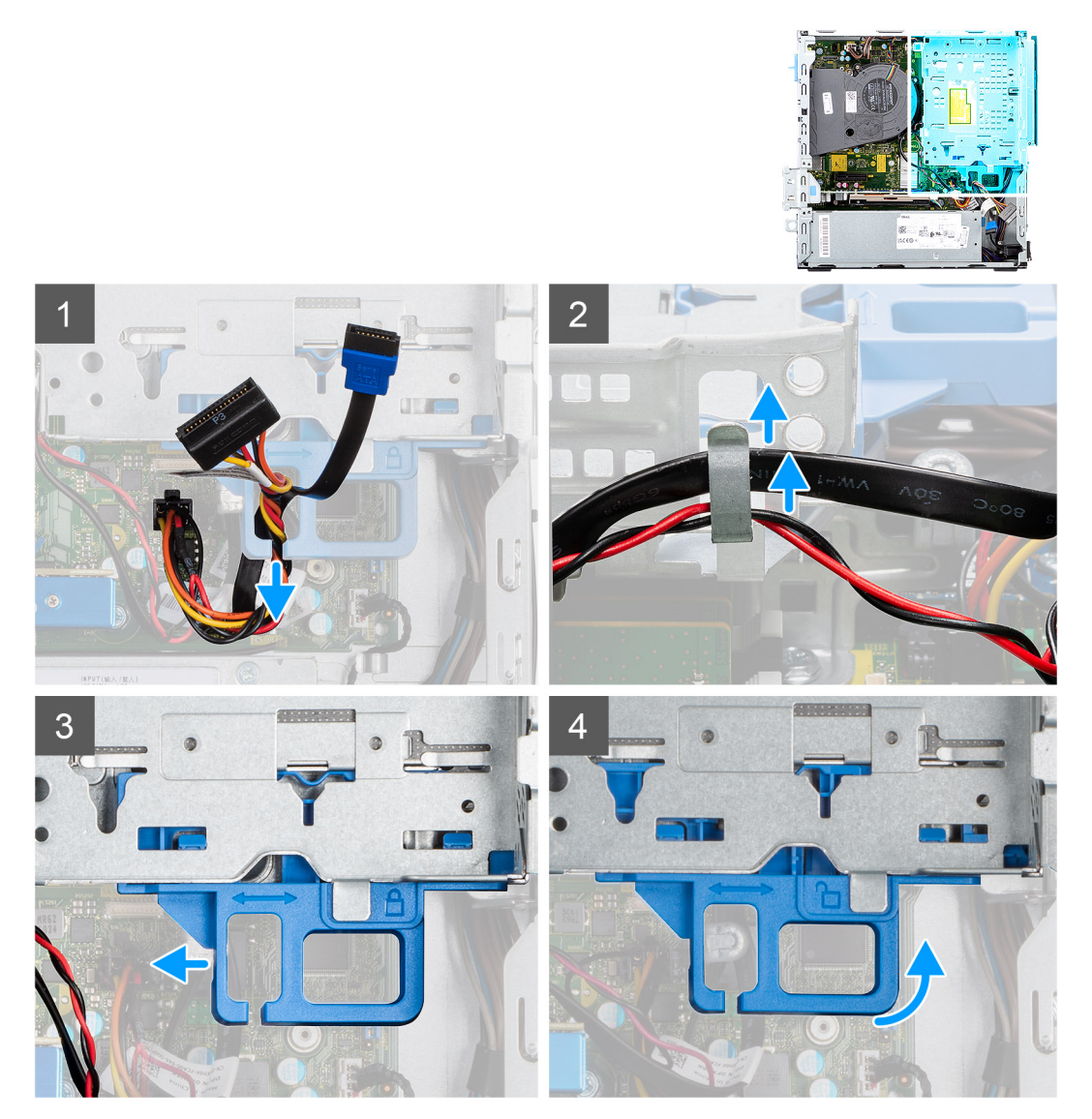

<span id="page-31-0"></span>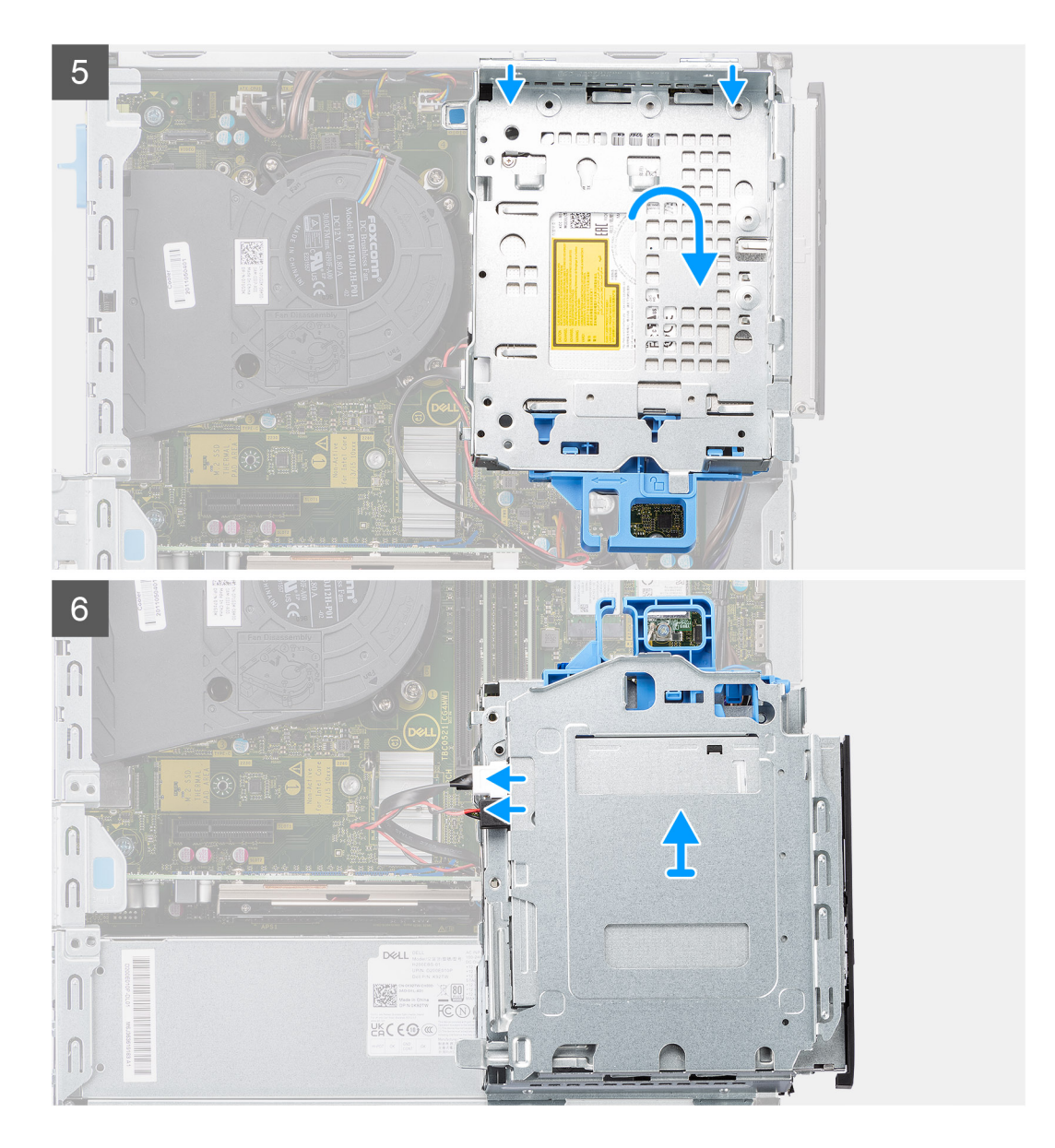

- 1. Retirez les câbles d'alimentation et de données du disque dur qui sont acheminés via le mécanisme de verrouillage.
- 2. Retirez les câbles des points d'acheminement situés sur le support.
- 3. Déplacez la poignée de verrouillage du mécanisme de verrouillage vers la gauche pour déverrouiller le support et le détacher du boîtier.
- 4. Maintenez la poignée de verrouillage pour soulever le support.
- 5. Soulevez le support vers le haut et détachez-le des points de montage sur la partie supérieure du boîtier.
- 6. Débranchez les câbles d'alimentation et SATA du lecteur optique et soulevez l'assemblage pour le retirer de l'ordinateur.

## **Installation du support de disque dur et de lecteur optique**

#### **Prérequis**

Si vous remplacez un composant, retirez le composant existant avant d'exécuter la procédure d'installation.

#### **À propos de cette tâche**

L'image suivante indique l'emplacement du support de disque dur et de lecteur optique et fournit une représentation visuelle de la procédure d'installation.

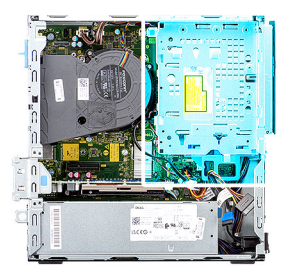

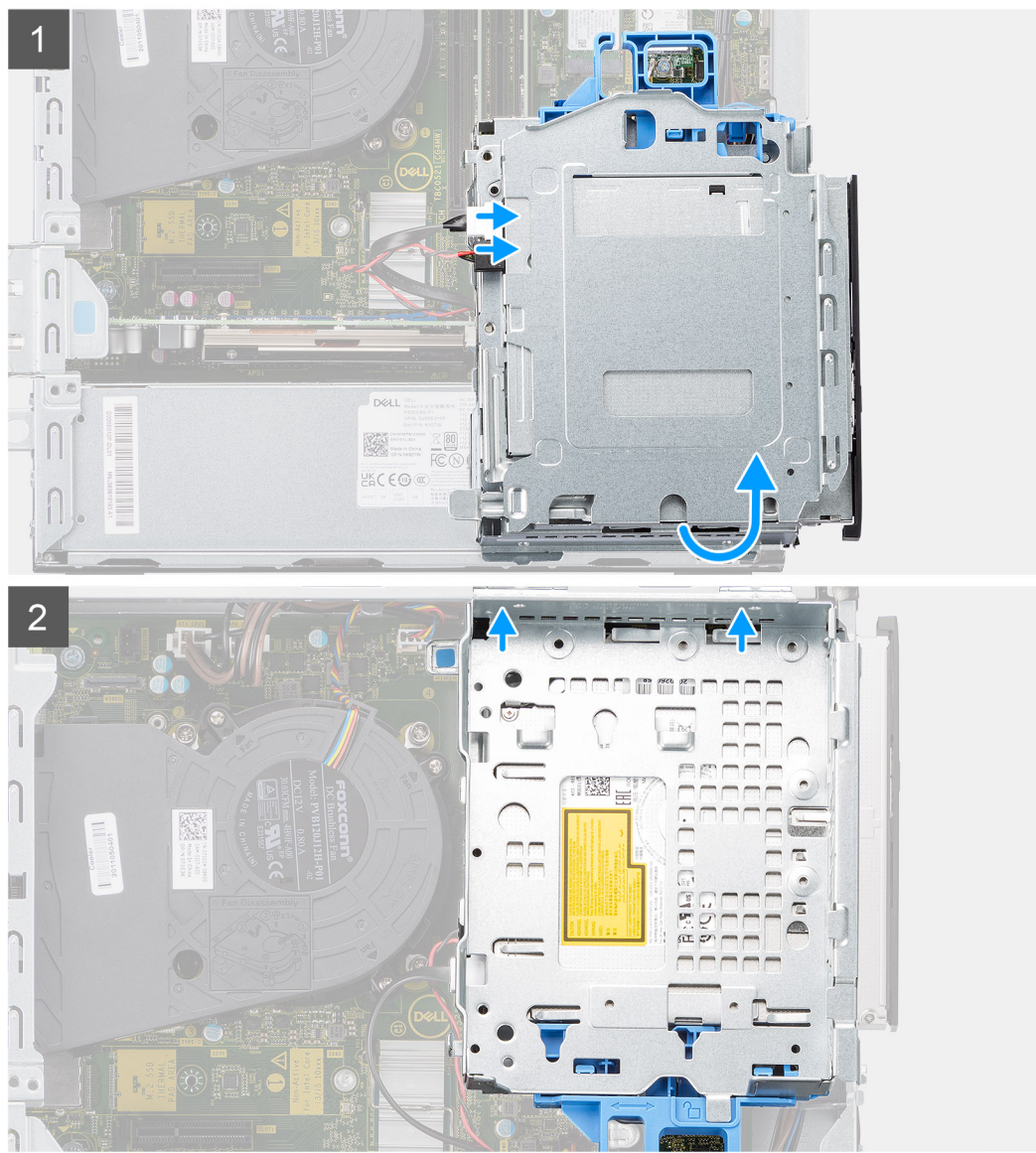

<span id="page-33-0"></span>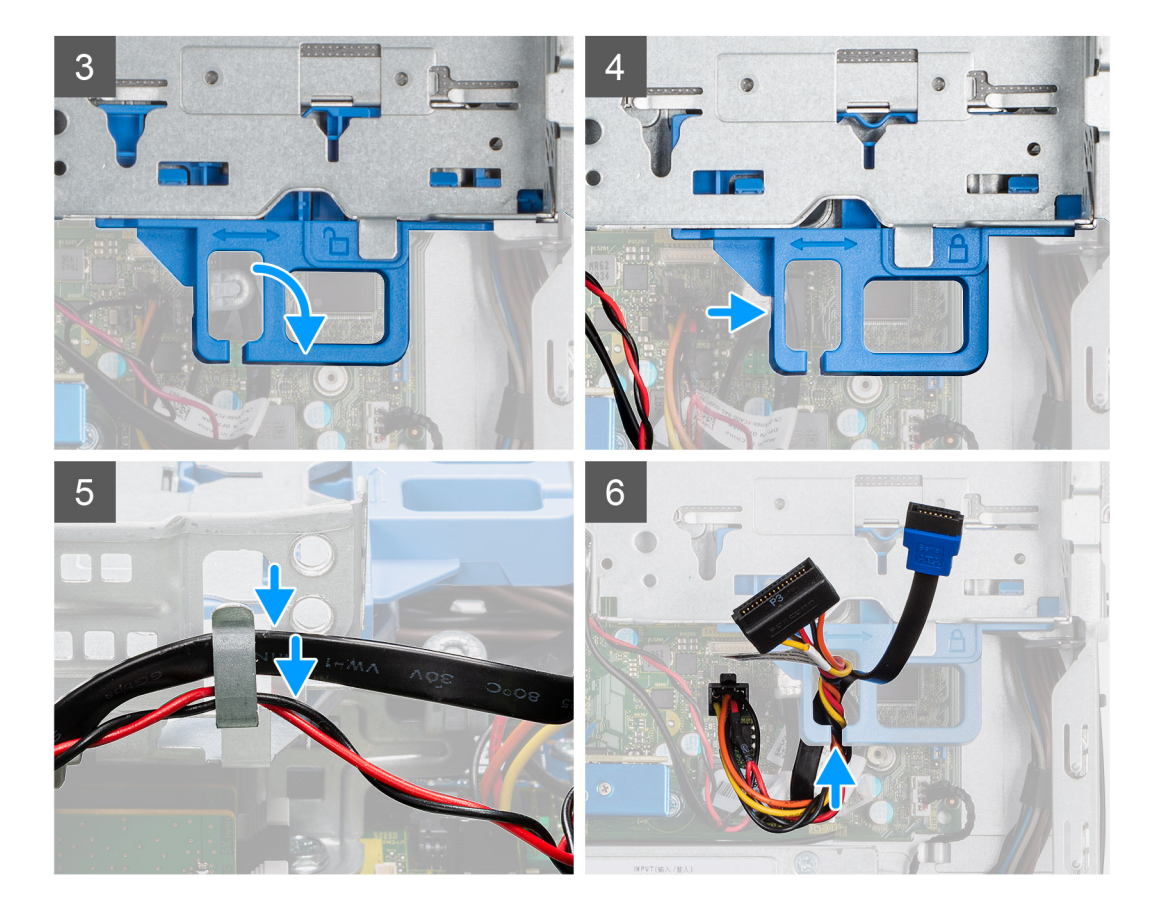

- 1. Branchez les câbles d'alimentation et SATA au lecteur optique tout en maintenant le support à l'envers.
- 2. Tenez le support à la verticale et alignez ses points de montage avec ceux du boîtier.
- 3. Poussez le support jusqu'à ce que l'assemblage soit fixé sur le boîtier.
- 4. Déplacez la poignée de verrouillage du mécanisme de verrouillage vers la droite pour verrouiller le support en place.
- 5. Faites passer le câble d'alimentation et de données du lecteur optique par les guides d'acheminement situés sur le support.
- 6. Acheminez les câbles SATA et d'alimentation du disque dur dans le guide d'acheminement situé sur le verrou.

#### **Étapes suivantes**

- 1. Installez le [tiroir de disque dur de 2,5/3,5 pouces](#page-25-0).
- 2. Installez le [panneau avant.](#page-14-0)
- 3. Installez le [panneau latéral](#page-12-0).
- 4. Suivez la procédure décrite dans la section [Après une intervention à l'intérieur de votre ordinateur.](#page-8-0)

## **Carte WLAN**

## **Retrait de la carte WLAN**

#### **Prérequis**

- 1. Suivez la procédure décrite dans [Avant d'intervenir à l'intérieur de l'ordinateur.](#page-5-0)
- 2. Retirez le [panneau latéral.](#page-11-0)
- 3. Retirez le [panneau avant](#page-14-0).
- 4. Retirez l['assemblage de disque dur de 2,5 et 3,5 pouces.](#page-15-0)
- 5. Retirez le [support de disque dur et de lecteur optique](#page-30-0).

#### <span id="page-34-0"></span>**À propos de cette tâche**

Les images suivantes indiquent l'emplacement de la carte sans fil et fournissent une représentation visuelle de la procédure de retrait.

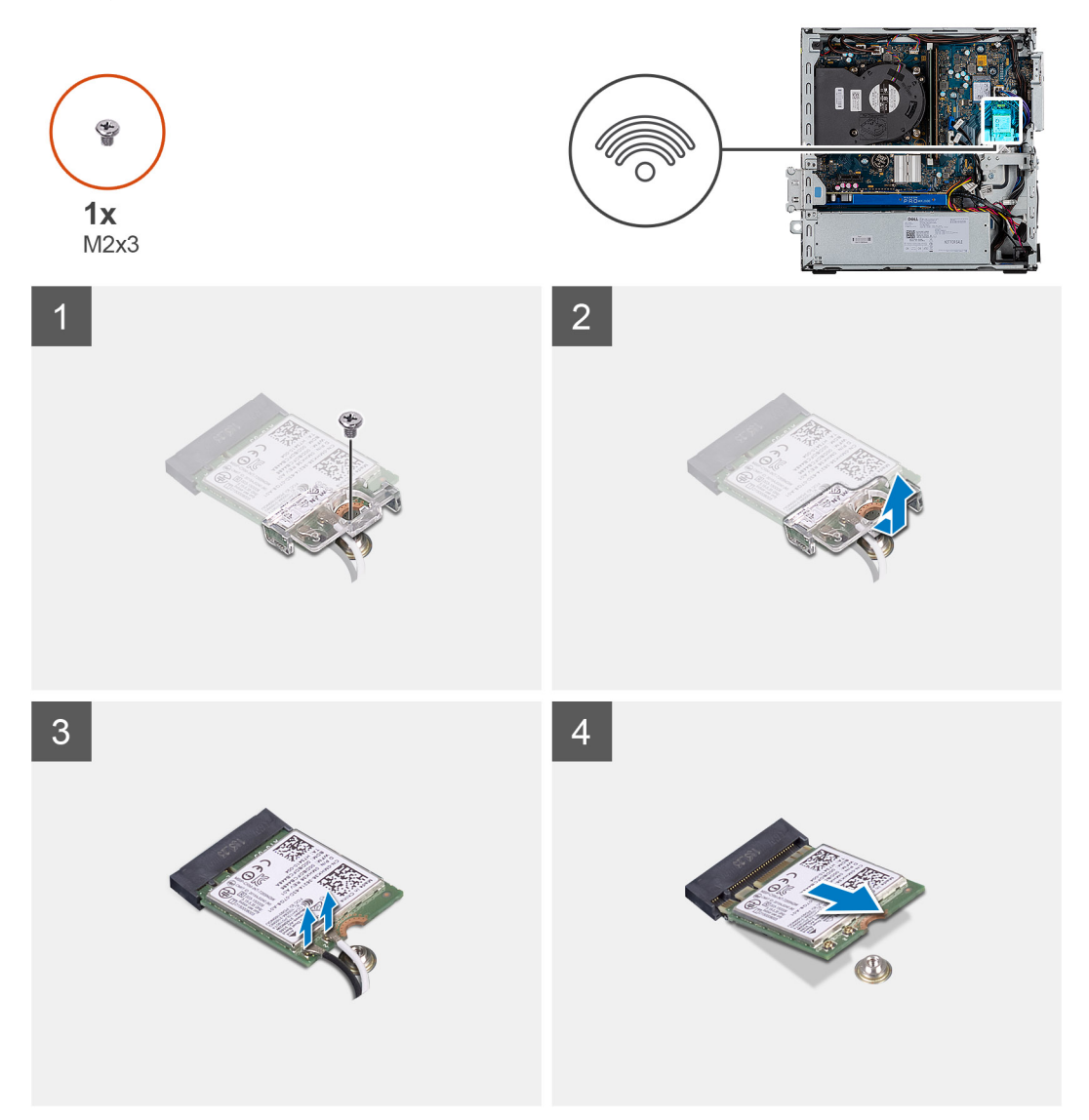

#### **Étapes**

- 1. Retirez la vis (M2x3) qui fixe le support métallique par-dessus la carte WLAN à la carte système.
- 2. Soulevez et retirez le support de la carte WLAN.
- 3. Débranchez les câbles de l'antenne de la carte réseau sans fil.
- 4. Faites glisser et retirez la carte WLAN du connecteur situé sur la carte système.

## **Installation de la carte WLAN**

#### **Prérequis**

Si vous remplacez un composant, retirez le composant existant avant d'exécuter la procédure d'installation.

#### **À propos de cette tâche**

L'image suivante indique l'emplacement de la carte sans fil et fournit une représentation visuelle de la procédure d'installation.

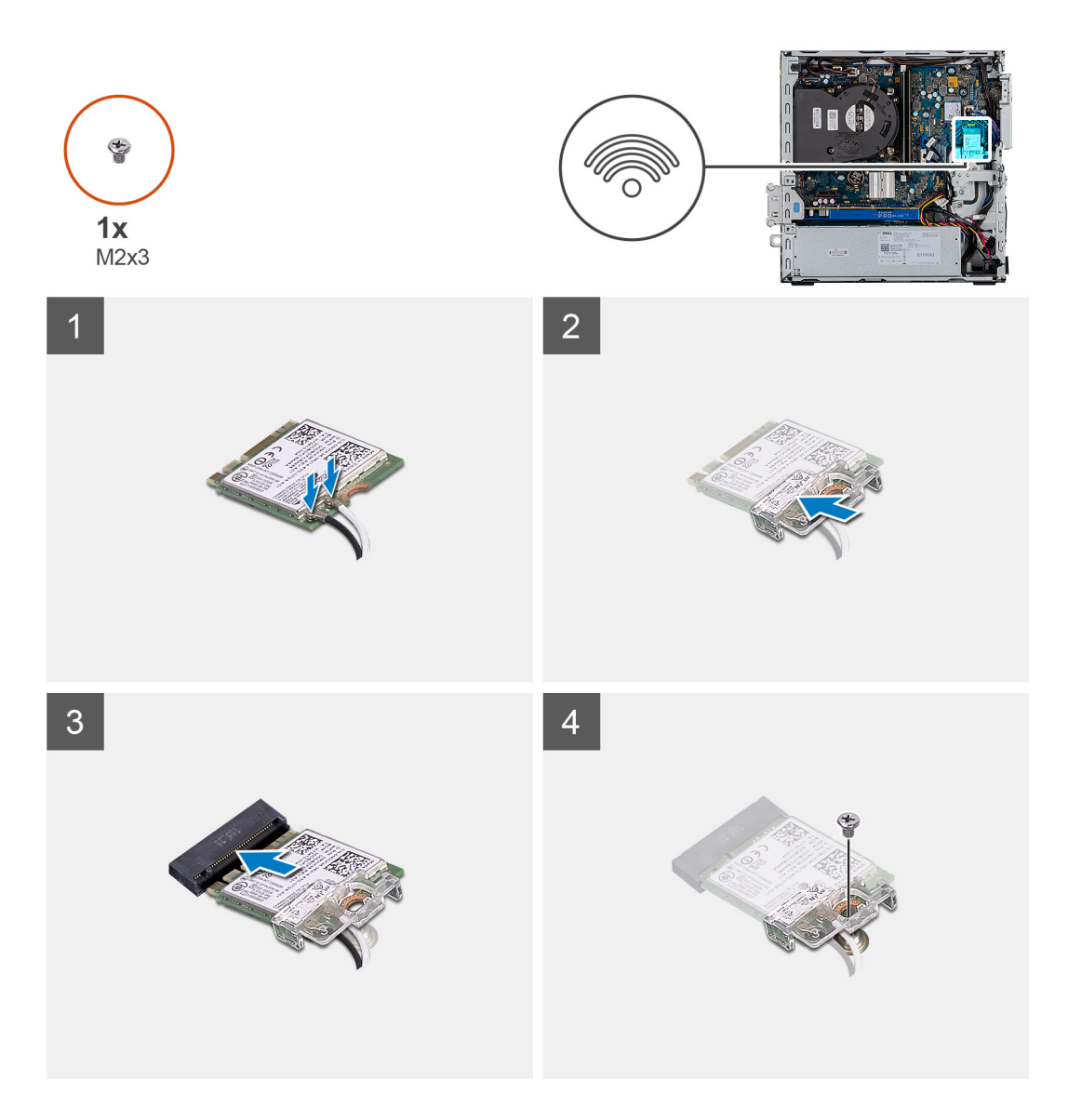

1. Connectez les câbles d'antenne à la carte WLAN. Le tableau suivant indique les couleurs des câbles d'antenne correspondant à la carte WLAN de votre ordinateur.

#### **Tableau 2. Code couleur des câbles des antennes**

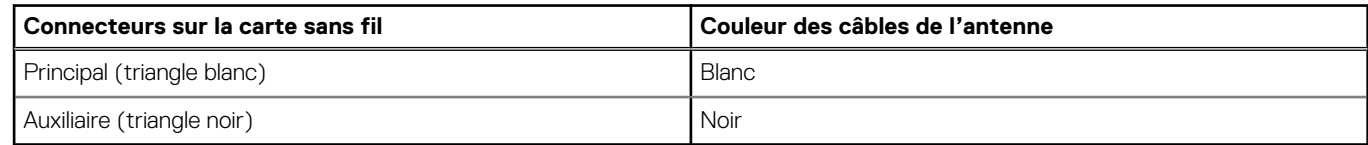

- 2. Placez le support de carte WLAN pour fixer les câbles d'antenne.
- 3. Insérez la carte WLAN dans le connecteur situé sur la carte système.
- 4. Installez la vis unique (M2x3) pour fixer la carte réseau WLAN.

#### **Étapes suivantes**

- 1. Installez le [support de disque dur et de lecteur optique.](#page-31-0)
- 2. Installez l['assemblage de disque dur de 2,5 et 3,5 pouces.](#page-25-0)
- 3. Installez le [panneau avant.](#page-14-0)
- 4. Installez le [panneau latéral](#page-12-0).
- 5. Suivez la procédure décrite dans la section [Après une intervention à l'intérieur de votre ordinateur.](#page-8-0)
# <span id="page-36-0"></span>**Assemblage du ventilateur**

## **Retrait de l'assemblage dissipateur de chaleur et ventilateurs**

#### **Prérequis**

- 1. Suivez la procédure décrite dans la section [Avant d'intervenir à l'intérieur de votre ordinateur.](#page-5-0)
- 2. Retirez le [panneau latéral.](#page-11-0)
- 3. Retirez le [panneau avant](#page-14-0).
- 4. Retirez l['assemblage de disque dur de 2,5 et 3,5 pouces.](#page-15-0)
- 5. Retirez le [support de disque dur et de lecteur optique](#page-30-0).

#### **À propos de cette tâche**

Les images suivantes indiquent l'emplacement de l'assemblage du dissipateur de chaleur et du ventilateur et fournissent une représentation visuelle de la procédure de retrait.

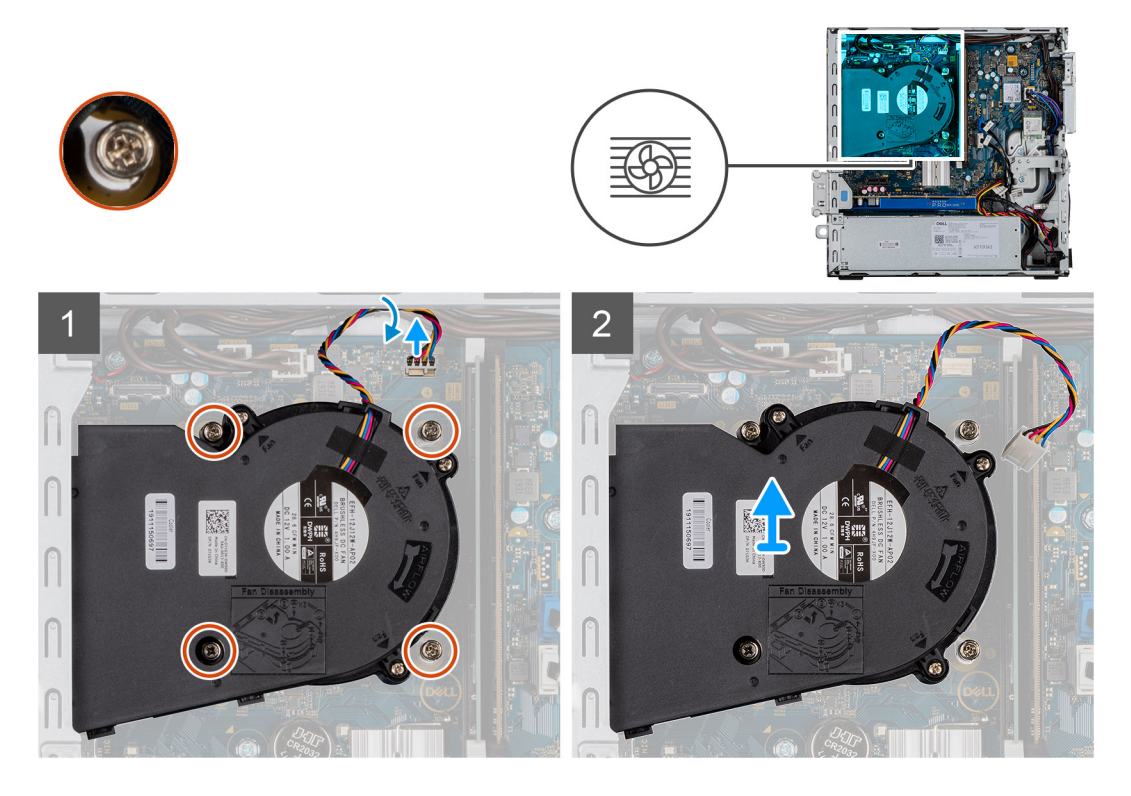

#### **Étapes**

- 1. Débranchez le câble du ventilateur.
- 2. Desserrez les quatre vis imperdables qui fixent l'assemblage du dissipateur de chaleur et du ventilateur au système.
- 3. Soulevez l'assemblage du dissipateur de chaleur et du ventilateur pour le retirer du système.

## **Installation de l'assemblage dissipateur de chaleur et ventilateurs**

#### **Prérequis**

Si vous remplacez un composant, retirez le composant existant avant d'exécuter la procédure d'installation.

#### **À propos de cette tâche**

L'image suivante indique l'emplacement de l'assemblage dissipateur de chaleur et ventilateurs, et montre la procédure d'installation.

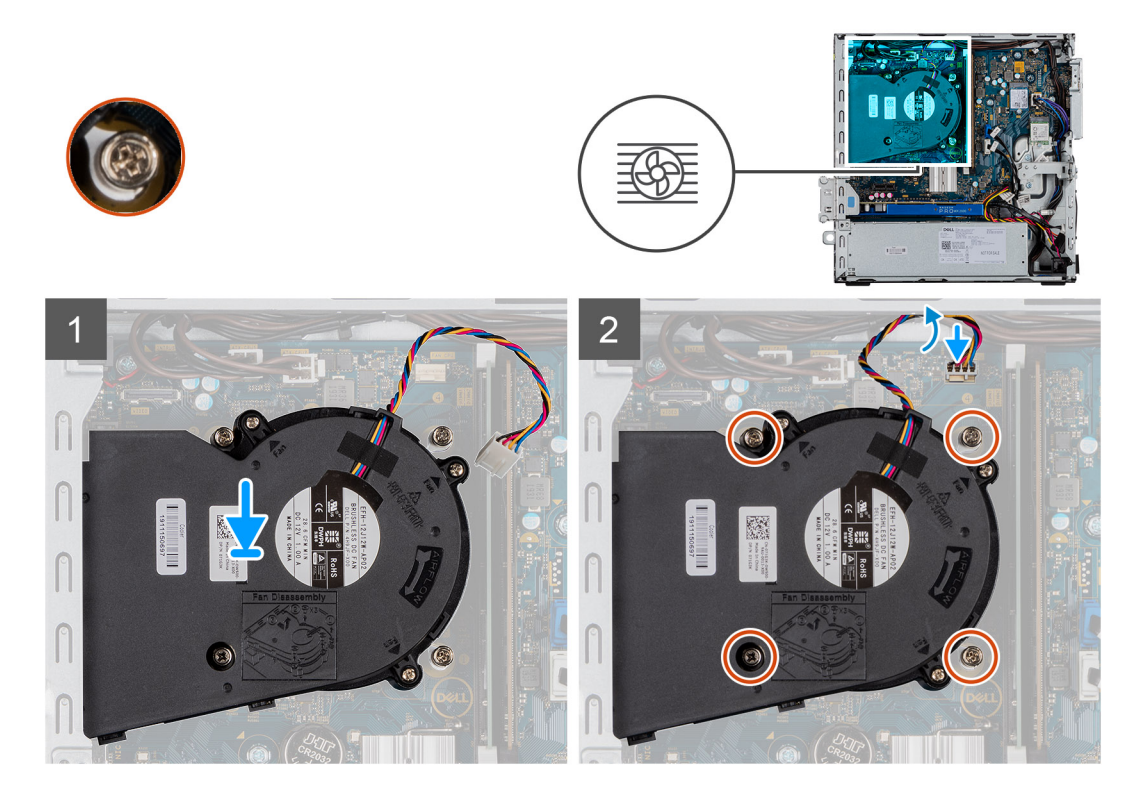

- 1. Placez l'assemblage du dissipateur de chaleur et du ventilateur sur la carte système.
- 2. Serrez les vis imperdables qui fixent l'assemblage du dissipateur de chaleur et du ventilateur à la carte système.
- 3. Connectez le câble du ventilateur au connecteur de la carte système.

#### **Étapes suivantes**

- 1. Installez le [support de disque dur et de lecteur optique.](#page-31-0)
- 2. Installez l['assemblage de disque dur de 2,5 et 3,5 pouces.](#page-25-0)
- 3. Installez le [panneau avant.](#page-14-0)
- 4. Installez le [panneau latéral](#page-12-0).
- 5. Suivez la procédure décrite dans la section [Après une intervention à l'intérieur de votre ordinateur.](#page-8-0)

# **Pile bouton**

## **Retrait de la pile bouton**

#### **Prérequis**

- 1. Suivez la procédure décrite dans la section [Avant d'intervenir à l'intérieur de votre ordinateur.](#page-5-0)
- 2. Retirez le [panneau latéral.](#page-11-0)
- 3. Retirez le [panneau avant](#page-14-0).

**REMARQUE :** Le retrait de la pile bouton rétablit les valeurs par défaut des paramètres du programme d'installation du BIOS. Avant de retirer la pile bouton, il est recommandé de noter les paramètres du programme d'installation du BIOS.

#### **À propos de cette tâche**

Les images suivantes indiquent l'emplacement de la pile bouton et fournissent une représentation visuelle de la procédure de retrait.

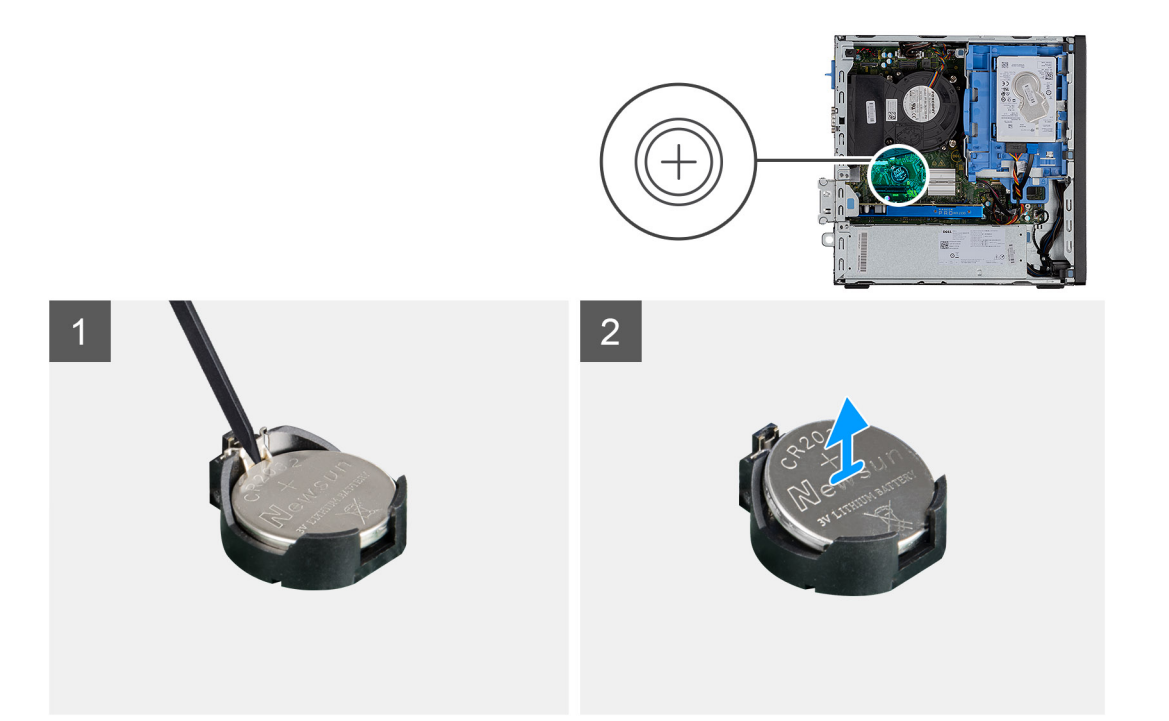

- 1. À l'aide d'une pointe en plastique, faites délicatement levier sur la pile bouton pour la retirer de son socket sur la carte système.
- 2. Retirez la pile bouton du système.

## **Installation de la pile bouton**

#### **Prérequis**

Si vous remplacez un composant, retirez le composant existant avant d'exécuter la procédure d'installation.

#### **À propos de cette tâche**

L'image suivante indique l'emplacement de la pile bouton et fournit une représentation visuelle de la procédure d'installation.

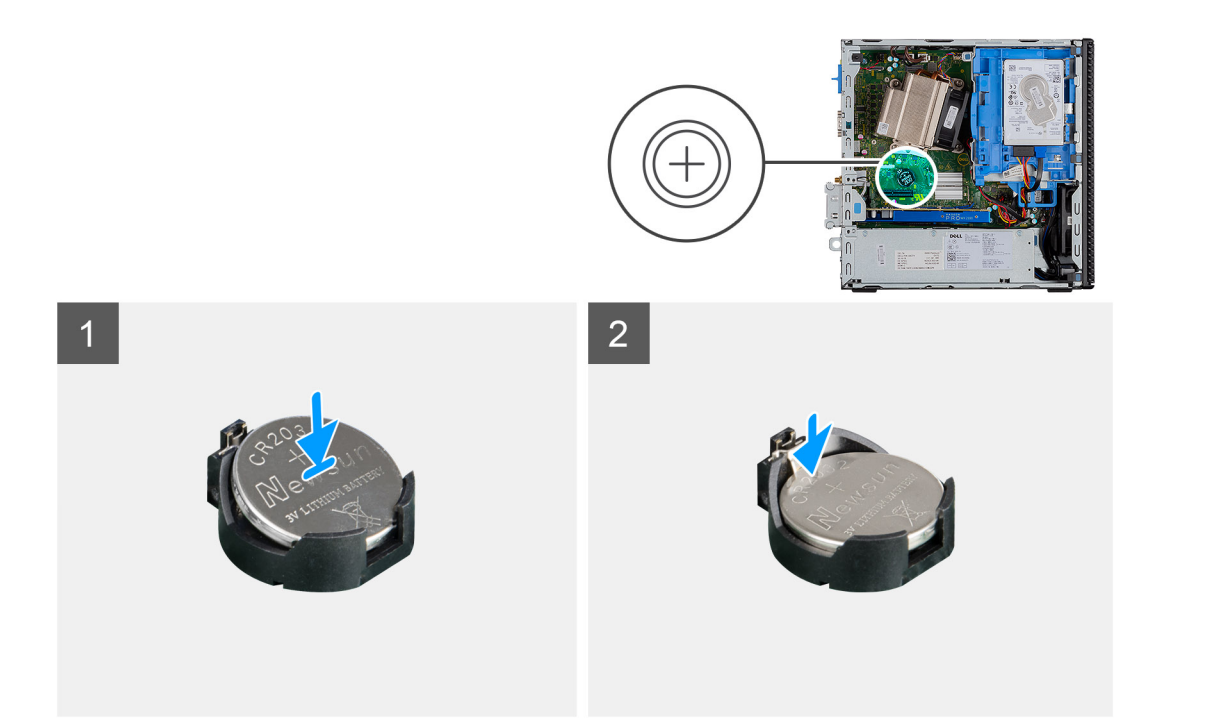

- 1. Placez la pile bouton dans son socket sur la carte système. Assurez-vous que le signe « + » est tourné vers le haut et que les languettes situées sur la partie inférieure du socket maintiennent la pile.
- 2. Appuyez délicatement sur la pile pour l'enclencher dans le socket.

#### **Étapes suivantes**

- 1. Installez le [panneau avant.](#page-14-0)
- 2. Installez le [panneau latéral](#page-12-0).
- 3. Suivez la procédure décrite dans la section [Après une intervention à l'intérieur de votre ordinateur.](#page-8-0)

# **Carte d'extension**

## **Retrait de la carte graphique**

#### **Prérequis**

- 1. Suivez la procédure décrite dans la section [Avant d'intervenir à l'intérieur de votre ordinateur.](#page-5-0)
- 2. Retirez le [panneau latéral.](#page-11-0)

#### **À propos de cette tâche**

Les images suivantes indiquent l'emplacement de la carte graphique et fournissent une représentation visuelle de la procédure de retrait.

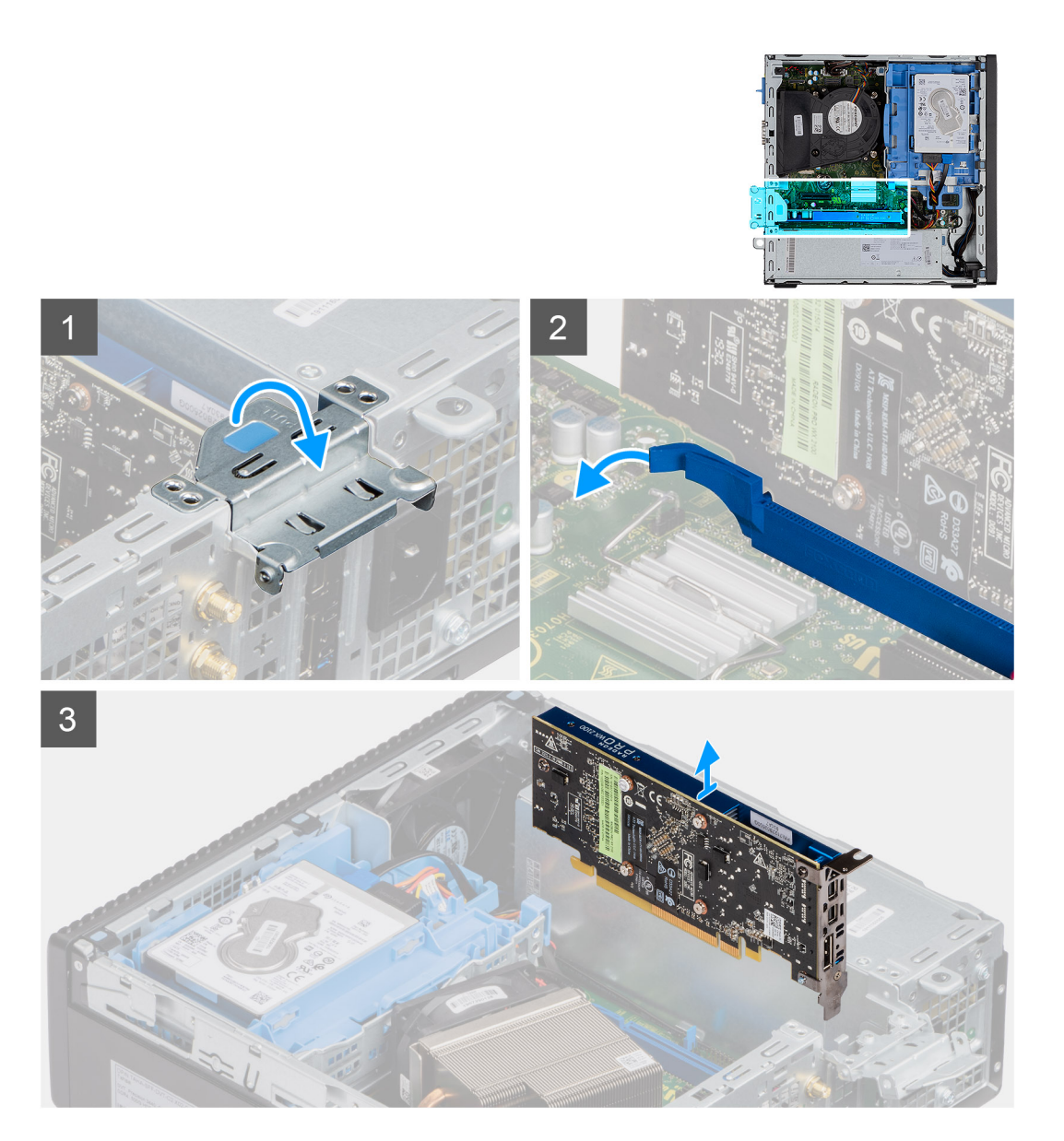

- 1. Tirez sur l'onglet métallique pour ouvrir le loquet de la carte d'extension.
- 2. Tirez sur la patte de dégagement située à la base de la carte d'extension.
- 3. Soulevez la carte graphique pour l'éloigner du connecteur situé sur la carte système.

## **Installation de la carte graphique**

#### **Prérequis**

Si vous remplacez un composant, retirez le composant existant avant d'exécuter la procédure d'installation.

#### **À propos de cette tâche**

L'image suivante indique l'emplacement de la carte graphique et fournit une représentation visuelle de la procédure d'installation.

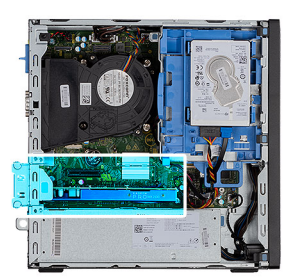

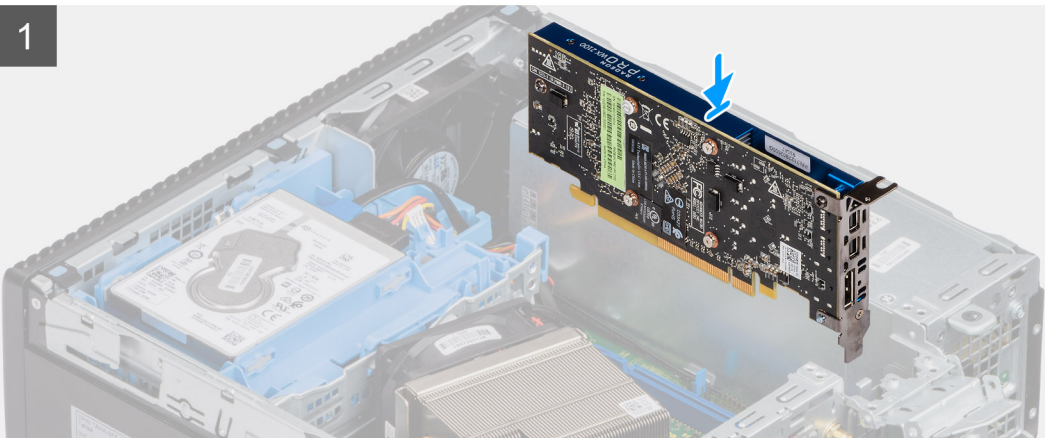

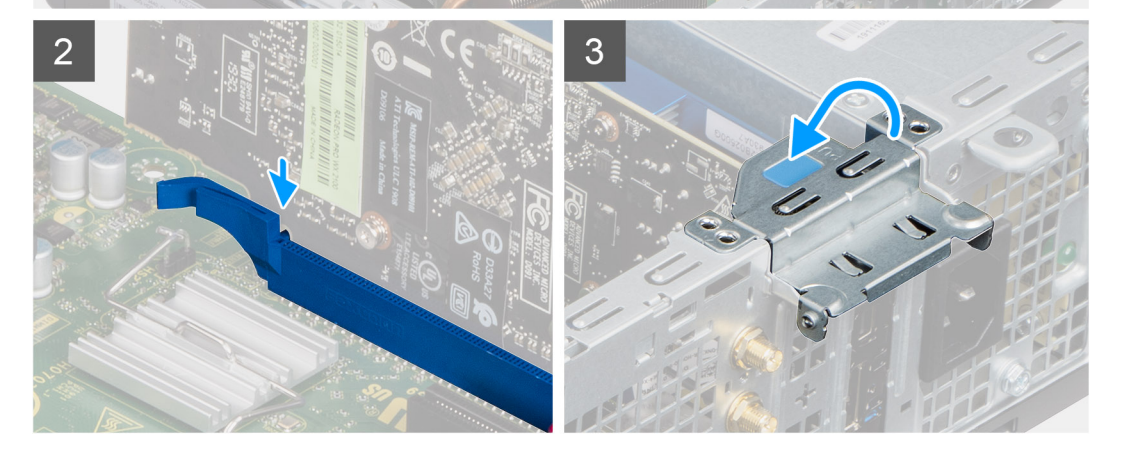

- 1. Alignez la carte graphique avec le connecteur situé sur la carte système.
- 2. Placez la carte dans le connecteur, puis appuyez dessus fermement.
	- **REMARQUE :** Vérifiez que la carte est bien installée.
- 3. Abaissez le loquet de la carte d'extension et appuyez dessus jusqu'à ce qu'il s'enclenche.

#### **Étapes suivantes**

- 1. Installez le [panneau latéral](#page-12-0).
- 2. Suivez la procédure décrite dans la section [Après une intervention à l'intérieur de votre ordinateur.](#page-8-0)

# <span id="page-42-0"></span>**Modules de mémoire**

## **Retrait des modules de mémoire**

#### **Prérequis**

- 1. Suivez la procédure décrite dans la section [Avant d'intervenir à l'intérieur de votre ordinateur.](#page-5-0)
- 2. Retirez le [panneau latéral.](#page-11-0)
- 3. Retirez l['assemblage de disque dur de 2,5 et 3,5 pouces.](#page-15-0)
- 4. Retirez le [support de disque dur et de lecteur optique](#page-30-0).
- **REMARQUE :** AVERTISSEMENT : pour éviter d'endommager le module de mémoire, tenez-le par les bords. Ne touchez pas les composants sur le module de mémoire.

#### **À propos de cette tâche**

Les images suivantes indiquent l'emplacement des barrettes de mémoire et fournissent une représentation visuelle de la procédure de retrait.

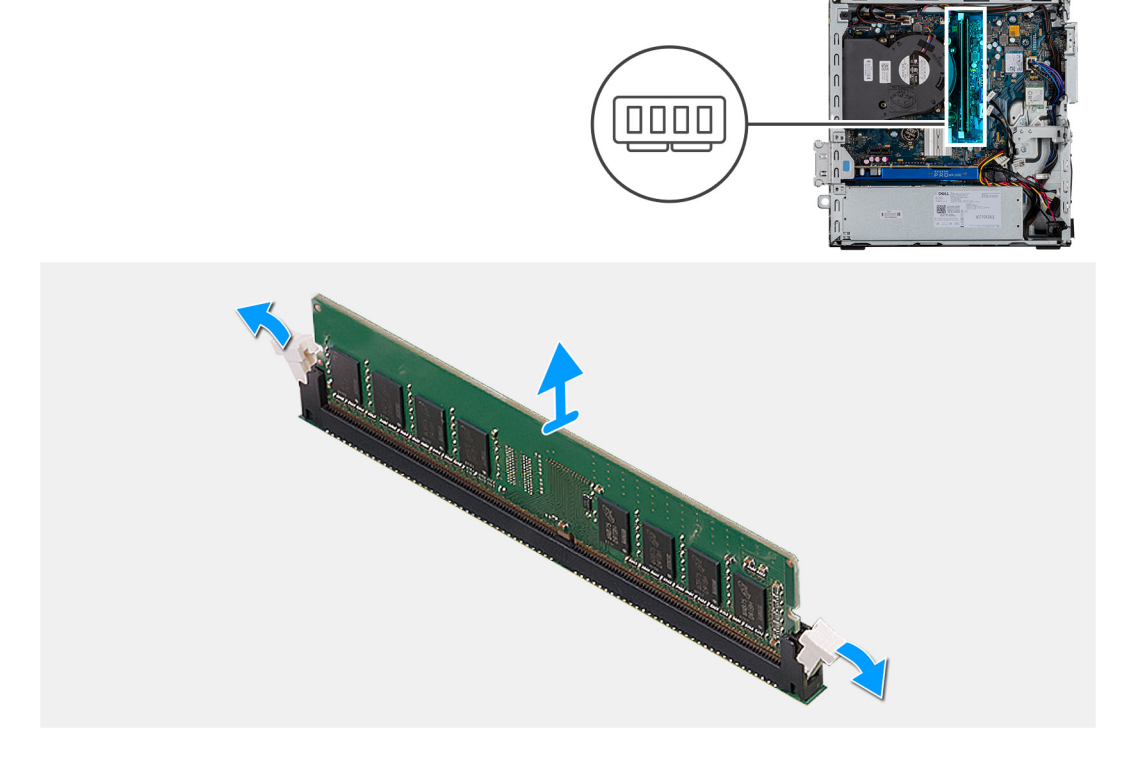

#### **Étapes**

- 1. Tirez sur les clips de fixation situés de part et d'autre du module de mémoire de façon à éjecter le module de mémoire.
- 2. Retirez le module de mémoire de son emplacement.

## **Installation des modules de mémoire**

#### **Prérequis**

Si vous remplacez un composant, retirez le composant existant avant d'exécuter la procédure d'installation.

#### **À propos de cette tâche**

L'image suivante indique l'emplacement des modules de mémoire et fournit une représentation visuelle de la procédure d'installation.

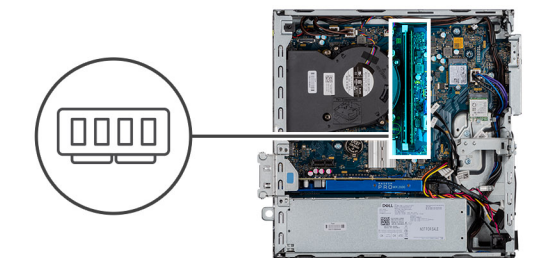

<span id="page-43-0"></span>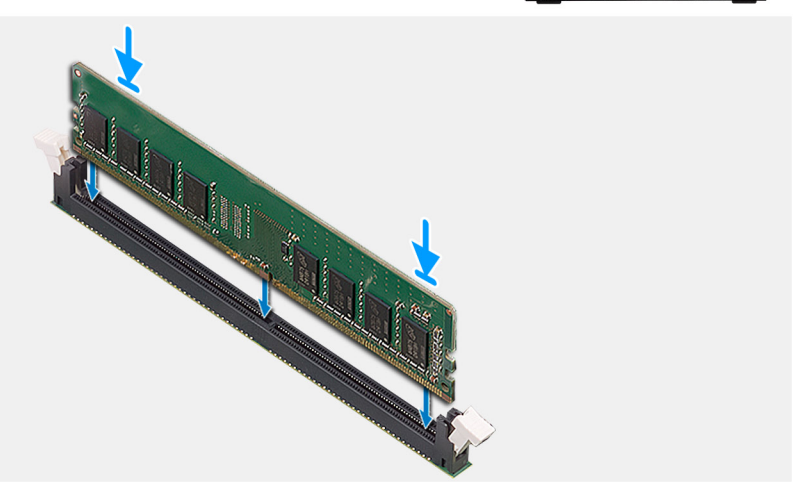

- 1. Alignez l'encoche du module de mémoire avec la languette située sur son logement.
- 2. Insérez fermement le module de mémoire dans son connecteur en l'inclinant, puis appuyez dessus jusqu'à ce qu'il s'encliquette.

**REMARQUE :** Si vous n'entendez pas de déclic, retirez le module mémoire et réinstallez-le.

#### **Étapes suivantes**

- 1. Installez le [support de disque dur et de lecteur optique.](#page-31-0)
- 2. Installez l['assemblage de disque dur de 2,5 et 3,5 pouces.](#page-25-0)
- 3. Installez le [panneau latéral](#page-12-0).
- 4. Suivez la procédure décrite dans la section [Après une intervention à l'intérieur de votre ordinateur.](#page-8-0)

# **Processeur**

## **Retrait du processeur**

#### **Prérequis**

- 1. Suivez la procédure décrite dans la section [Avant d'intervenir à l'intérieur de votre ordinateur.](#page-5-0)
- 2. Retirez le [panneau latéral.](#page-11-0)
- 3. Retirez l['assemblage du dissipateur de chaleur et du ventilateur.](#page-36-0)
- 4. Retirez l['assemblage de disque dur de 2,5 et 3,5 pouces.](#page-15-0)
- 5. Retirez le [support de disque dur et de lecteur optique](#page-30-0).

#### **À propos de cette tâche**

Les images suivantes indiquent l'emplacement du processeur et fournissent une représentation visuelle de la procédure de retrait.

<span id="page-44-0"></span>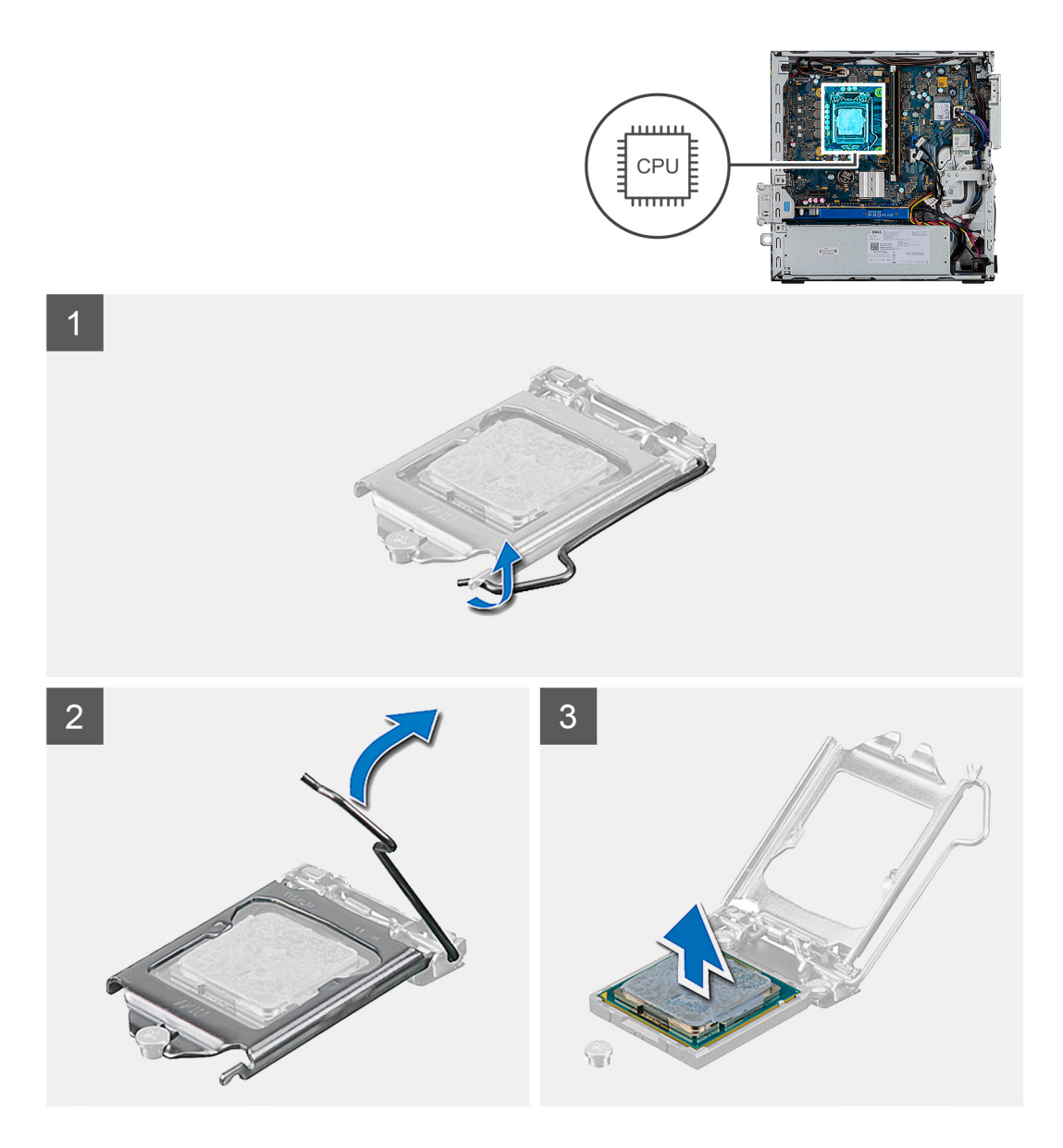

- 1. Appuyez sur le levier de dégagement et écartez-le du processeur en poussant pour le dégager de la languette de fixation.
- 2. Soulevez le levier vers le haut et soulevez la protection du processeur.

**PRÉCAUTION : Lorsque vous retirez le processeur, ne touchez pas les broches à l'intérieur du socket et veillez à ce qu'aucun objet ne tombe sur ces broches.**

3. Soulevez délicatement le processeur du socket.

## **Installation du processeur**

### **Prérequis**

Si vous remplacez un composant, retirez le composant existant avant d'exécuter la procédure d'installation.

#### **À propos de cette tâche**

L'image suivante indique l'emplacement du processeur et montre la procédure d'installation.

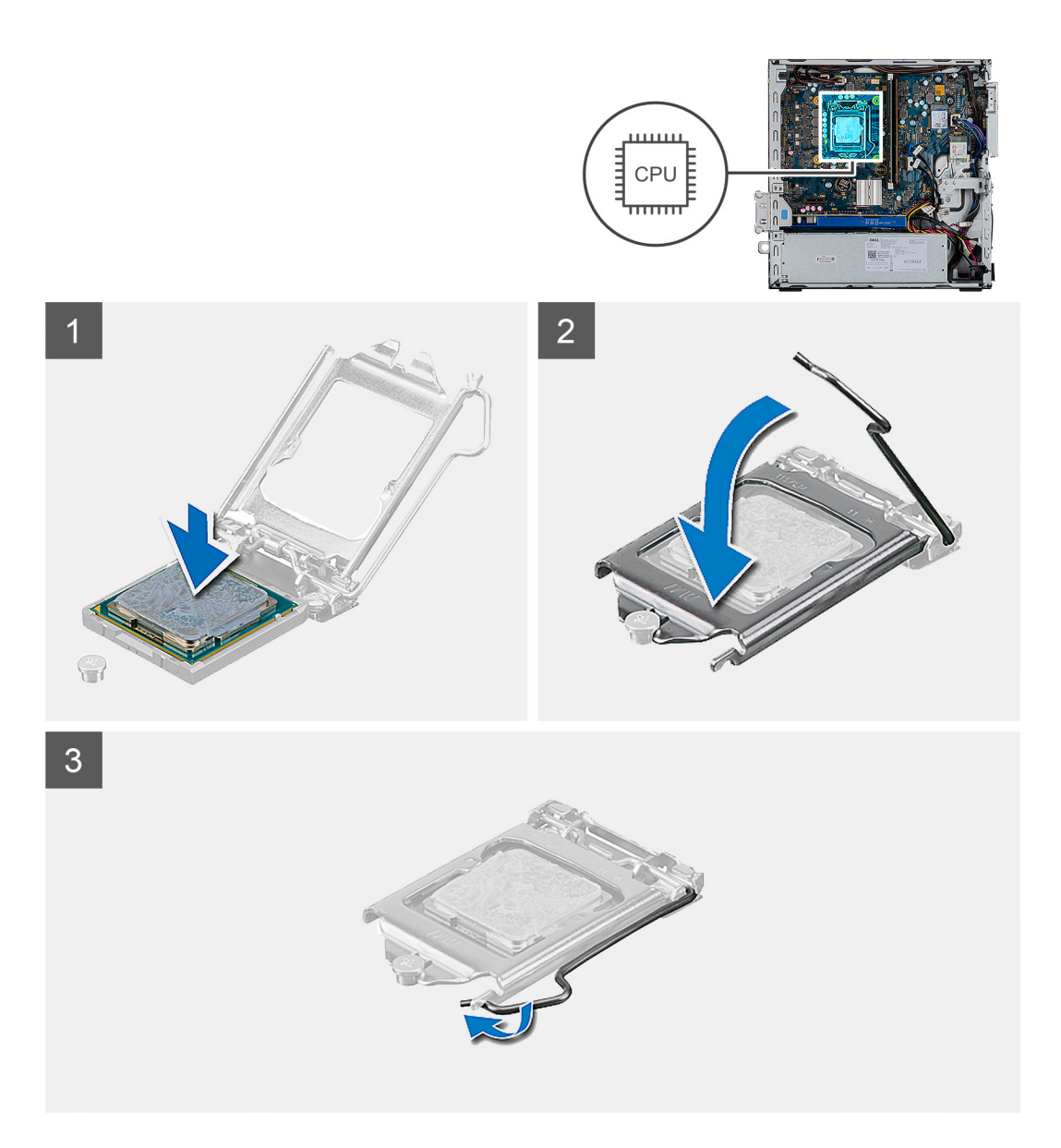

- 1. Alignez le coin de la broche 1 du processeur avec le coin de la broche 1 du socket du processeur, puis insérez le socket du processeur.
	- **REMARQUE :** Le coin de la broche 1 du processeur comporte un triangle à aligner sur le triangle situé sur le coin de la broche 1 du socket du processeur. Lorsque le processeur est correctement installé, les quatre coins s'alignent à la même hauteur. Si l'un des coins du processeur est plus haut que les autres, c'est que le processeur n'est pas correctement installé.
- 2. Une fois le processeur installé dans son socket, rabattez son cache.
- 3. Appuyez sur le levier de dégagement et poussez-le sous la languette de fixation pour le bloquer.

#### **Étapes suivantes**

- 1. Installez le [support de disque dur et de lecteur optique.](#page-31-0)
- 2. Installez l['assemblage de disque dur de 2,5 et 3,5 pouces.](#page-25-0)
- 3. Installez l['assemblage du ventilateur](#page-36-0).
- 4. Installez le [panneau latéral](#page-12-0).
- 5. Suivez la procédure décrite dans la section [Après une intervention à l'intérieur de votre ordinateur.](#page-8-0)

# **Bloc d'alimentation**

## **Retrait du bloc d'alimentation**

#### **Prérequis**

- 1. Suivez la procédure décrite dans la section [Avant d'intervenir à l'intérieur de votre ordinateur.](#page-5-0)
- 2. Retirez le [panneau latéral.](#page-11-0)
- 3. Retirez l['assemblage de disque dur de 2,5 et 3,5 pouces.](#page-15-0)
- 4. Retirez le [support de disque dur et de lecteur optique](#page-30-0).

#### **À propos de cette tâche**

Les images suivantes indiquent l'emplacement du bloc d'alimentation et fournissent une représentation visuelle de la procédure de retrait.

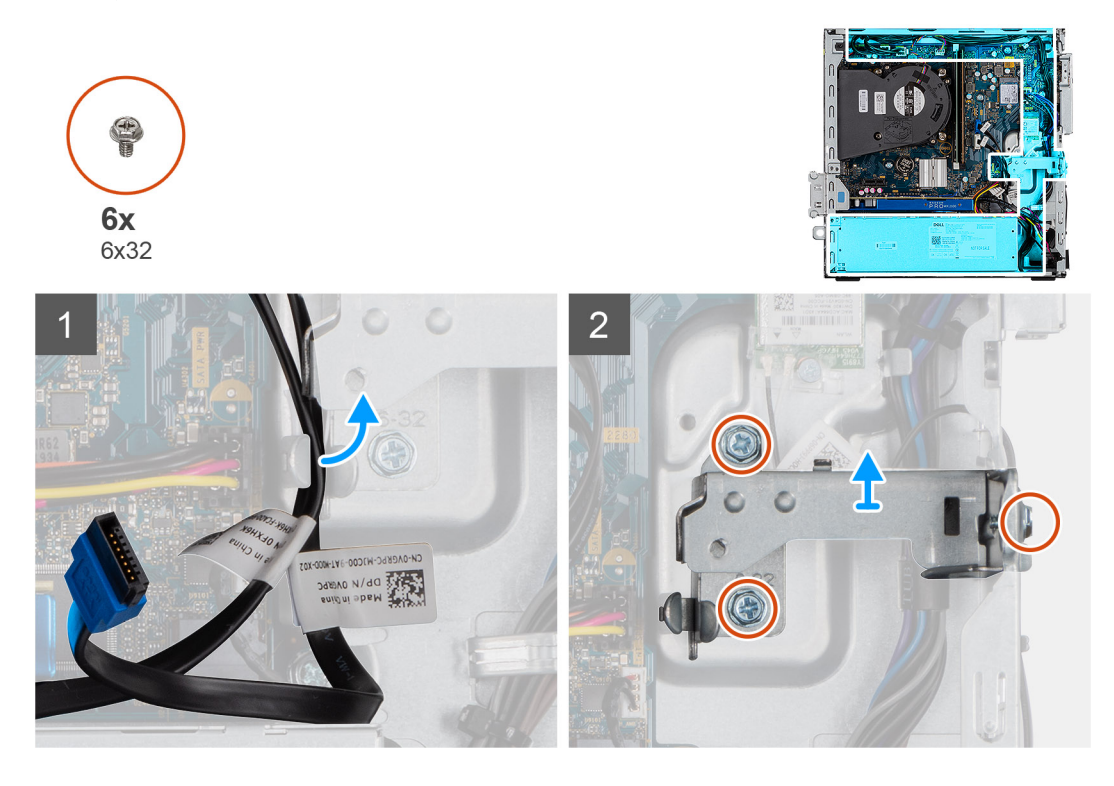

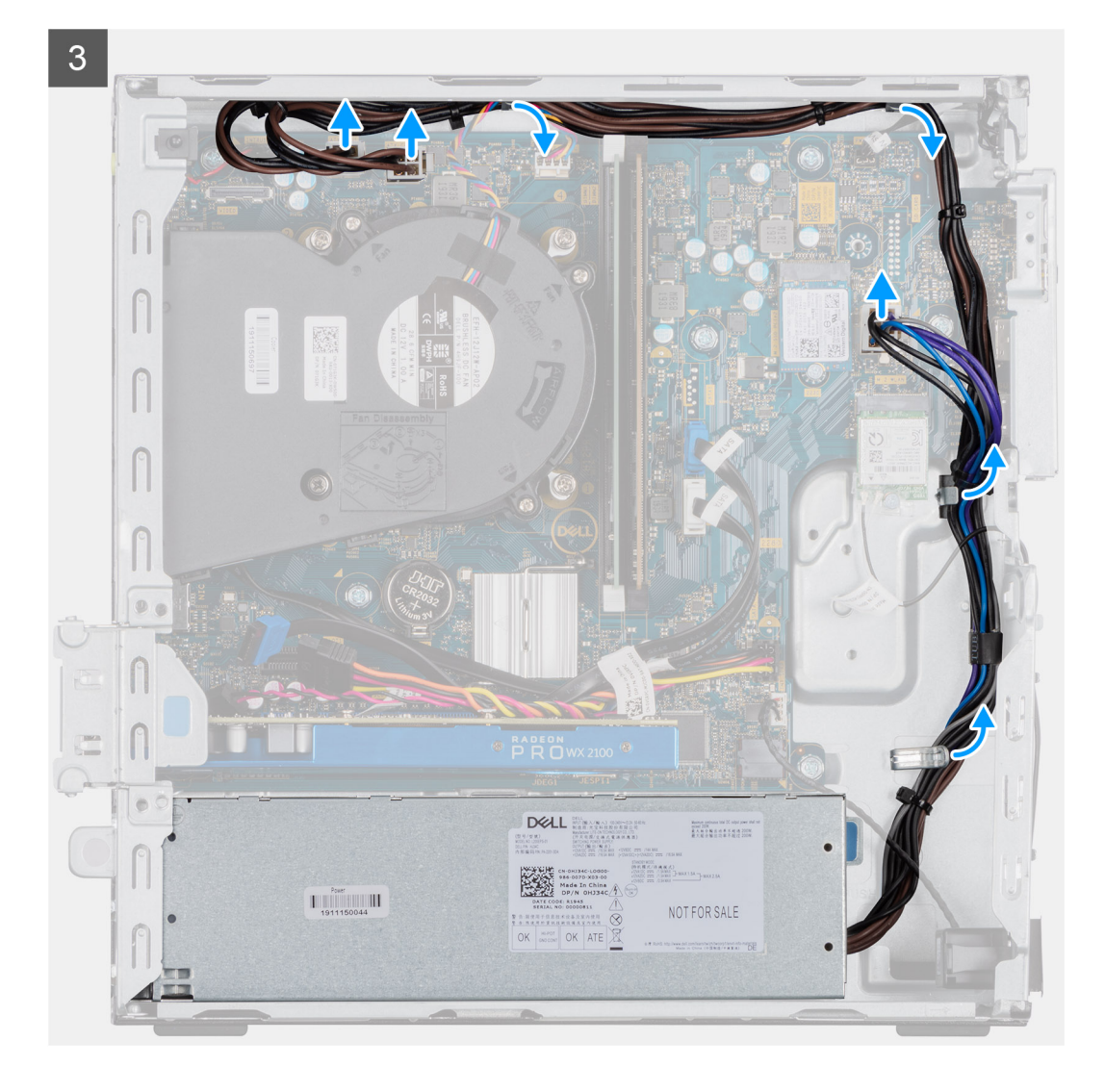

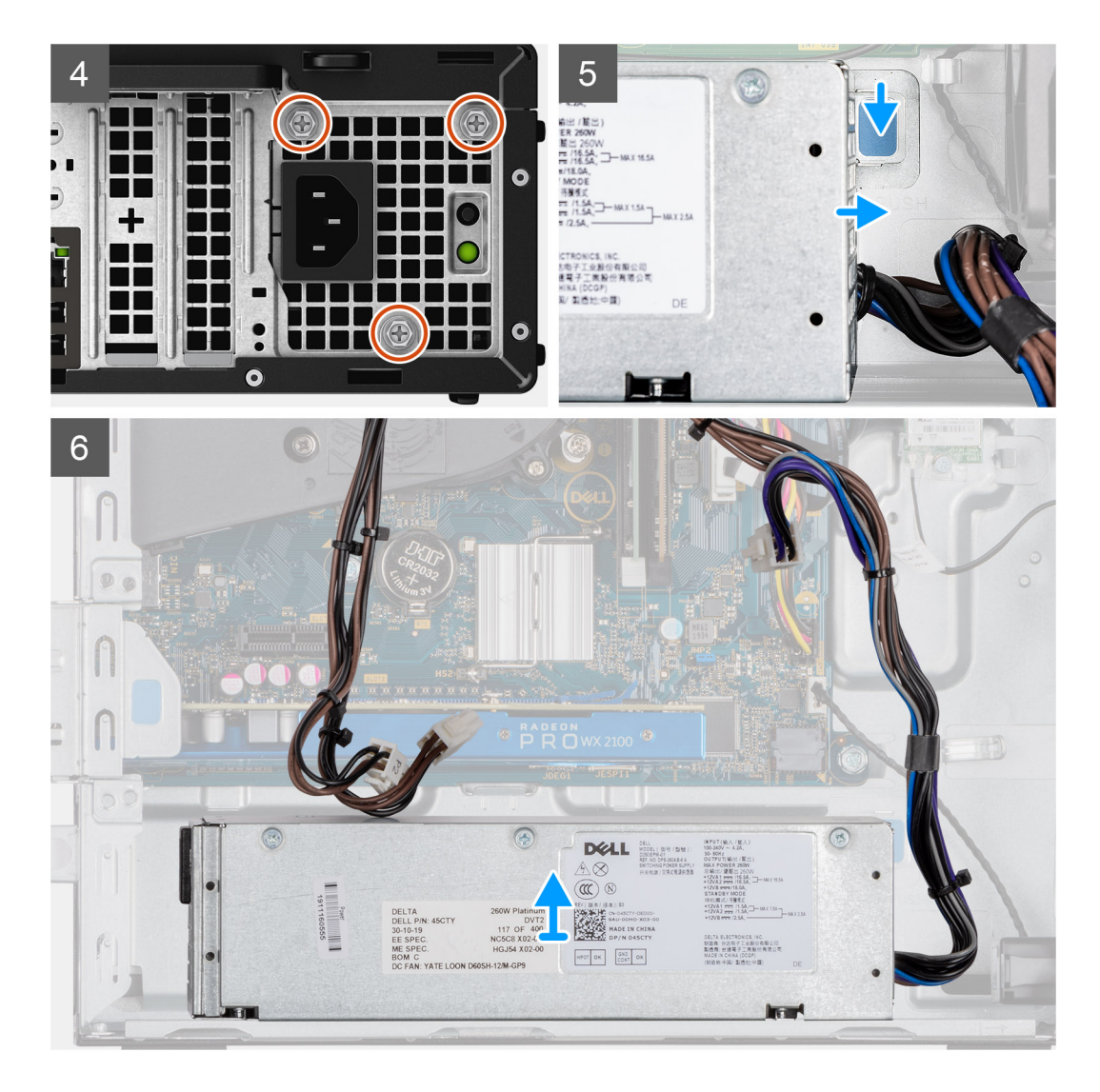

- 1. Retirez les câbles SATA du clip de fixation sur le support.
- 2. Retirez les trois vis (M6x32) et faites glisser le support pour le retirer de son logement.
- 3. Faites passer le câble du bloc d'alimentation des clips de fixation jusqu'au châssis.
- 4. Retirez les trois vis (M6x32) de fixation du bloc d'alimentation à l'arrière du châssis.
- 5. Appuyez sur le loquet de déverrouillage du bloc d'alimentation et faites glisser le bloc dans le châssis.
- 6. Retirez le bloc d'alimentation du châssis.

## **Installation du bloc d'alimentation**

#### **Prérequis**

Si vous remplacez un composant, retirez le composant existant avant d'exécuter la procédure d'installation.

#### **À propos de cette tâche**

L'image suivante indique l'emplacement du bloc d'alimentation et fournit une représentation visuelle de la procédure d'installation.

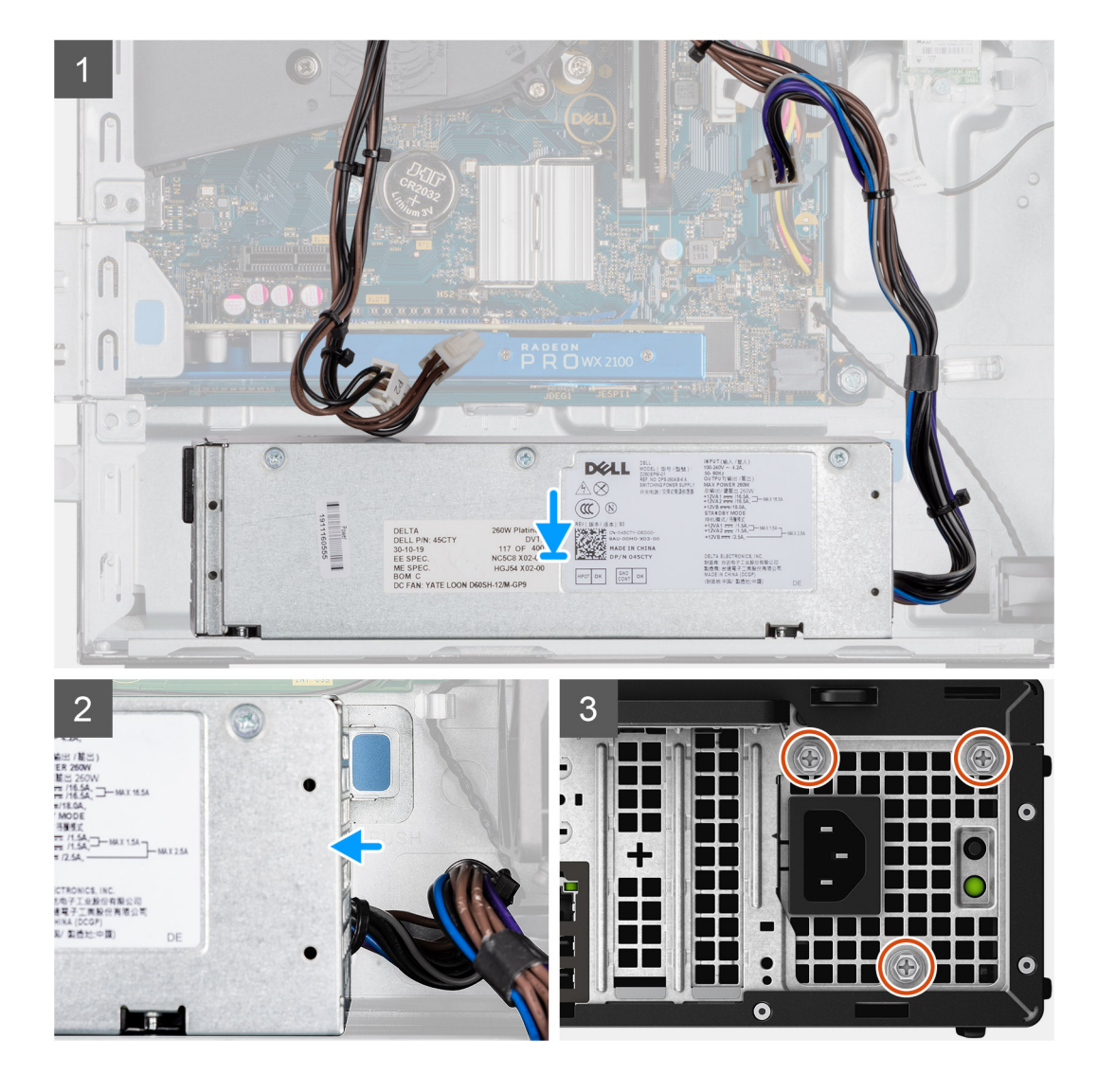

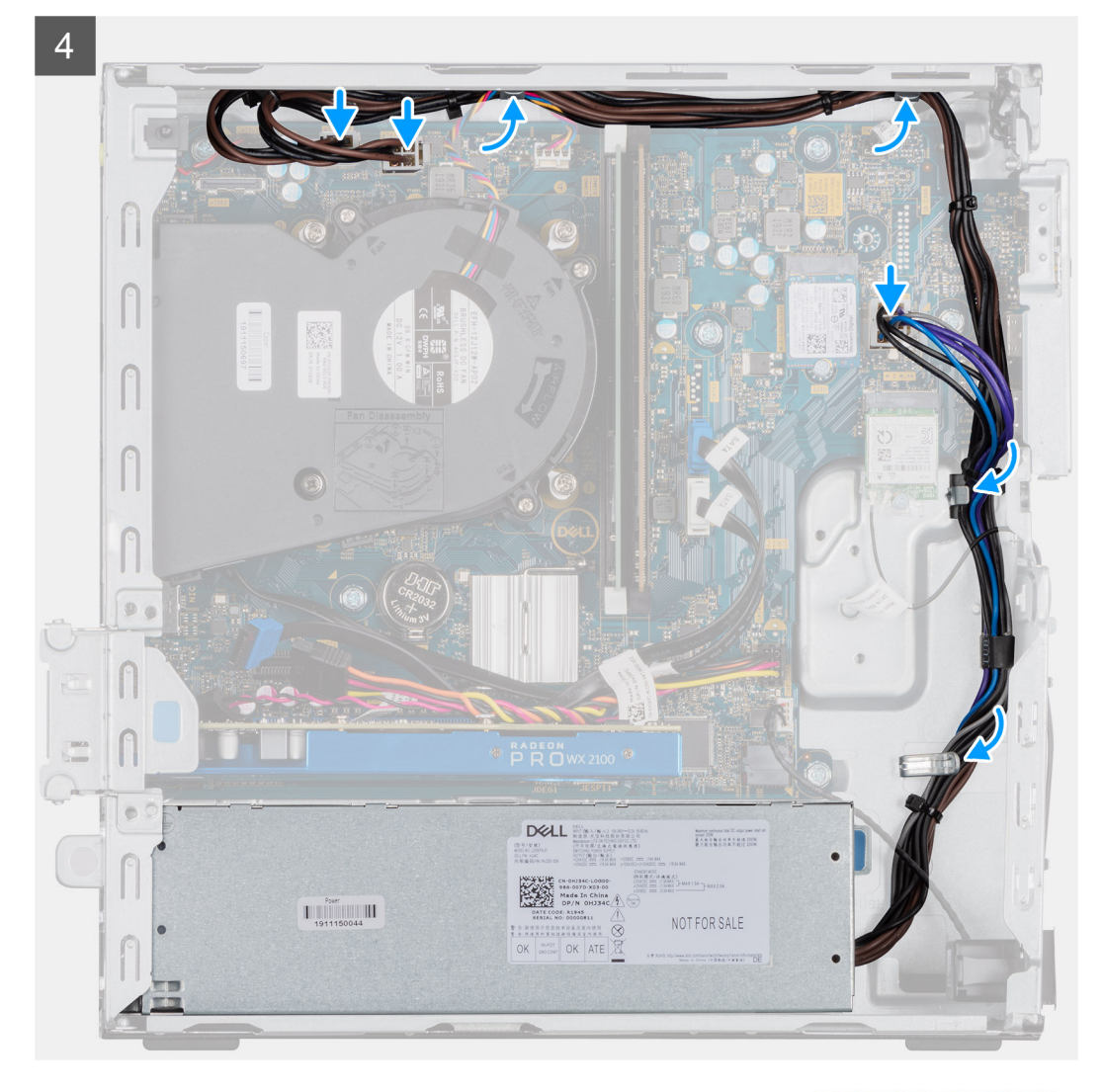

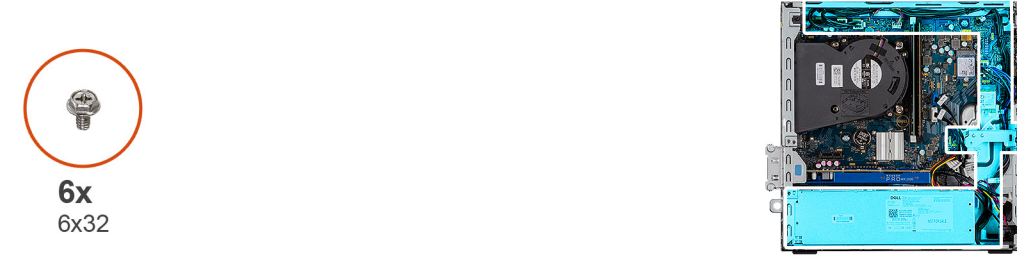

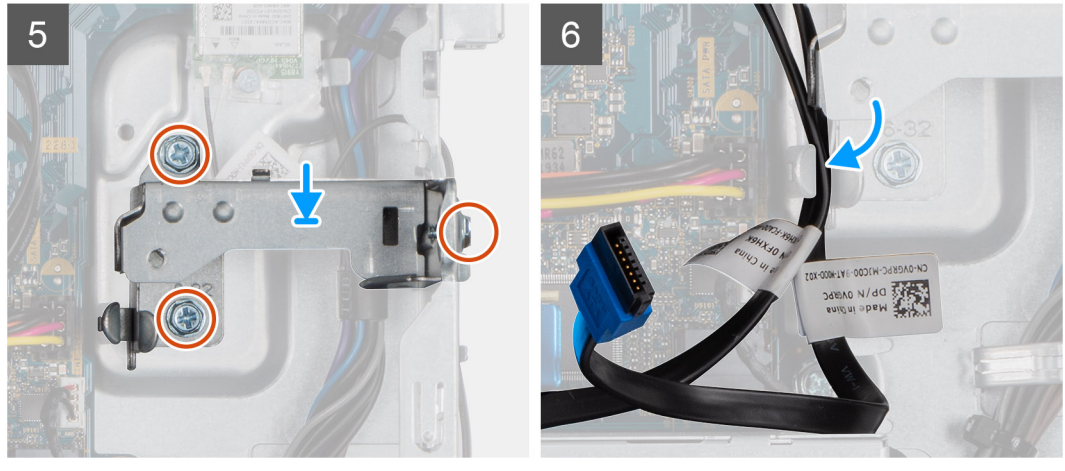

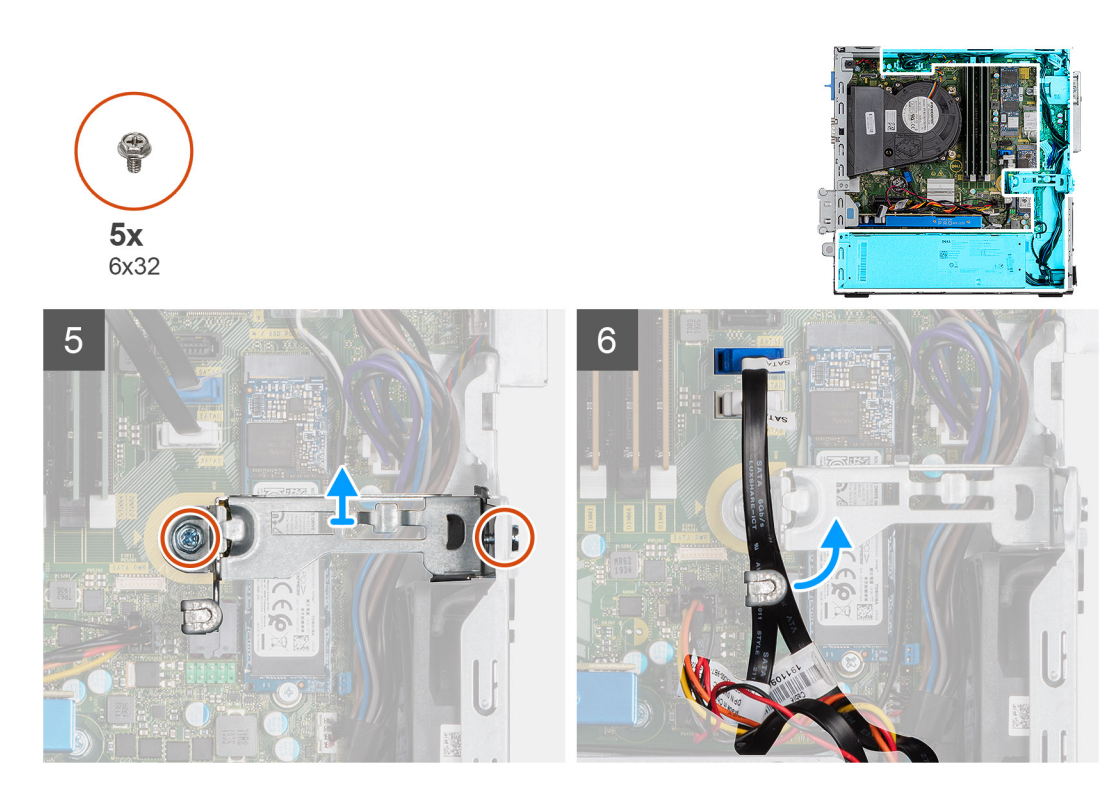

- 1. Alignez et placez le bloc d'alimentation dans le logement situé sur le boîtier.
- 2. Faites glisser le bloc d'alimentation dans son logement jusqu'à ce que vous entendiez un clic.
- 3. Remettez en place les trois vis (6X32) pour fixer le bloc d'alimentation au châssis.
- 4. Repassez les câbles d'alimentation à travers les clips de fixation et branchez-les aux connecteurs de la carte système.
- 5. Placez le support dans le logement et fixez-le à l'aide des trois vis (6X32).
- 6. Insérez les câbles SATA dans le clip de fixation situé sur le support.

#### **Étapes suivantes**

- 1. Installez le [support de disque dur et de lecteur optique.](#page-31-0)
- 2. Installez l['assemblage de disque dur de 2,5 et 3,5 pouces.](#page-25-0)
- 3. Installez le [panneau latéral](#page-12-0).
- 4. Suivez la procédure décrite dans la section [Après une intervention à l'intérieur de votre ordinateur.](#page-8-0)

# **Commutateur d'intrusion**

## **Retrait du commutateur d'intrusion**

#### **Prérequis**

- 1. Suivez la procédure décrite dans la section [Avant d'intervenir à l'intérieur de votre ordinateur.](#page-5-0)
- 2. Retirez le [panneau latéral.](#page-11-0)

#### **À propos de cette tâche**

Les images suivantes indiquent l'emplacement du commutateur d'intrusion et fournissent une représentation visuelle de la procédure de retrait.

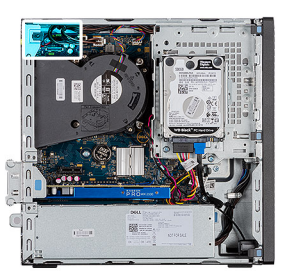

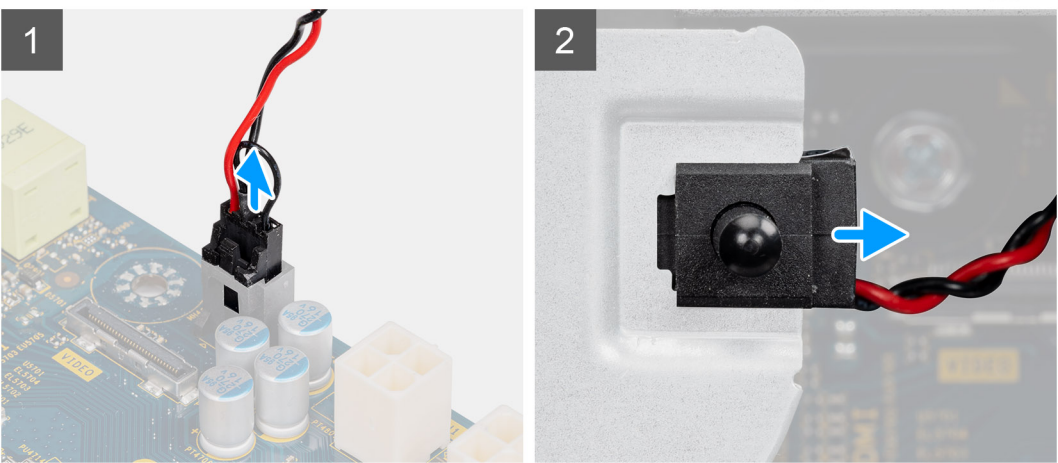

- 1. Déconnectez le câble du commutateur d'intrusion situé sur la carte système.
- 2. Faites glisser l'interrupteur d'intrusion pour le sortir du châssis.

## **Installation du commutateur d'intrusion**

#### **Prérequis**

Si vous remplacez un composant, retirez le composant existant avant d'exécuter la procédure d'installation.

#### **À propos de cette tâche**

Les images suivantes indiquent l'emplacement du commutateur d'intrusion et fournissent une représentation visuelle de la procédure d'installation.

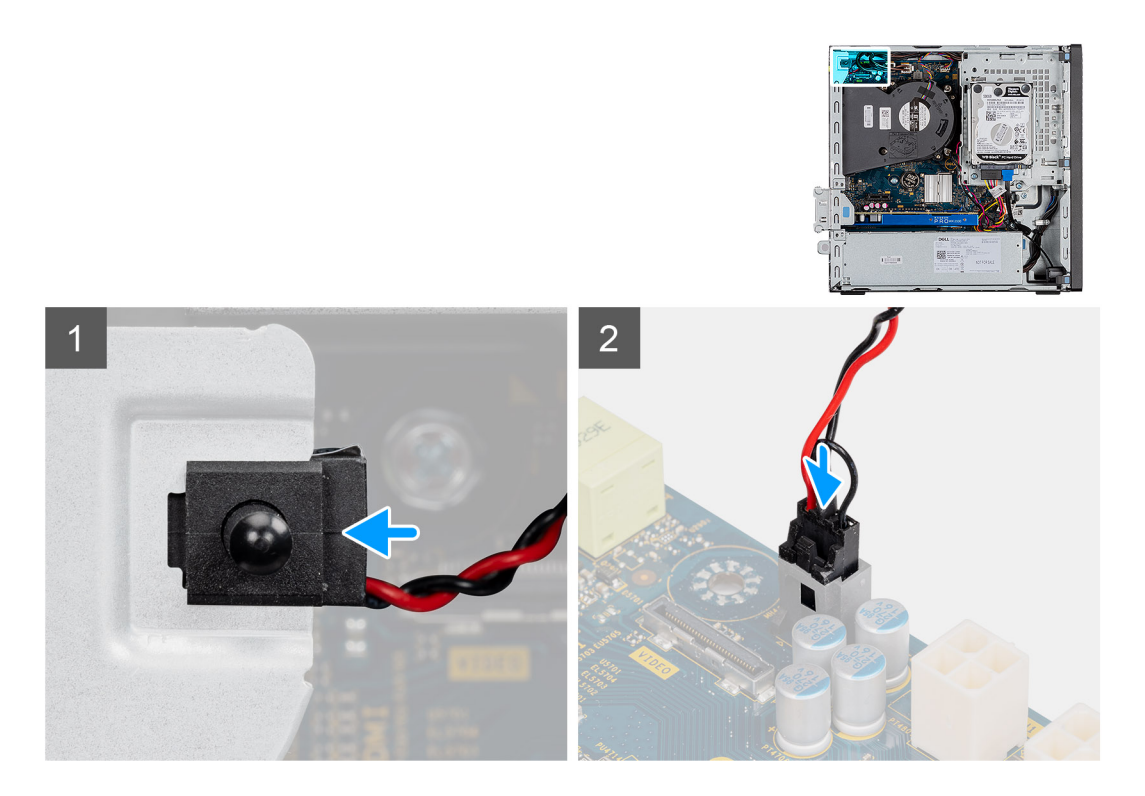

- 1. Insérez le commutateur d'intrusion dans son logement et faites-le glisser pour le fixer dans le logement.
- 2. Branchez le câble du commutateur d'intrusion au connecteur de la carte système.

#### **Étapes suivantes**

- 1. Installez le [panneau latéral](#page-12-0).
- 2. Suivez la procédure décrite dans la section [Après une intervention à l'intérieur de votre ordinateur.](#page-8-0)

# **Bouton d'alimentation**

## **Retrait du bouton d'alimentation**

#### **Prérequis**

- 1. Suivez la procédure décrite dans la section [Avant d'intervenir à l'intérieur de votre ordinateur.](#page-5-0)
- 2. Retirez le [panneau latéral.](#page-11-0)
- 3. Retirez le [panneau avant](#page-14-0).
- 4. Retirez l['assemblage de disque dur de 2,5 et 3,5 pouces.](#page-15-0)
- 5. Retirez le [support de disque dur et de lecteur optique](#page-30-0).

#### **À propos de cette tâche**

Les images suivantes indiquent l'emplacement du bouton d'alimentation et fournissent une représentation visuelle de la procédure de retrait.

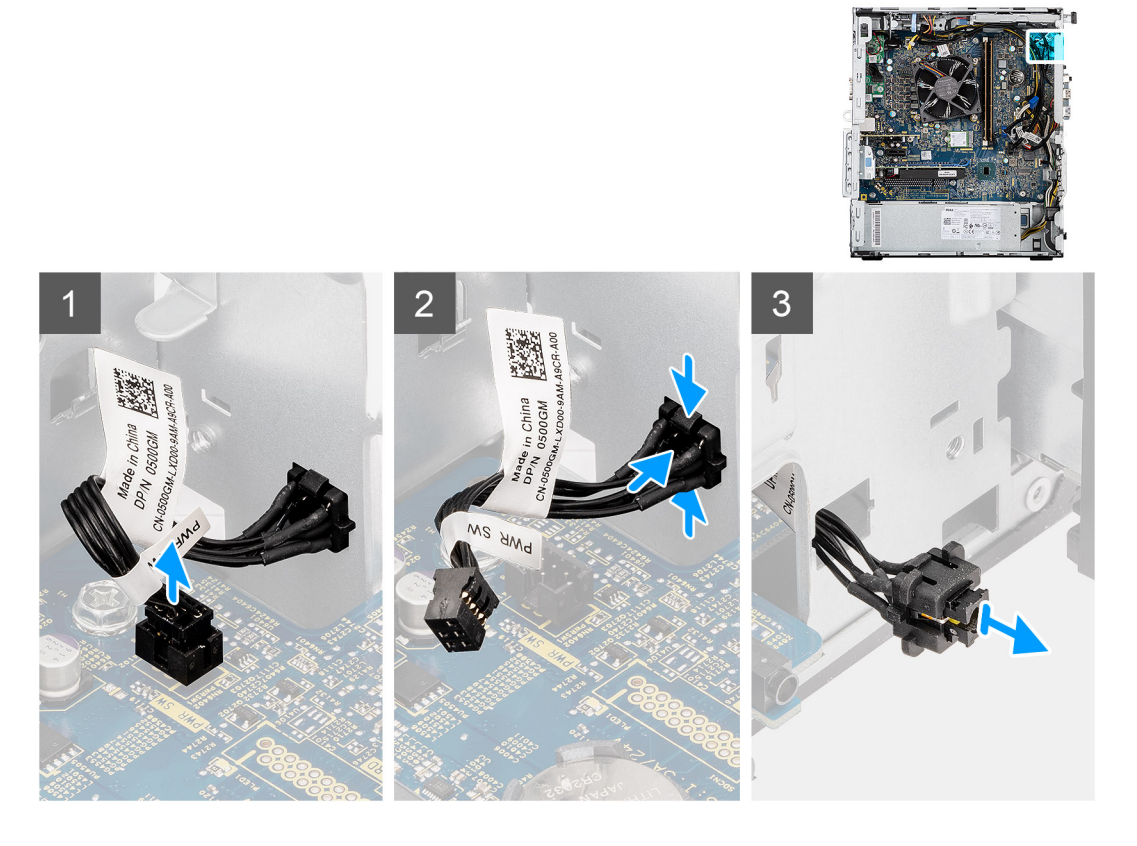

- 1. Débranchez le câble du bouton d'alimentation de son connecteur sur la carte système.
- 2. Appuyez sur les pattes de dégagement du bouton d'alimentation et faites glisser le câble du bouton d'alimentation pour le sortir par l'avant du boîtier de l'ordinateur.
- 3. Retirez le câble du bouton d'alimentation de l'ordinateur.

## **Installation du bouton d'alimentation**

#### **Prérequis**

Si vous remplacez un composant, retirez le composant existant avant d'exécuter la procédure d'installation.

#### **À propos de cette tâche**

Les images suivantes indiquent l'emplacement du commutateur du bouton d'alimentation et fournissent une représentation visuelle de la procédure d'installation.

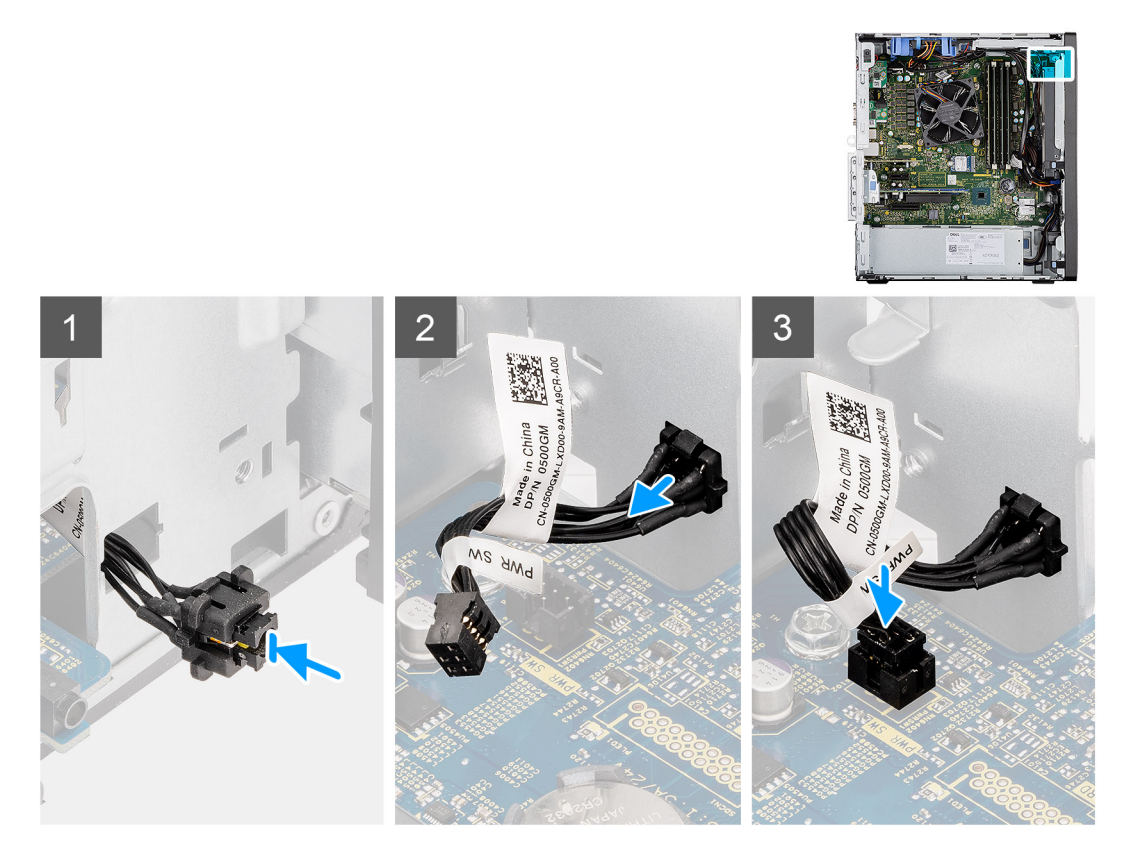

- 1. Insérez le câble du bouton d'alimentation dans son logement à l'avant de l'ordinateur et appuyez dessus jusqu'à ce qu'il s'enclenche dans le boîtier.
- 2. Alignez et connectez le câble du bouton d'alimentation au connecteur de la carte système.

#### **Étapes suivantes**

- 1. Installez le [support de disque dur et de lecteur optique.](#page-31-0)
- 2. Installez l['assemblage de disque dur de 2,5 et 3,5 pouces.](#page-25-0)
- 3. Installez le [panneau latéral](#page-12-0).
- 4. Suivez la procédure décrite dans la section [Après une intervention à l'intérieur de votre ordinateur.](#page-8-0)

# **Modules d'E/S en option (HDMI/VGA/DP/série)**

## **Retrait des modules d'E/S en option (HDMI/VGA/DP/série)**

#### **Prérequis**

- 1. Suivez la procédure décrite dans la section [Avant d'intervenir à l'intérieur de votre ordinateur.](#page-5-0)
- 2. Retirez le [panneau latéral.](#page-11-0)
- 3. Retirez le [panneau avant](#page-14-0).
- 4. Retirez le [support de disque dur et de lecteur optique](#page-30-0).
- 5. Retirez l['assemblage du dissipateur de chaleur et du ventilateur.](#page-36-0)

#### **À propos de cette tâche**

Les images suivantes indiquent l'emplacement des modules d'E/S (en option) et fournissent une représentation visuelle de la procédure de retrait.

- 1. Retirez les deux vis (M3x3) qui fixent le module d'E/S (en option) au boîtier de l'ordinateur.
- 2. Débranchez le câble du module d'E/S de son connecteur sur la carte système.
- 3. Retirez le module d'E/S de l'ordinateur.

## **Installation des modules d'E/S (en option) (HDMI/VGA/DP/série)**

#### **Prérequis**

Si vous remplacez un composant, retirez le composant existant avant d'exécuter la procédure d'installation.

#### **À propos de cette tâche**

Les images suivantes indiquent l'emplacement de la carte système et fournissent une représentation visuelle de la procédure d'installation.

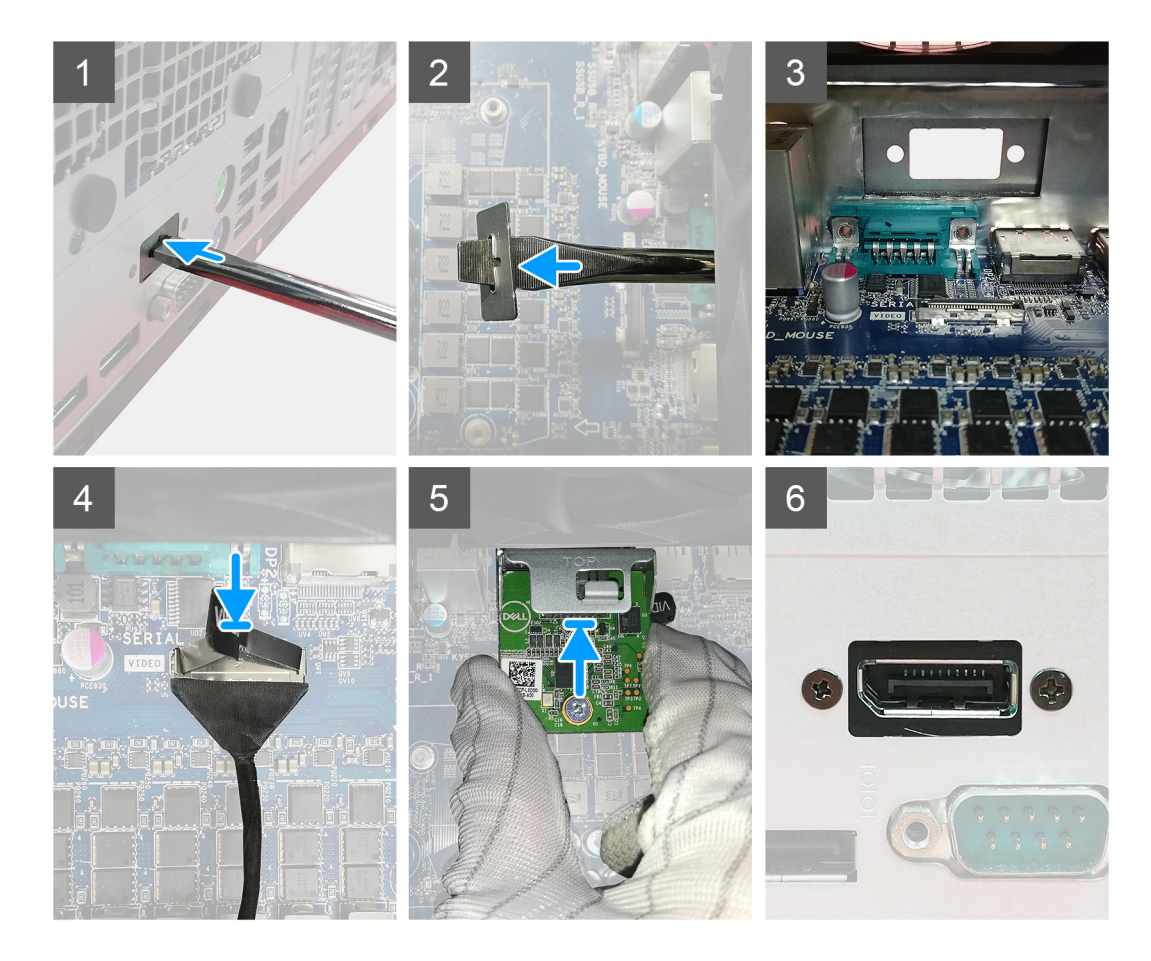

#### **Étapes**

1. Pour retirer le support métallique factice, insérez un tournevis à tête plate dans le trou du support, poussez le support pour le libérer, puis soulevez-le hors du système.

**REMARQUE :** Cette étape s'applique uniquement si aucun module d'E/S n'est installé sur le système.

- 2. Insérez le module d'E/S en option dans son logement depuis l'intérieur de votre ordinateur.
- 3. Connectez le câble d'E/S au connecteur situé sur la carte système.
- 4. Remettez en place les deux vis (M3X3) qui fixent le module d'E/S (en option) au système.

#### **Étapes suivantes**

- 1. Installez l['assemblage du ventilateur](#page-36-0).
- 2. Installez le [panneau avant.](#page-14-0)
- 3. Installez le [panneau latéral](#page-12-0).
- 4. Suivez la procédure décrite dans la section [Après une intervention à l'intérieur de votre ordinateur.](#page-8-0)

# **Carte système**

## **Retrait de la carte système**

#### **Prérequis**

- 1. Suivez la procédure décrite dans la section [Avant d'intervenir à l'intérieur de votre ordinateur.](#page-5-0)
- 2. Retirez le [panneau latéral.](#page-11-0)
- 3. Retirez le [panneau avant](#page-14-0).
- 4. Retirez l['assemblage de disque dur de 2,5 et 3,5 pouces.](#page-15-0)
- 5. Retirez le [disque SSD.](#page-23-0)
- 6. Retirez la [carte WLAN](#page-33-0).
- 7. Retirez l['assemblage du dissipateur de chaleur et du ventilateur.](#page-36-0)
- 8. Retirez les [modules de mémoire.](#page-42-0)
- 9. Retirez le [processeur](#page-43-0).

#### **À propos de cette tâche**

Les images suivantes indiquent l'emplacement de la carte système et fournissent une représentation visuelle de la procédure de retrait.

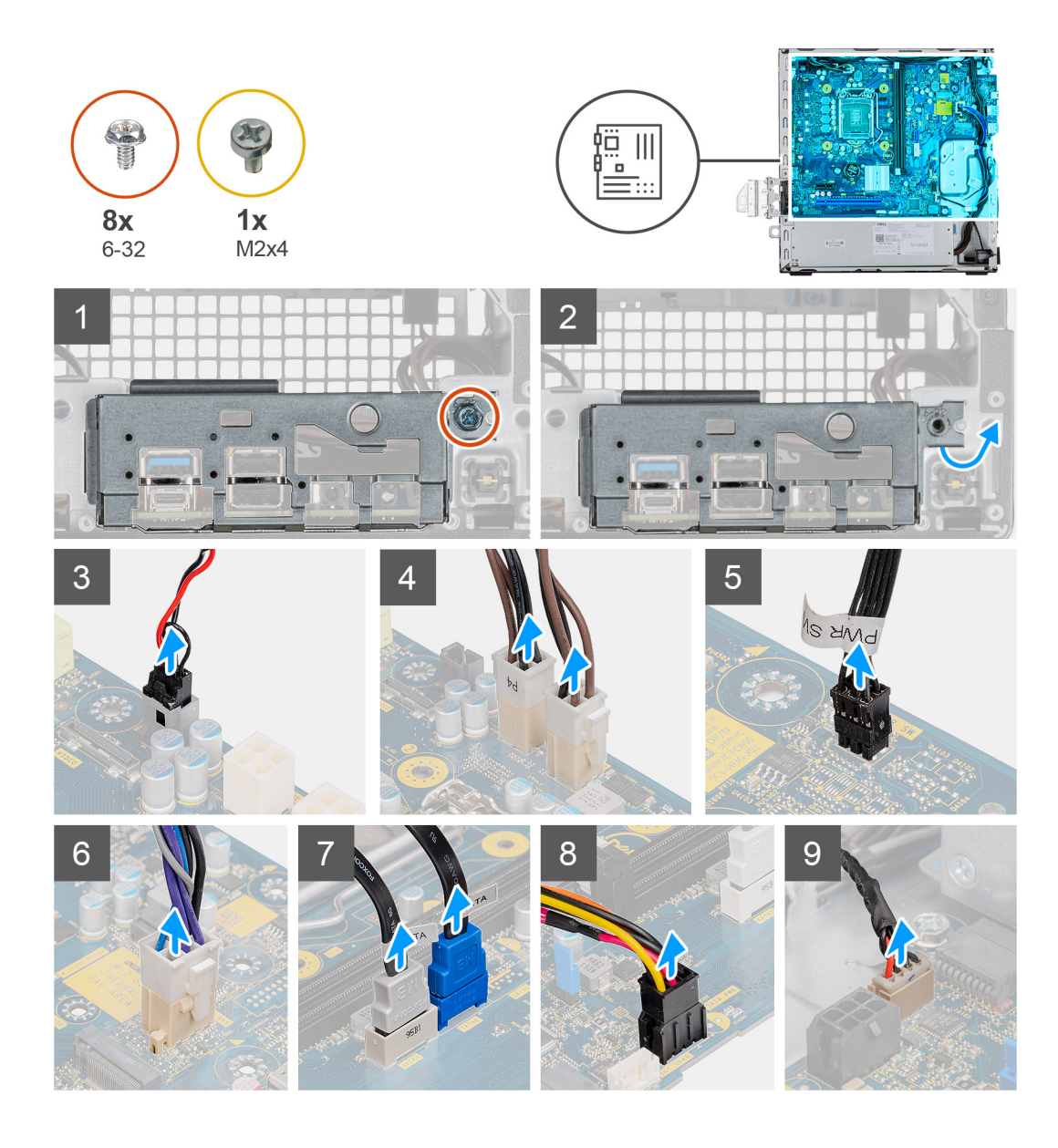

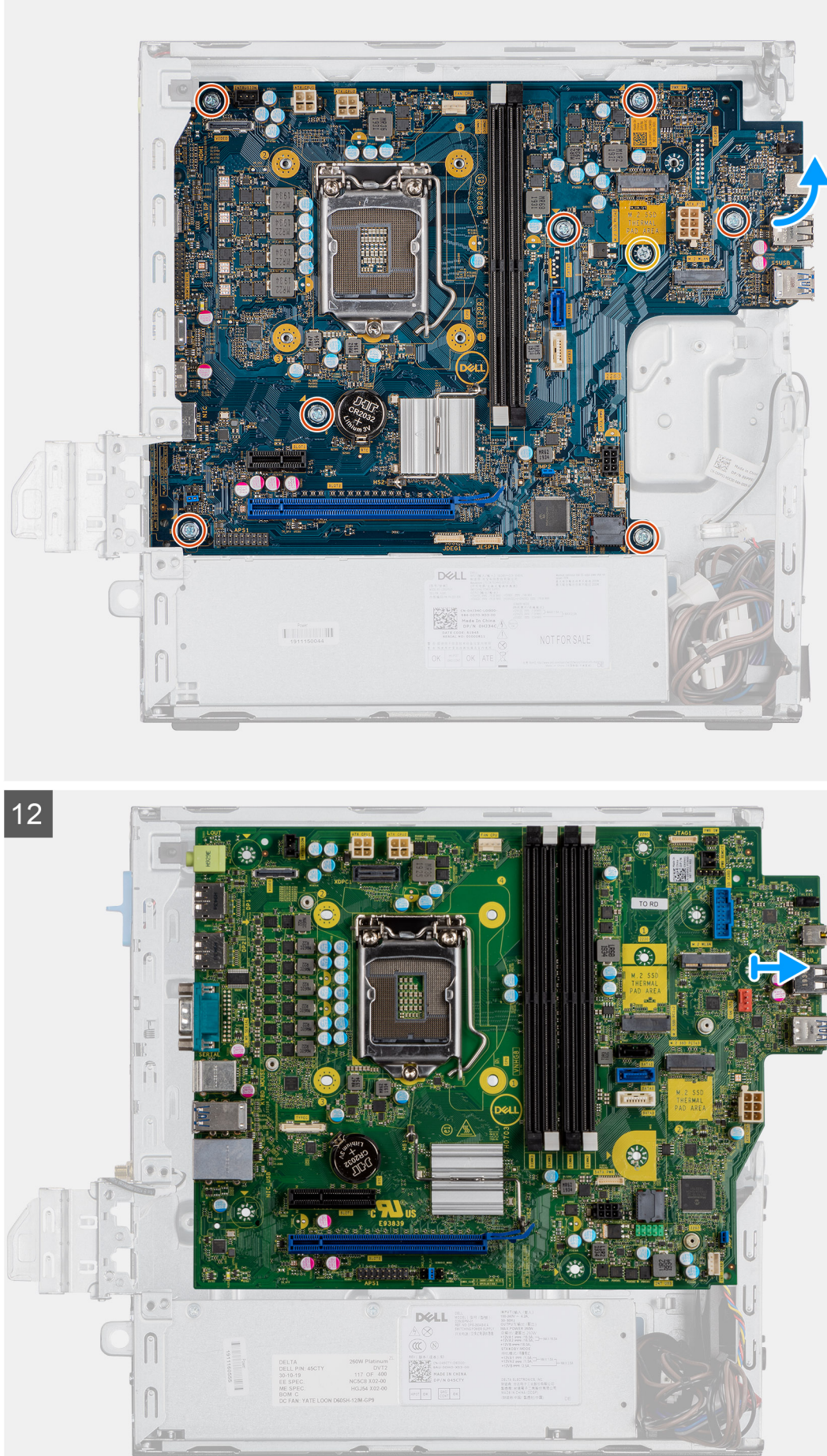

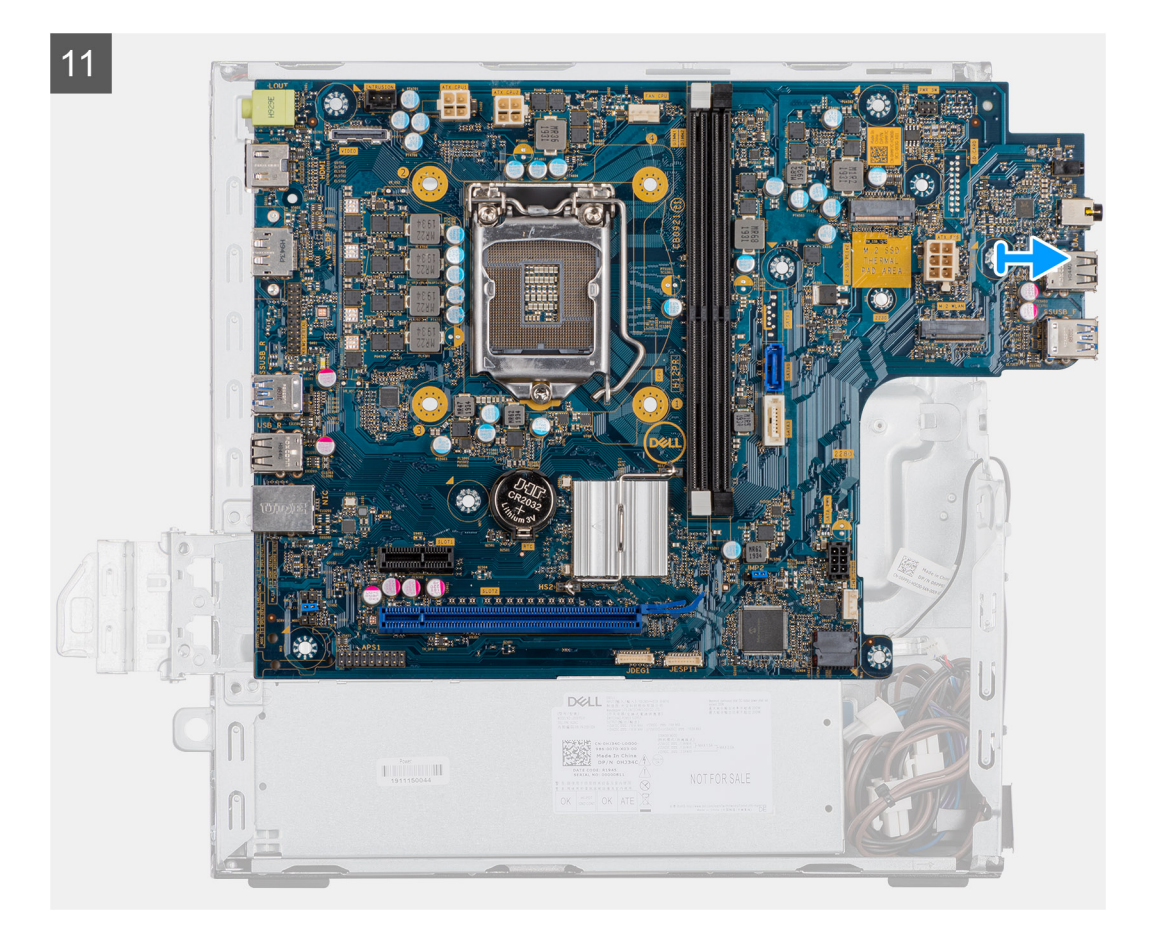

- 1. Retirez la vis unique (6x32) qui fixe le panneau d'E/S au boîtier.
- 2. Soulevez le panneau d'E/S pour le retirer du boîtier.
- 3. Débranchez le câble du commutateur d'intrusion du connecteur de la carte système.
- 4. Débranchez les câbles d'alimentation de la carte système du connecteur de la carte système.
- 5. Débranchez le câble du module du bouton d'alimentation du connecteur situé sur la carte système.
- 6. Déconnectez du connecteur situé sur la carte système le câble du ventilateur système.
- 7. Débranchez le câble du bloc d'alimentation du processeur situé sur la carte système.
- 8. Débranchez les câbles SATA du connecteur situé sur la carte système.
- 9. Débranchez le câble d'alimentation SATA du connecteur situé sur la carte système.
- 10. Déconnectez le câble du haut-parleur interne de son connecteur situé sur la carte système.
- 11. Retirez les sept vis (6x32) et la vis unique (M2x4) qui fixent la carte système au boîtier.
- 12. Libérez la carte système du panneau d'E/S arrière en la faisant glisser vers la droite, puis soulevez la carte système pour la retirer du boîtier.

## **Installation de la carte système**

#### **Prérequis**

Si vous remplacez un composant, retirez le composant existant avant d'exécuter la procédure d'installation.

#### **À propos de cette tâche**

La figure suivante indique l'emplacement de la carte système et fournit une représentation visuelle de la procédure d'installation.

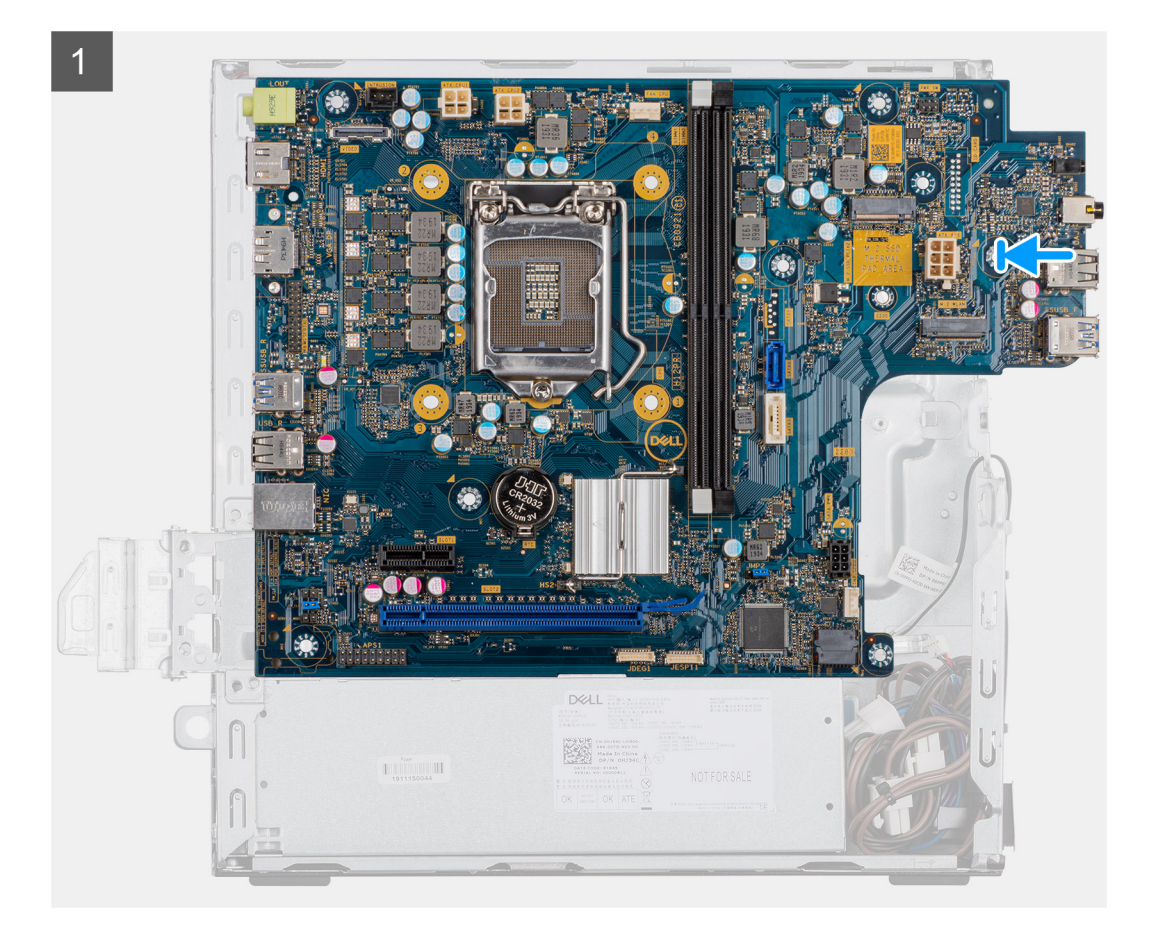

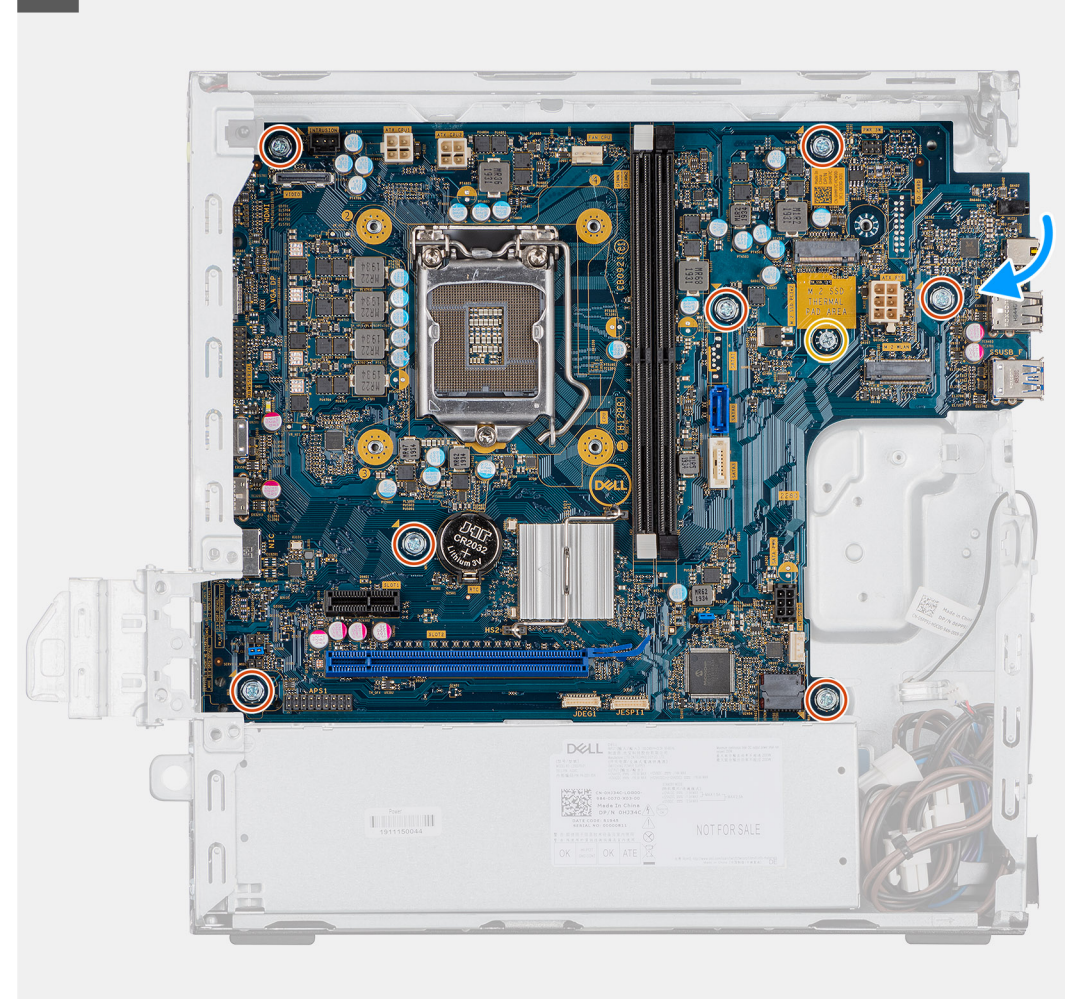

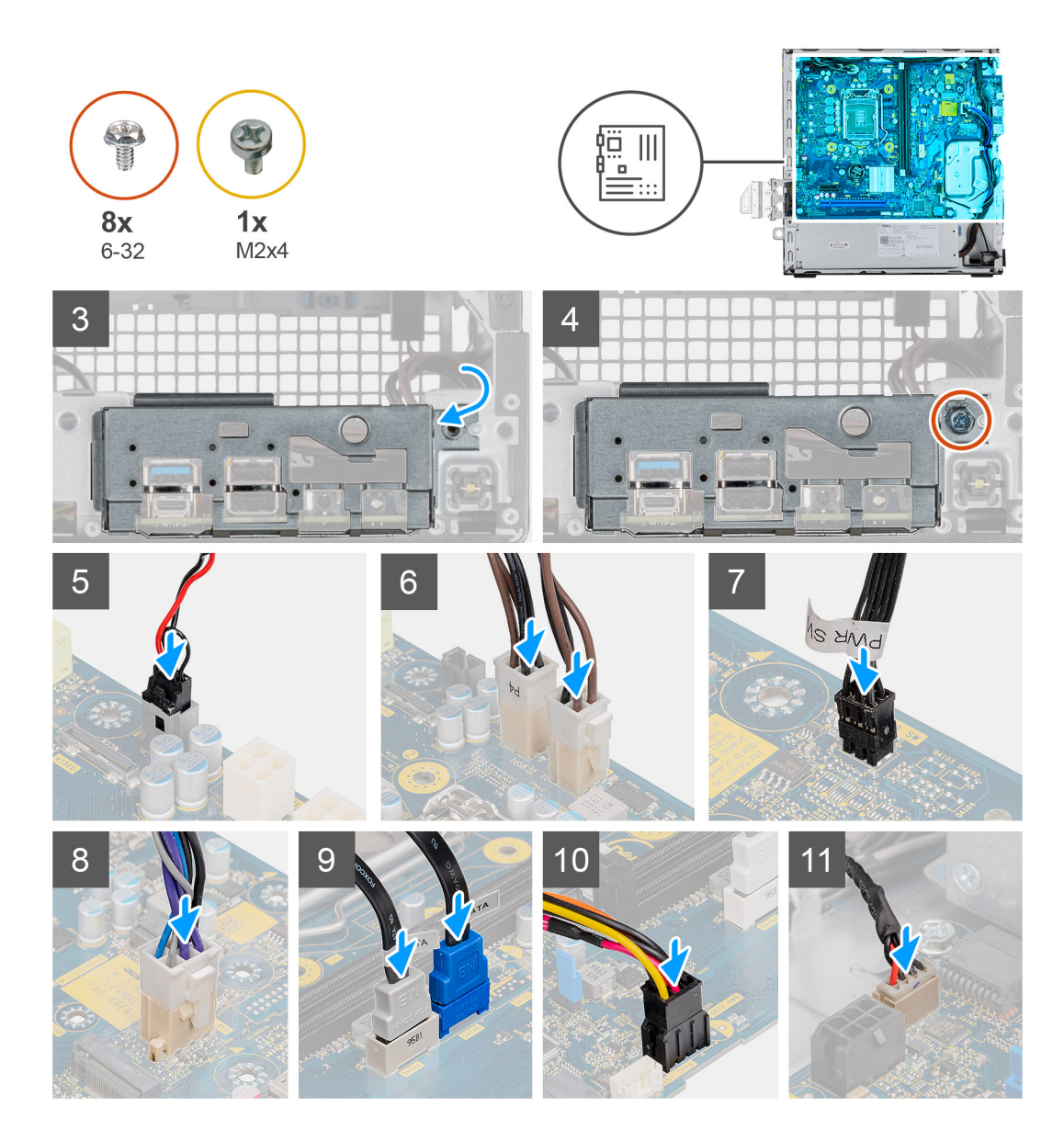

- 1. Abaissez la carte système dans le système de façon à aligner les connecteurs de l'arrière de la carte système dans les logements du boîtier, et les trous des vis de la carte système avec les picots du système.
- 2. Remettez en place les sept vis (6-32) et la vis unique (M2x4) pour fixer la carte système au boîtier.
- 3. Abaissez le panneau d'E/S dans le logement situé sur le boîtier.
- 4. Remettez les vis (6-32) pour fixer le panneau d'E/S au boîtier.
- 5. Rebranchez le câble du commutateur d'intrusion.
- 6. Rebranchez le câble du bloc d'alimentation de la carte système.
- 7. Rebranchez le câble du commutateur du bouton d'alimentation.
- 8. Rebranchez le câble du ventilateur système.
- 9. Rebranchez le câble d'alimentation du processeur.
- 10. Rebranchez les câbles SATA.
- 11. Rebranchez le câble d'alimentation SATA.
- 12. Rebranchez les câbles des haut-parleurs internes.

#### **Étapes suivantes**

- 1. Installez le [processeur.](#page-44-0)
- 2. Installez l['assemblage du dissipateur de chaleur et du ventilateur](#page-36-0).
- 3. Installez la [carte WLAN.](#page-34-0)
- 4. Installez le [disque SSD](#page-24-0).
- 5. Installez les [modules de mémoire.](#page-42-0)
- 6. Installez l['assemblage de disque dur de 2,5 et 3,5 pouces.](#page-25-0)
- 7. Installez le [panneau avant.](#page-14-0)
- 8. Installez le [panneau latéral](#page-12-0).
- 9. Suivez la procédure décrite dans la section [Après une intervention à l'intérieur de votre ordinateur.](#page-8-0)

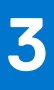

# **Pilotes et téléchargements**

Pour dépanner, télécharger ou installer des pilotes, il est recommandé de lire l'article de la base de connaissances Dell [000123347](https://www.dell.com/support/kbdoc/000123347/drivers-and-downloads-faqs) intitulé « Forum aux questions Pilotes et téléchargements ».

# **Configuration du BIOS**

**PRÉCAUTION : Sauf si vous êtes un utilisateur expert, ne modifiez pas les paramètres du programme de configuration du BIOS. Certaines modifications peuvent empêcher l'ordinateur de fonctionner correctement.**

**REMARQUE :** Selon votre ordinateur et les appareils installés, les éléments répertoriés dans la présente section n'apparaîtront pas ⋒ forcément.

**REMARQUE :** Avant d'utiliser le programme de configuration du BIOS, notez les informations qui y sont affichées afin de pouvoir ⋒ vous y reporter ultérieurement.

Utilisez le programme de configuration du BIOS pour les fins suivantes :

- Obtenir des informations sur le matériel installé sur votre ordinateur, par exemple la quantité de RAM et la taille du disque dur.
- Modifier les informations de configuration du système.
- Définir ou modifier une option sélectionnable par l'utilisateur, par exemple le mot de passe utilisateur, le type de disque dur installé, l'activation ou la désactivation de périphériques de base.

# **Présentation du BIOS**

Le BIOS gère le flux des données entre le système d'exploitation de l'ordinateur et les périphériques rattachés tels que le disque dur, un adaptateur vidéo, le clavier, la souris et l'imprimante.

# **Accès au programme de configuration du BIOS**

#### **Étapes**

- 1. Allumez votre ordinateur.
- 2. Appuyez sur F2 pendant l'autotest de démarrage (POST) pour entrer dans le programme de configuration du BIOS.

**REMARQUE :** Si le logo du système d'exploitation s'affiche, attendez l'affichage du bureau. Ensuite, éteignez votre ordinateur et refaites une tentative.

# **Touches de navigation**

**REMARQUE :** Pour la plupart des options de Configuration du système, les modifications que vous apportez sont enregistrées mais ne sont appliquées qu'au redémarrage de l'ordinateur.

#### **Tableau 3. Touches de navigation**

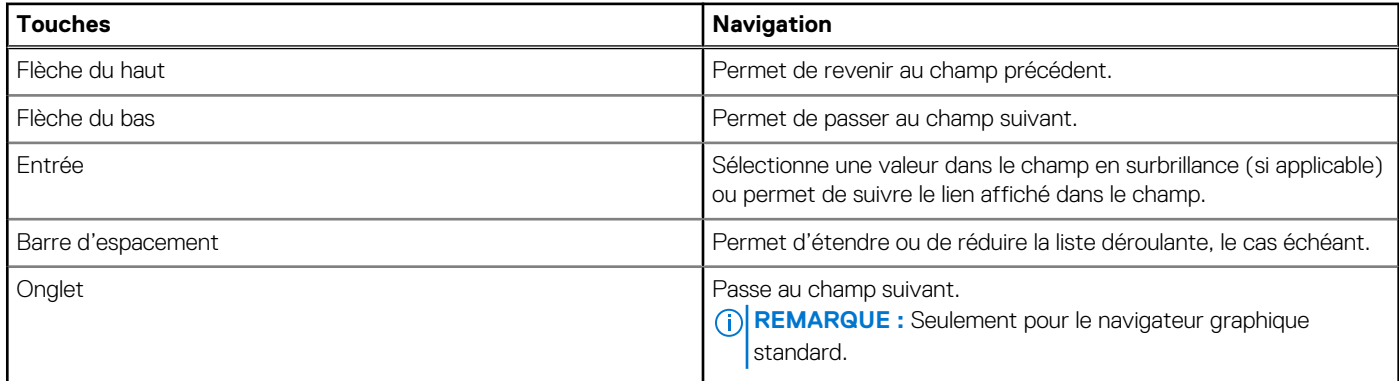

#### **Tableau 3. Touches de navigation (suite)**

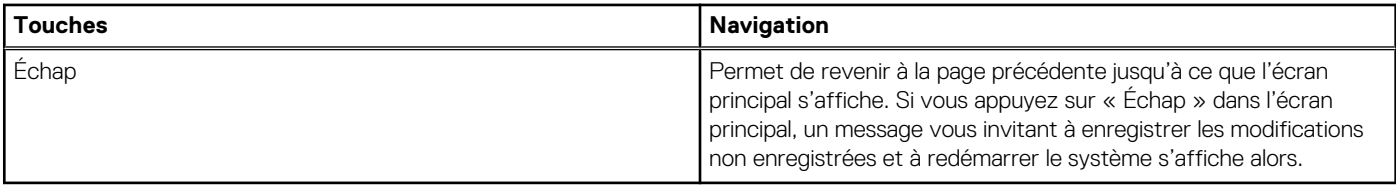

# **Menu d'amorçage ponctuel**

Pour entrer dans le **Menu d'amorçage ponctuel**, allumez votre ordinateur, puis appuyez immédiatement sur la touche F12.

**REMARQUE :** Il est recommandé d'éteindre l'ordinateur s'il est sous tension.

Ce menu contient les périphériques à partir desquels vous pouvez démarrer, y compris l'option de diagnostic. Les options du menu de démarrage sont les suivantes :

- Disque amovible (si disponible)
- Unité STXXXX (si disponible) **REMARQUE :** XXX correspond au numéro de disque SATA.
- Lecteur optique (si disponible)
- Disque dur SATA (si disponible)
- Diagnostics

L'écran de séquence de démarrage affiche également l'option d'accès à l'écran Configuration du système.

# **Options de configuration du système**

**REMARQUE :** Selon la tablettel'ordinateurl'ordinateur de bureau et les appareils installés, les éléments répertoriés ici peuvent ou non être présents.

## **Options générales**

### **Tableau 4. Général**

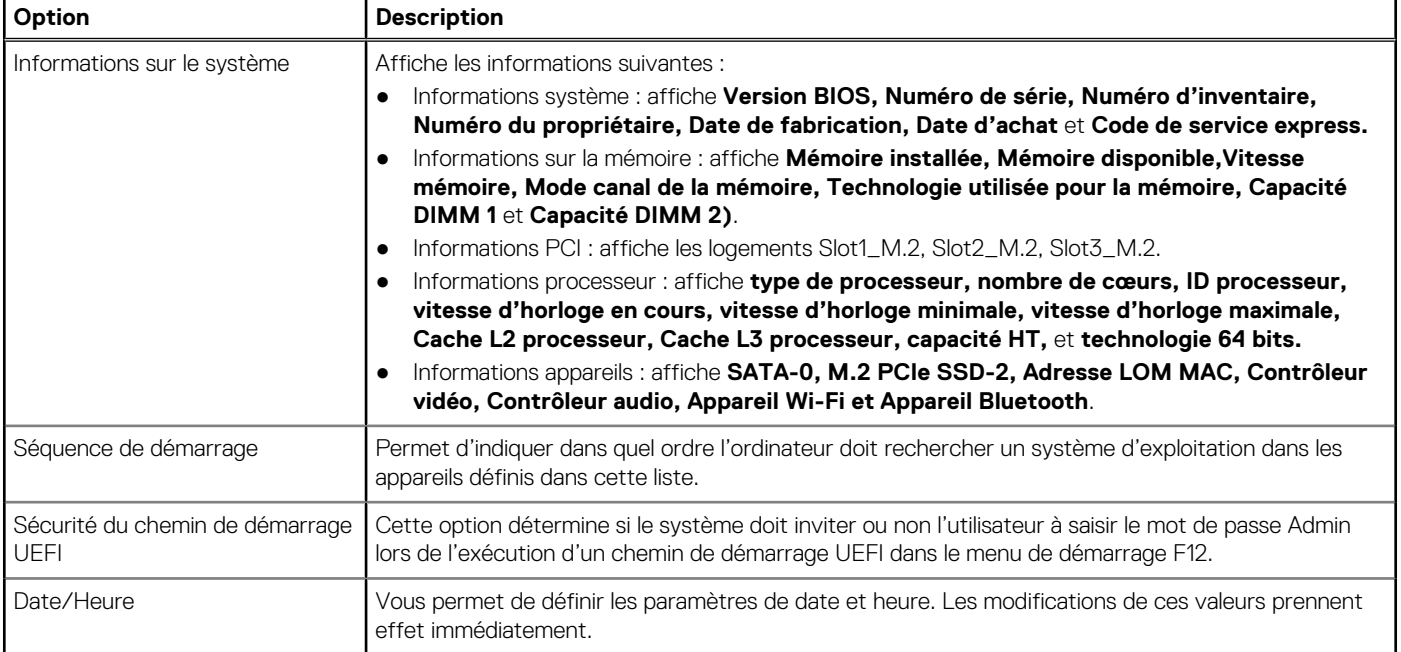

.

# **Informations sur le système**

## **Tableau 5. Configuration du système**

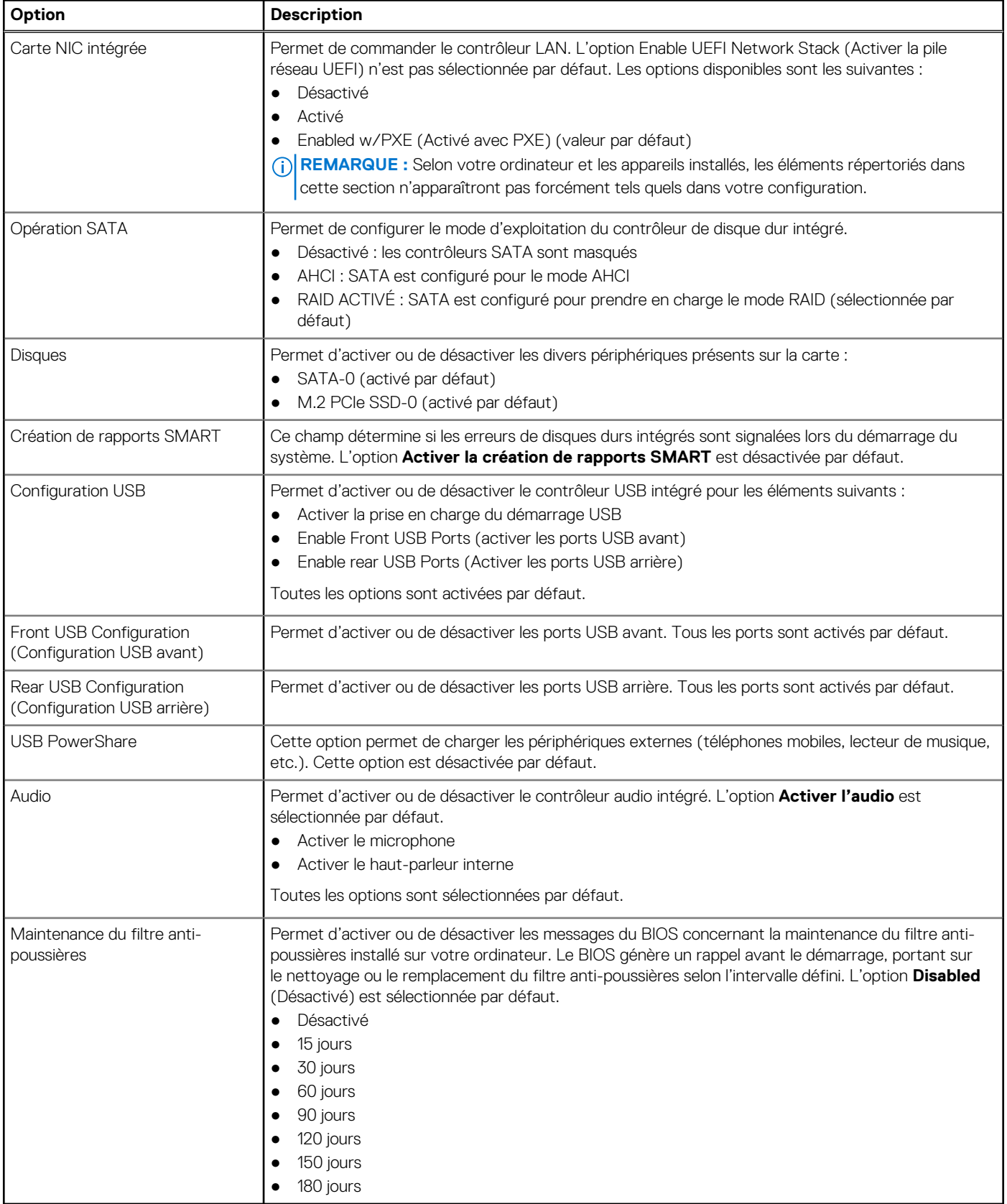

# **Options de l'écran Vidéo**

### **Tableau 6. Vidéo**

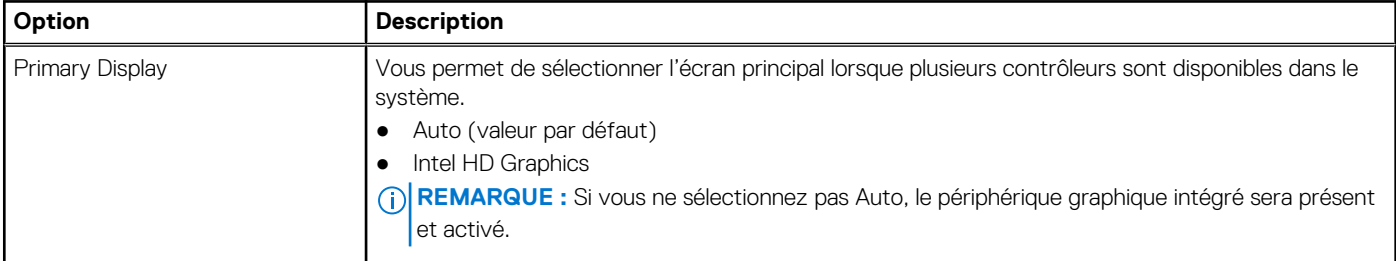

## **Sécurité**

### **Tableau 7. Sécurité**

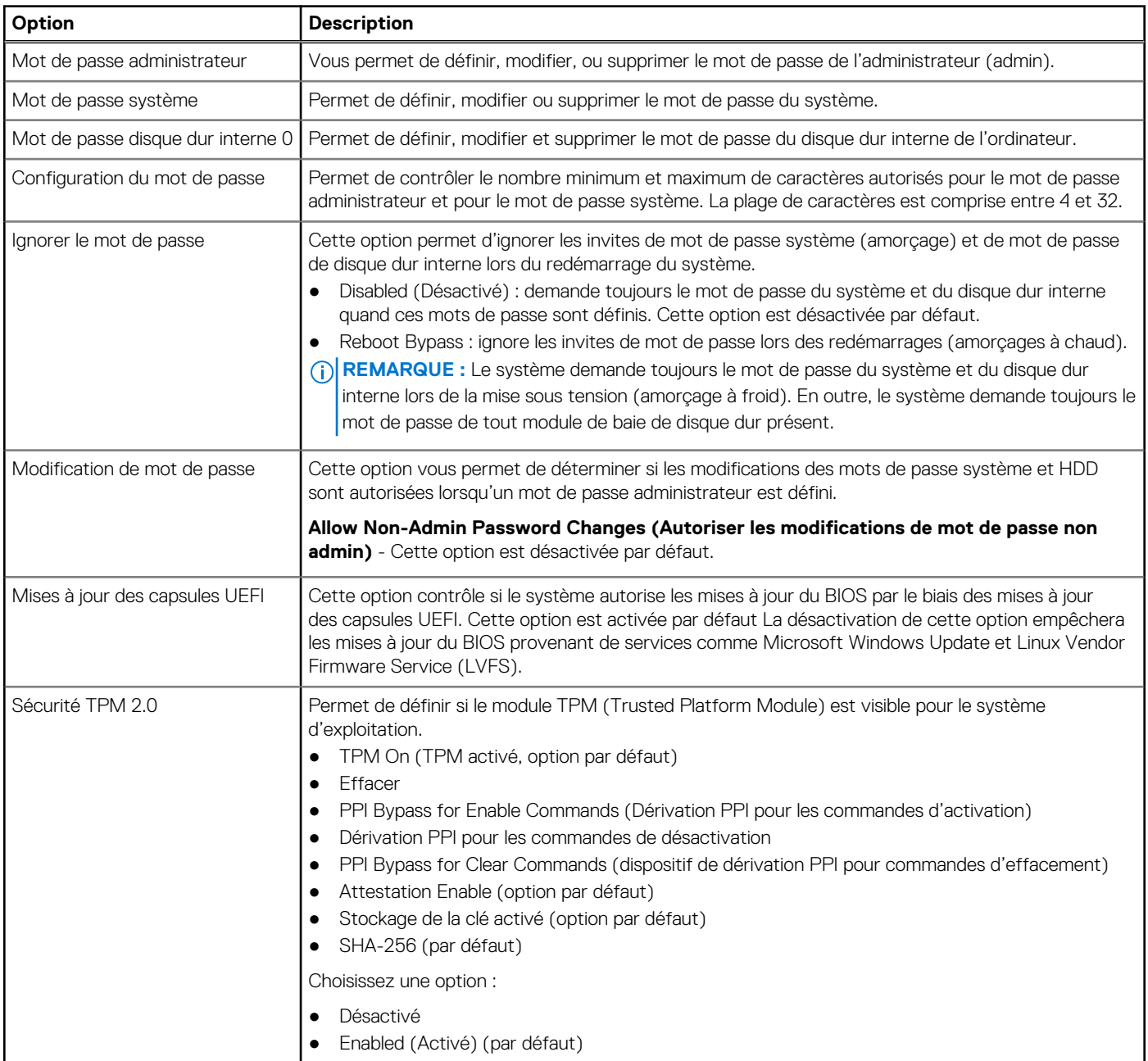

### **Tableau 7. Sécurité (suite)**

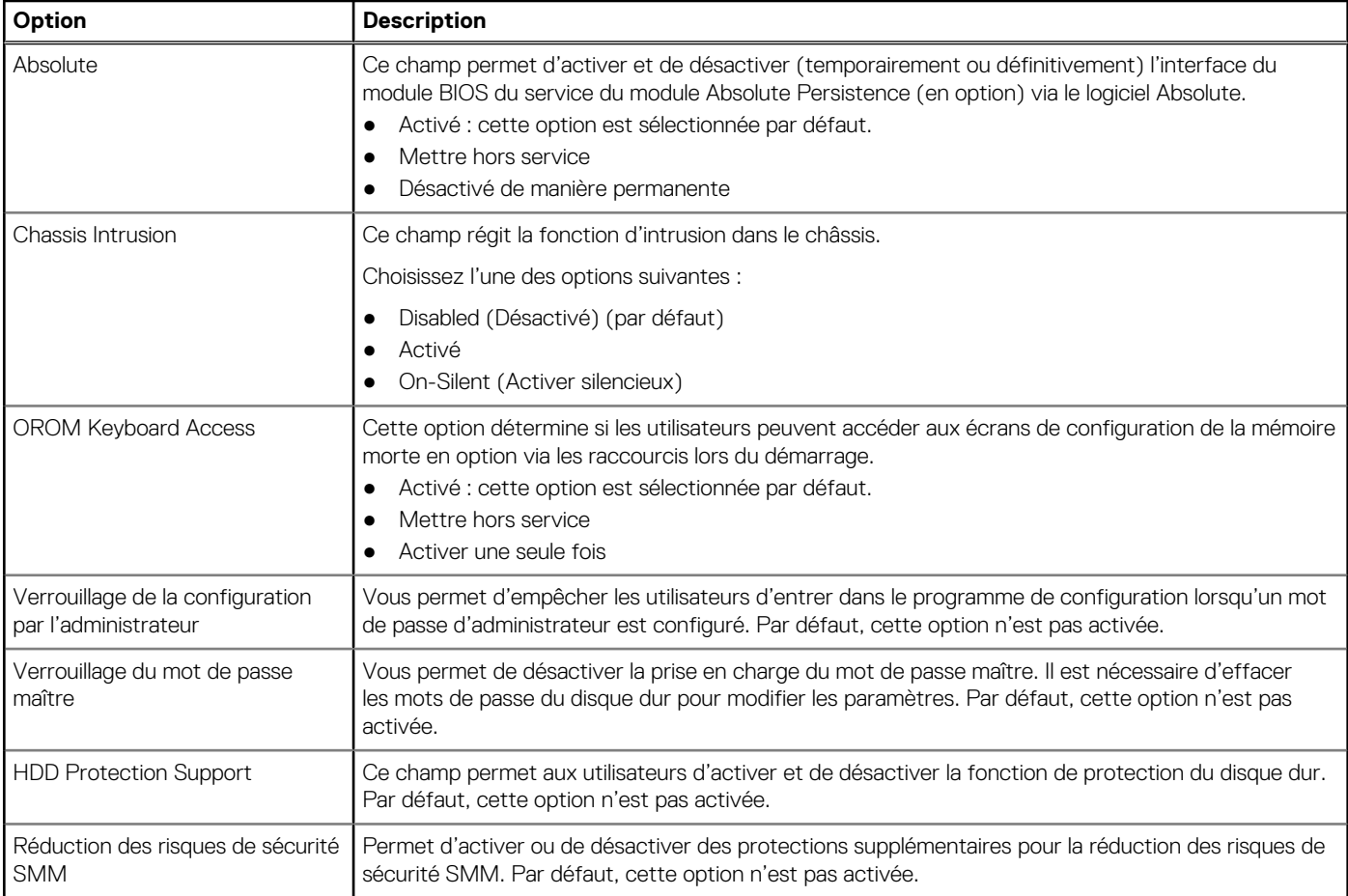

## **Options de démarrage sécurisé**

## **Tableau 8. Secure Boot (Démarrage sécurisé)**

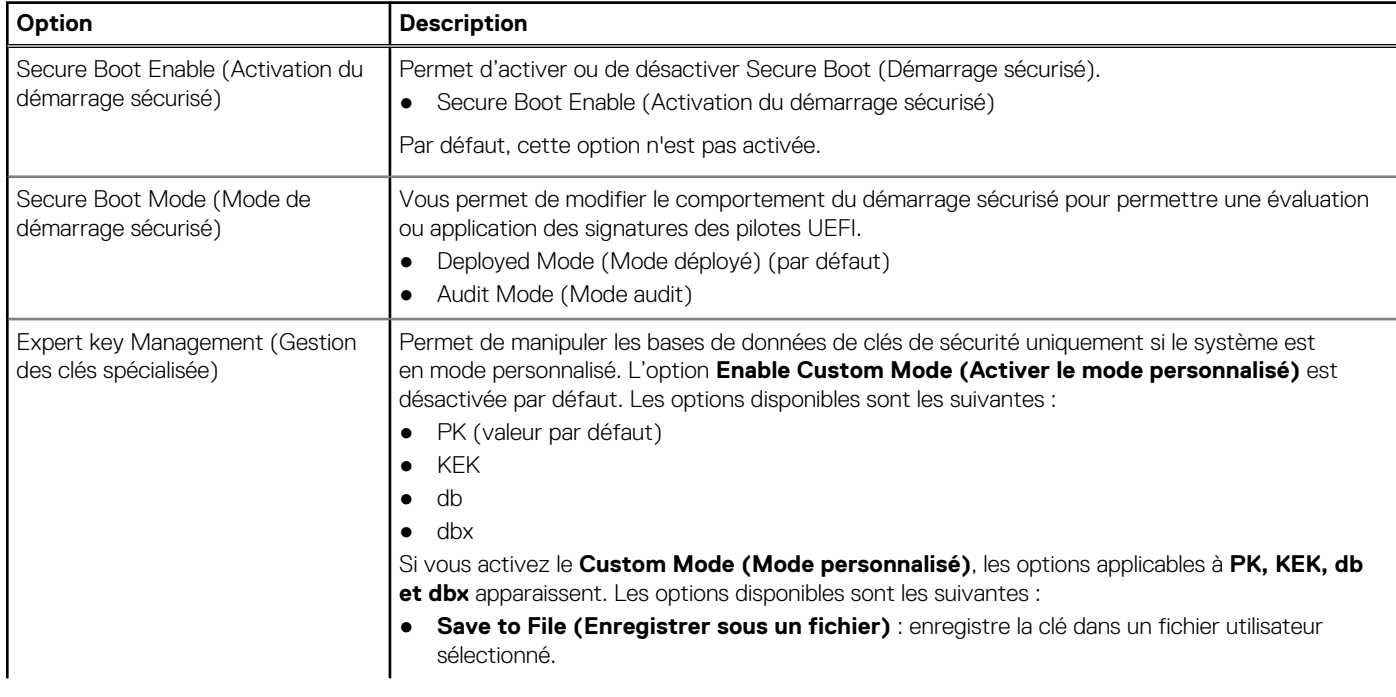

### **Tableau 8. Secure Boot (Démarrage sécurisé) (suite)**

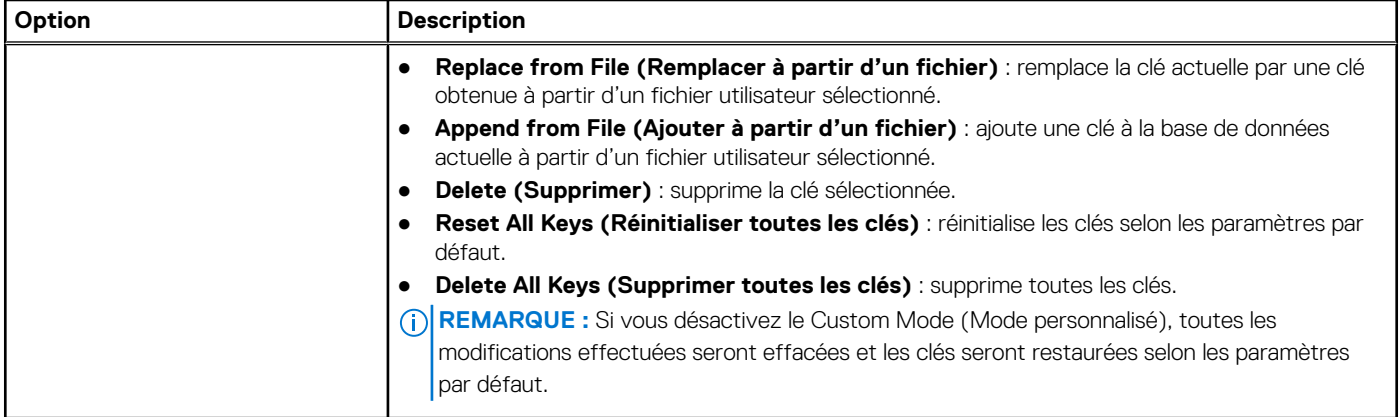

## **Options relatives à Intel Software Guard Extensions**

### **Tableau 9. Intel Software Guard Extensions**

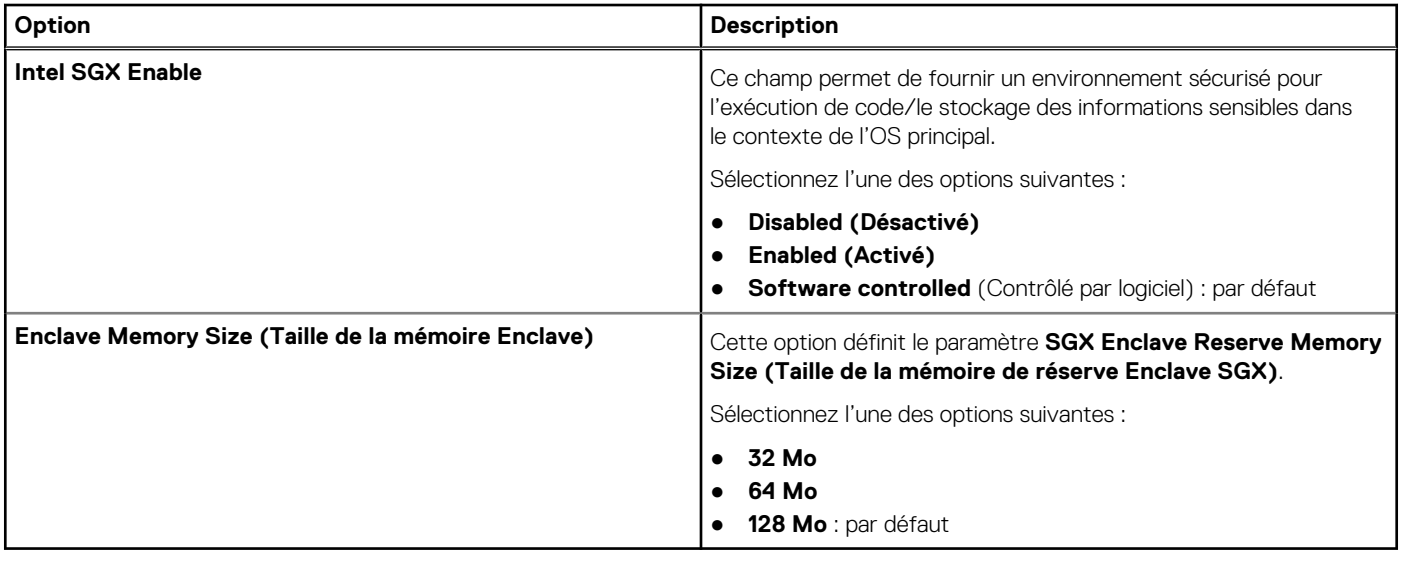

## **Performances**

### **Tableau 10. Performances**

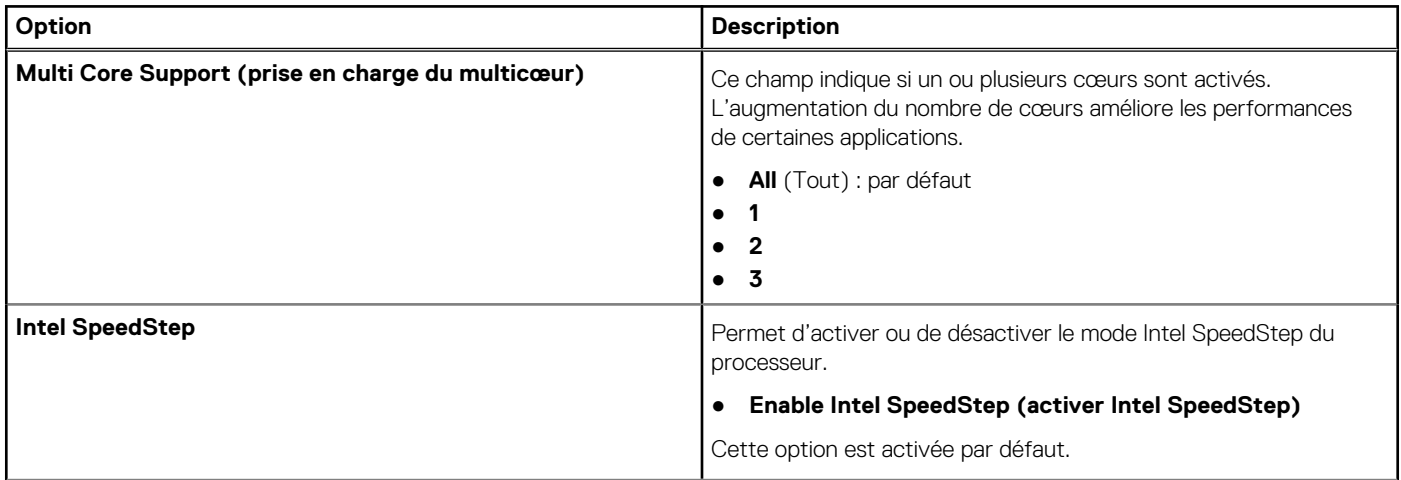
#### **Tableau 10. Performances (suite)**

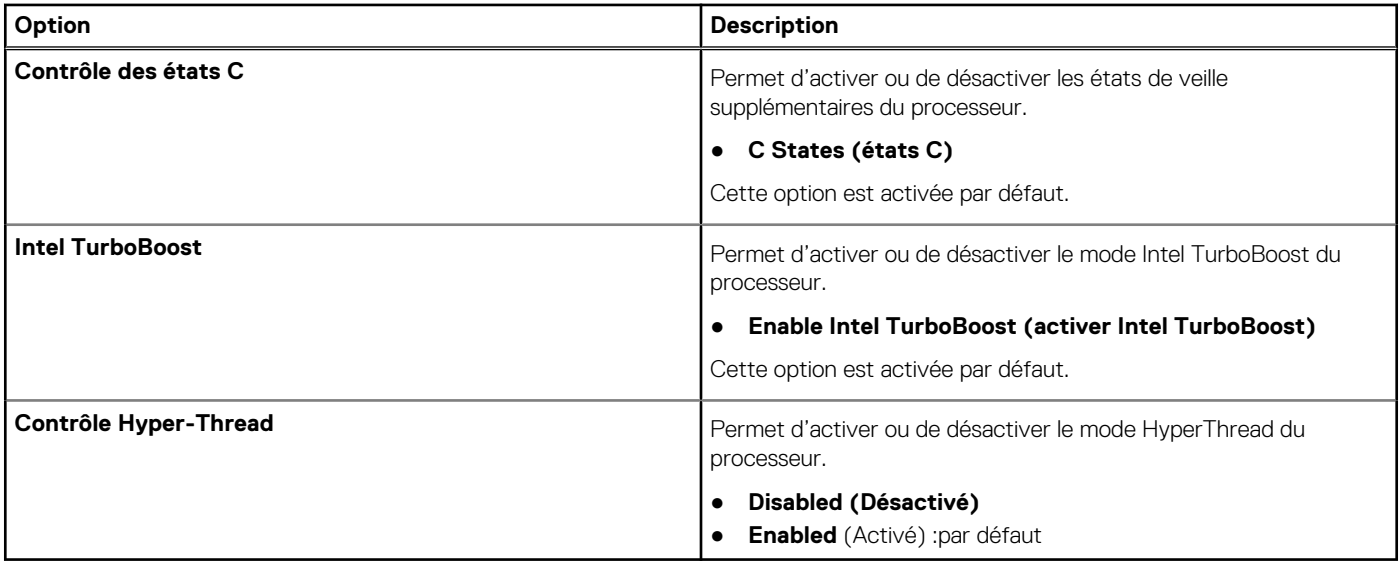

## **Gestion de l'alimentation**

#### **Tableau 11. Gestion de l'alimentation**

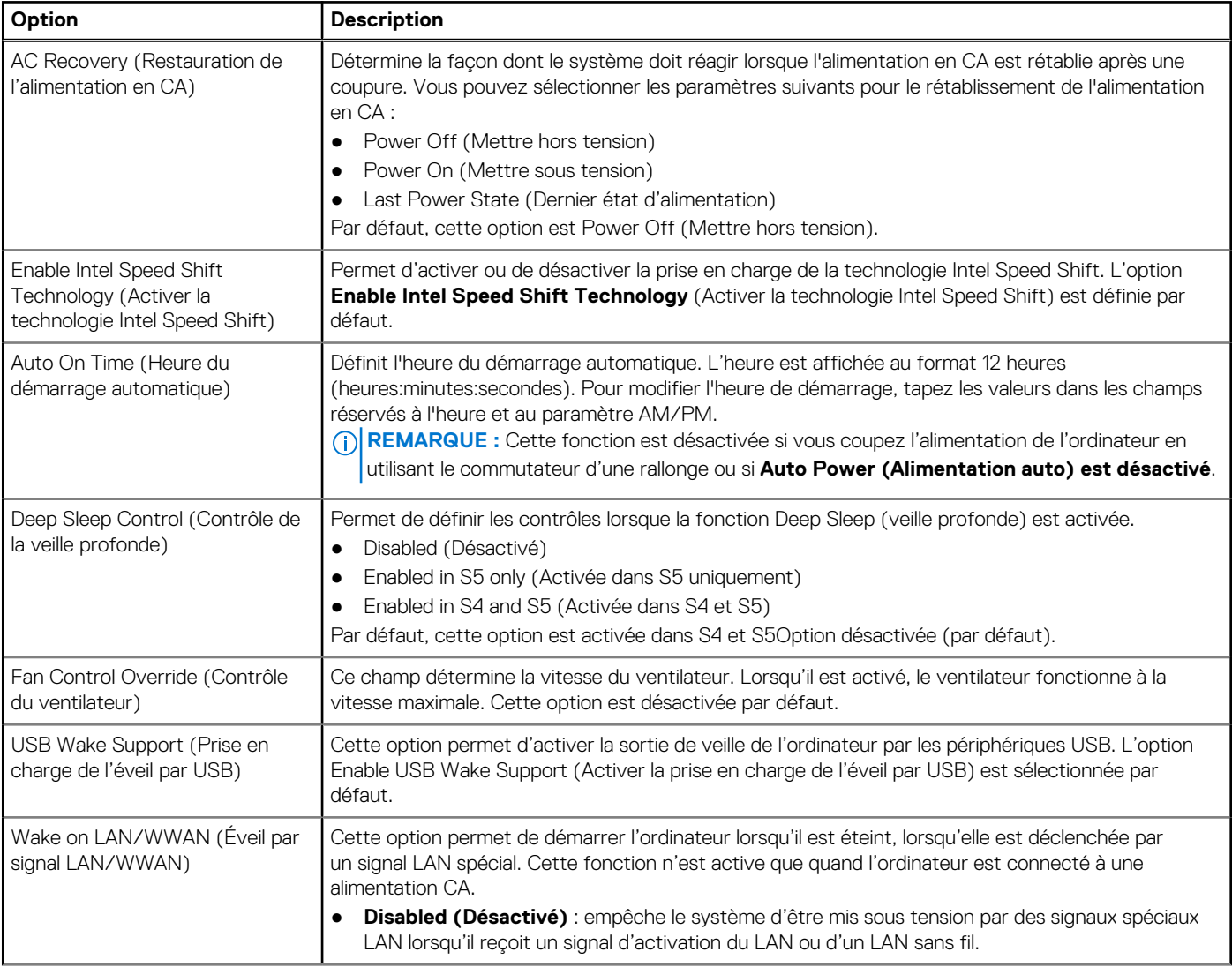

#### **Tableau 11. Gestion de l'alimentation (suite)**

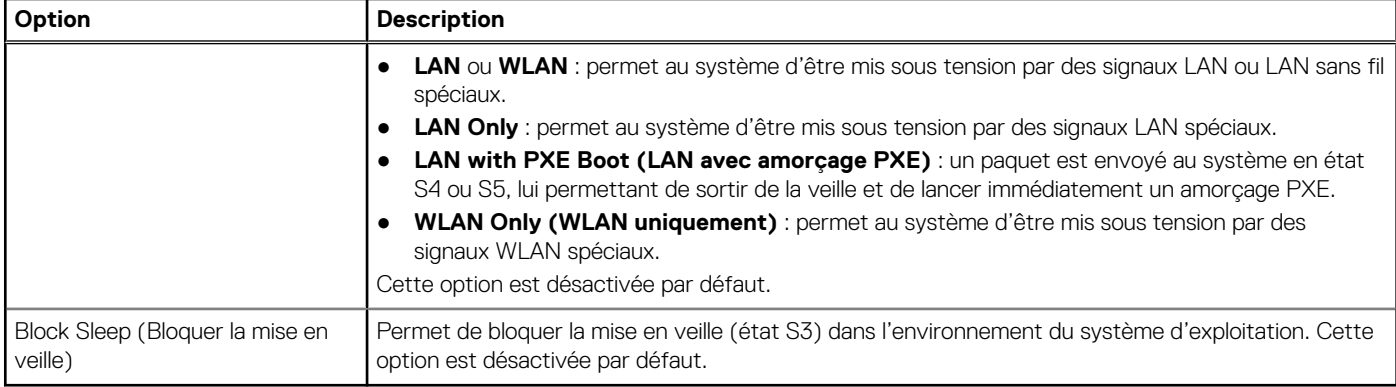

### **Comportement POST**

#### **Tableau 12. Comportement POST**

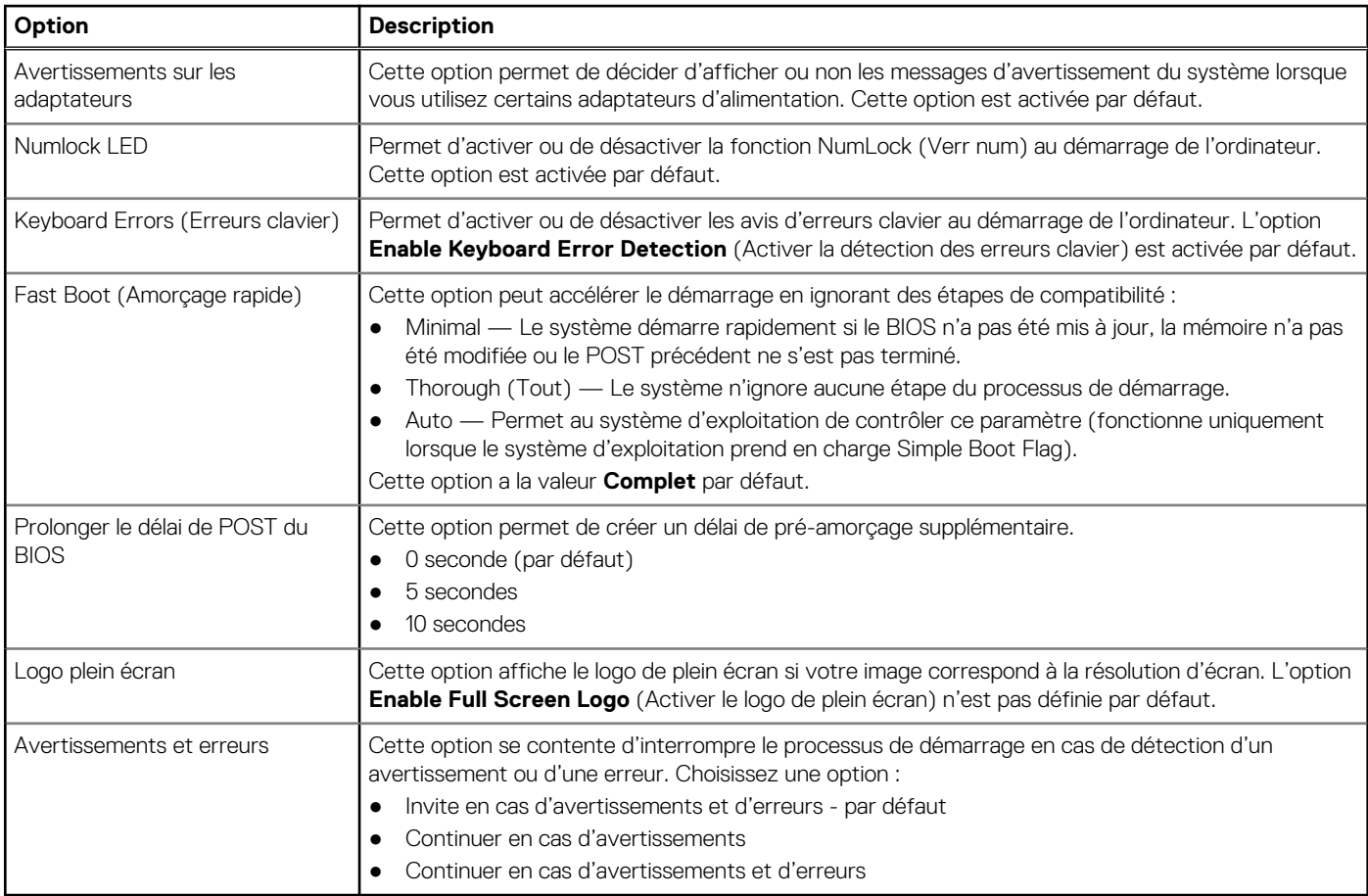

## **Facilité de gestion**

#### **Option Description**

**Intel AMT Capability**

Permet d'indiquer si la fonction de raccourci MEB et AMT est activée lors du démarrage du système.

- Désactivé
- Activé
- Restreindre l'accès à MEBx par défaut

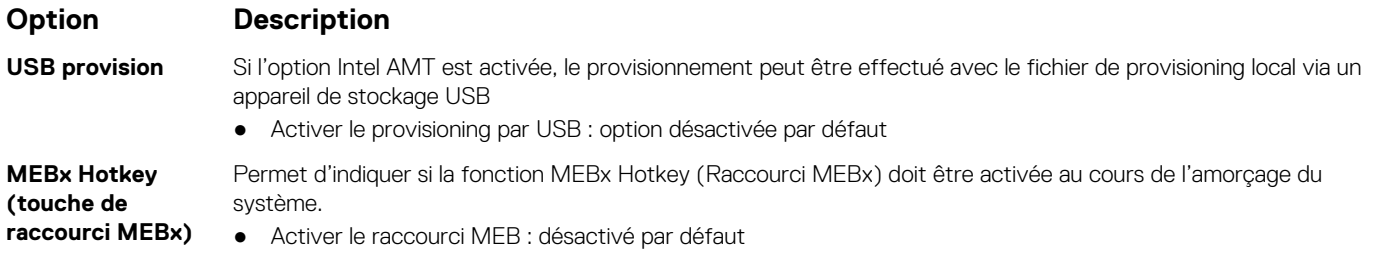

## **Virtualization Support (Prise en charge de la virtualisation)**

#### **Tableau 13. Virtualization Support (Prise en charge de la virtualisation)**

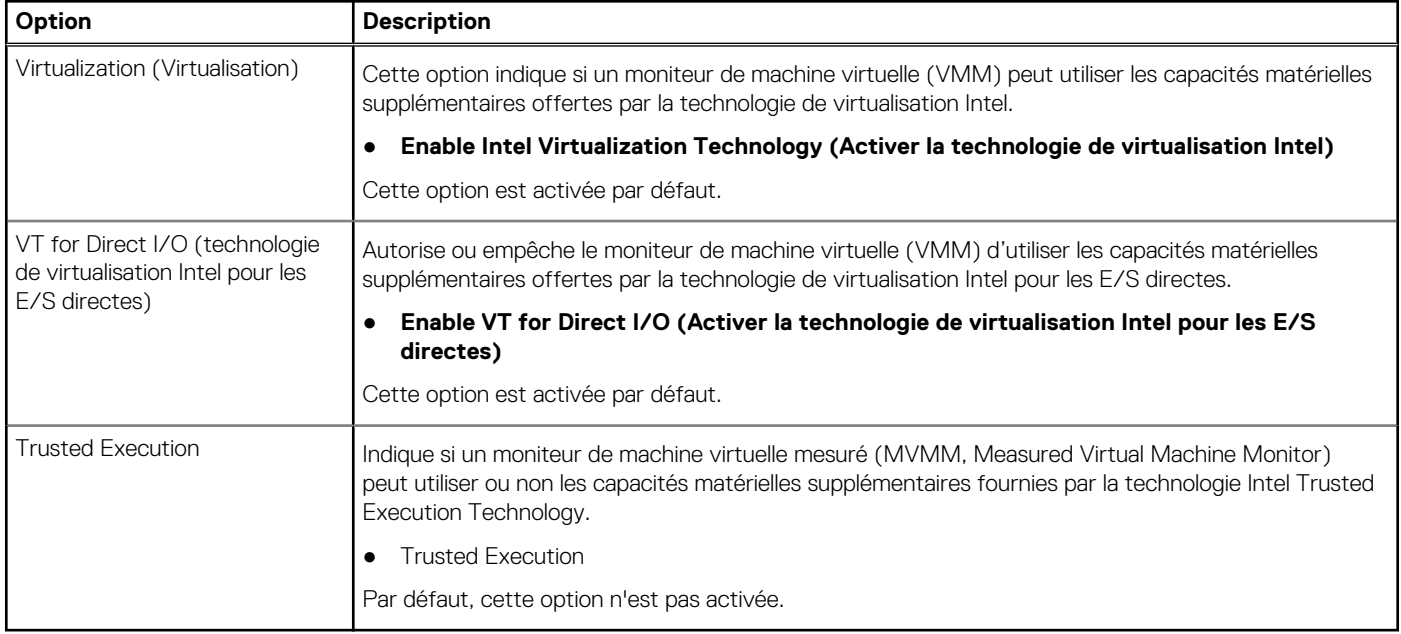

## **Options sans fil**

#### **Tableau 14. Sans fil**

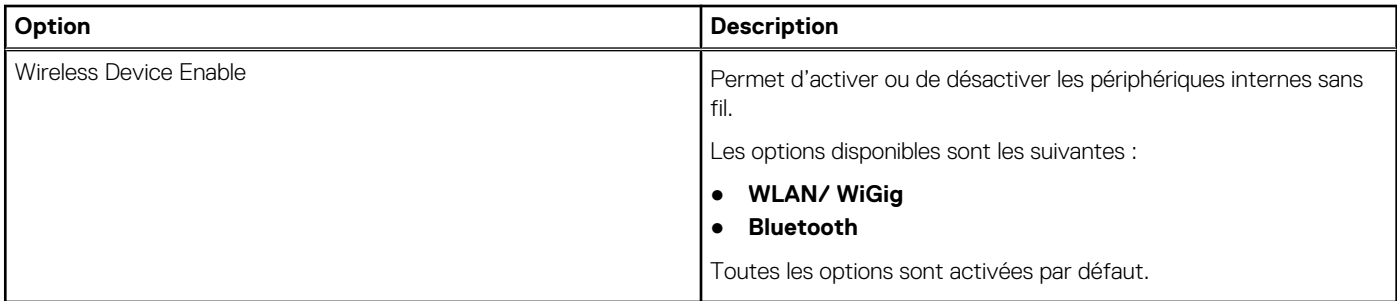

### **Maintenance**

#### **Tableau 15. Maintenance**

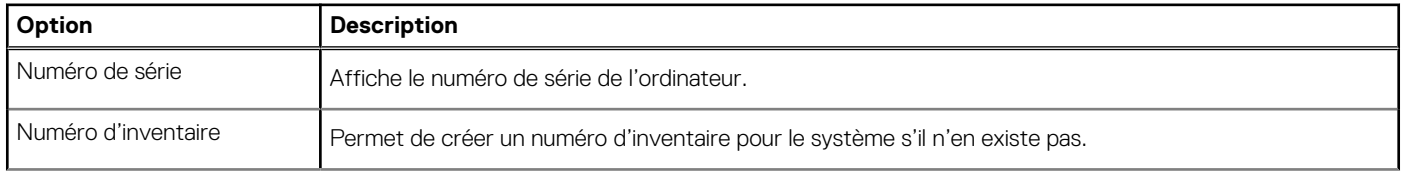

#### **Tableau 15. Maintenance (suite)**

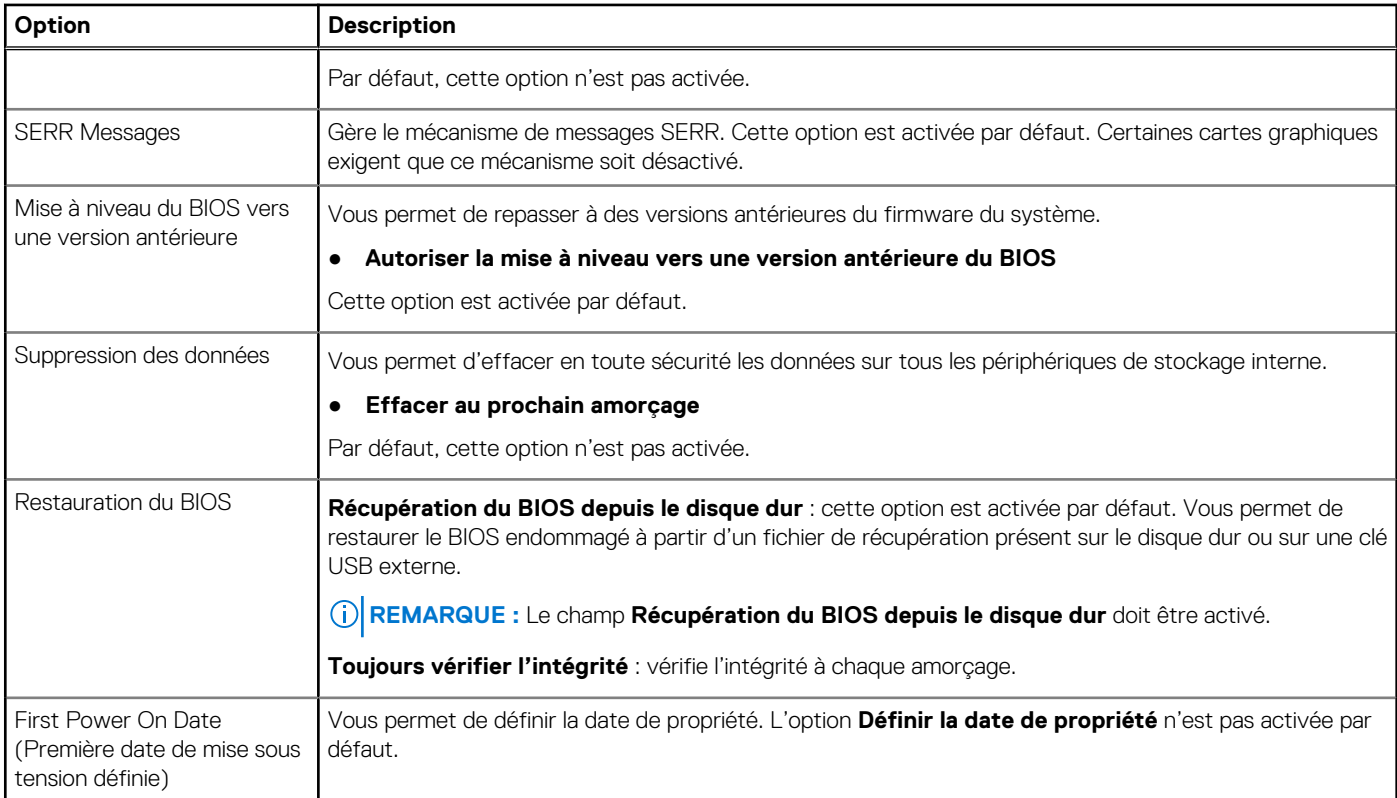

### **Journaux système**

#### **Tableau 16. Journaux système**

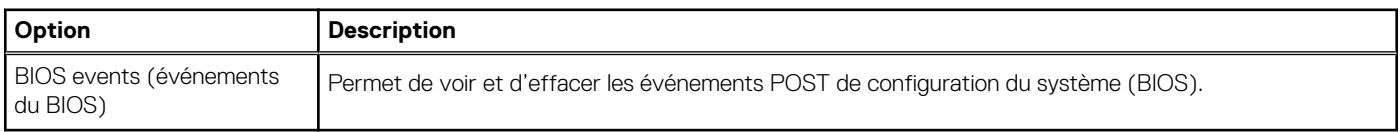

### **Configurations avancées**

#### **Tableau 17. Configurations avancées**

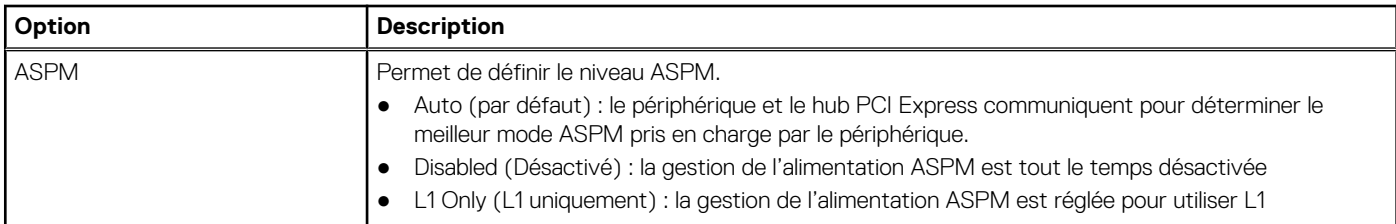

### **SupportAssist System Resolution (Résolution système SupportAssist)**

# **Seuil de**

#### **Option Description**

**récupération automatique** Vous permet de contrôler le flux du démarrage automatique pour le système SupportAssist. Les options sont les suivantes : ● Éteint

<span id="page-76-0"></span>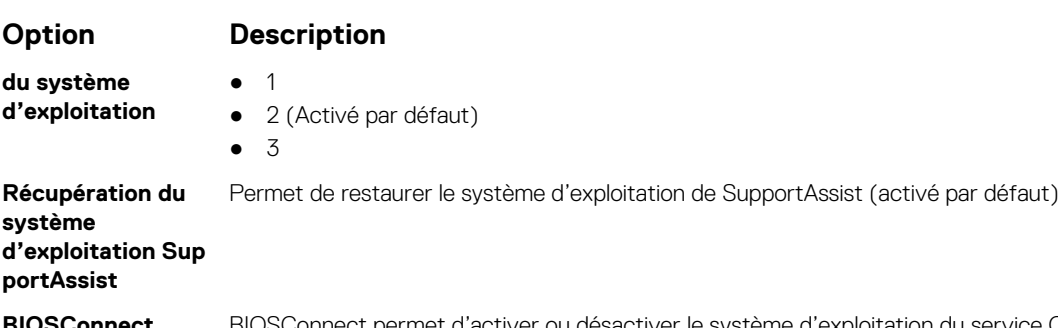

**Ioitation du service Cloud en l'absence de la** récupération du système d'exploitation local (activé par défaut).

## **Mise à jour du BIOS**

### **Mise à jour du BIOS dans Windows**

#### **À propos de cette tâche**

**PRÉCAUTION : Si BitLocker n'est pas interrompu avant la mise à jour du BIOS, la prochaine fois que vous effectuerez un redémarrage du système, celui-ci ne reconnaîtra pas la clé BitLocker. Vous êtes alors invité à saisir la clé de récupération pour avancer et le système vous la demande à chaque redémarrage. Si la clé de récupération n'est pas connue, cela peut provoquer une perte de données ou une réinstallation du système d'exploitation non nécessaire. Pour plus d'informations sur ce sujet, voir l'article : <https://www.dell.com/support/article/sln153694>**

#### **Étapes**

- 1. Rendez-vous sur [www.dell.com/support](https://www.dell.com/support).
- 2. Cliquez sur **Support produits**. Dans le champ **Rechercher dans le support**, saisissez le numéro de série de votre ordinateur et cliquez sur **Rechercher**.

**REMARQUE :** Si vous ne connaissez pas le numéro de série, utilisez la fonctionnalité de SupportAssist pour identifier automatiquement votre ordinateur. Vous pouvez également utiliser l'ID de produit ou rechercher manuellement le modèle de votre ordinateur.

- 3. Cliquez sur **Pilotes et téléchargements**. Développez **Rechercher des pilotes**.
- 4. Sélectionnez le système d'exploitation installé sur votre ordinateur.
- 5. Dans la liste déroulante **Catégorie** , sélectionnez **BIOS**.
- 6. Sélectionnez la version BIOS la plus récente et cliquez sur **Télécharger** pour télécharger le fichier BIOS de votre ordinateur.
- 7. Une fois le téléchargement terminé, accédez au dossier dans lequel vous avez enregistré le fichier de mise à jour du BIOS.
- 8. Double-cliquez sur l'icône du fichier de mise à jour du BIOS et laissez-vous guider par les instructions affichées à l'écran. Pour plus d'informations, voir l'article [000124211](https://www.dell.com/support/kbdoc/000124211) de la base de connaissances, à l'adresse [www.dell.com/support](https://www.dell.com/support).

### **Mise à jour du BIOS dans Linux et Ubuntu**

Pour mettre à jour le BIOS du système sur un ordinateur équipé de Linux ou Ubuntu, consultez l'article de la base de connaissances [000131486](https://www.dell.com/support/kbdoc/000131486) sur [www.dell.com/support.](https://www.dell.com/support)

### **Mise à jour du BIOS à l'aide d'une clé USB dans Windows**

#### **À propos de cette tâche**

**PRÉCAUTION : Si BitLocker n'est pas interrompu avant la mise à jour du BIOS, la prochaine fois que vous effectuerez un redémarrage du système, celui-ci ne reconnaîtra pas la clé BitLocker. Vous êtes alors invité à saisir la clé de récupération pour avancer et le système vous la demande à chaque redémarrage. Si la clé de récupération n'est pas**

**connue, cela peut provoquer une perte de données ou une réinstallation du système d'exploitation non nécessaire. Pour plus d'informations sur ce sujet, voir l'article : <https://www.dell.com/support/article/sln153694>**

#### **Étapes**

- 1. Suivez la procédure de l'étape 1 à l'étape 6 de la section « [Mise à jour du BIOS dans Windows](#page-76-0) » pour télécharger la dernière version du fichier d'installation du BIOS.
- 2. Créez une clé USB de démarrage. Pour plus d'informations, voir l'article [000145519](https://www.dell.com/support/kbdoc/000145519/) de la base de connaissances, à l'adresse [www.dell.com/support](https://www.dell.com/support).
- 3. Copiez le fichier d'installation du BIOS sur la clé USB de démarrage.
- 4. Connectez la clé USB de démarrage à l'ordinateur qui nécessite une mise à jour du BIOS.
- 5. Redémarrez l'ordinateur et appuyez sur la **touche F12** .
- 6. Sélectionnez la clé USB à partir du menu **Démarrage unique**.
- 7. Saisissez le nom du fichier d'installation du BIOS, puis appuyez sur **Entrée**. L'**utilitaire de mise à jour du BIOS** s'affiche.
- 8. Suivez les instructions qui s'affichent à l'écran pour terminer la mise à jour du BIOS.

## **Mise à jour du BIOS depuis le menu de démarrage ponctuel F12.**

Mise à jour du BIOS de votre ordinateur avec le fichier update.exe du BIOS copié sur une clé USB FAT32 et démarrage à partir du menu de démarrage ponctuel F12.

#### **À propos de cette tâche**

**PRÉCAUTION : Si BitLocker n'est pas interrompu avant la mise à jour du BIOS, la prochaine fois que vous effectuerez un redémarrage du système, celui-ci ne reconnaîtra pas la clé BitLocker. Vous êtes alors invité à saisir la clé de récupération pour avancer et le système vous la demande à chaque redémarrage. Si la clé de récupération n'est pas connue, cela peut provoquer une perte de données ou une réinstallation du système d'exploitation non nécessaire. Pour plus d'informations sur ce sujet, voir l'article : <https://www.dell.com/support/article/sln153694>**

#### **Mise à jour du BIOS**

Vous pouvez exécuter le fichier de mise à jour du BIOS à partir de Windows avec une clé USB amorçable ou depuis le menu de démarrage ponctuel F12 de l'ordinateur.

La plupart des ordinateurs Dell construits après 2012 disposent de cette fonctionnalité ; vous pouvez le confirmer en démarrant votre ordinateur depuis le menu d'amorçage F12 et en vérifiant si l'option MISE À JOUR FLASH DU BIOS fait partie des options d'amorçage de votre ordinateur. Si l'option est répertoriée, alors le BIOS prend en charge cette option de mise à jour.

**REMARQUE :** Seuls les ordinateurs disposant de l'option Mise à jour flash du BIOS dans le menu de démarrage ponctuel F12 peuvent utiliser cette fonction.

#### **Mise à jour à partir du menu de démarrage ponctuel**

Pour mettre à jour le BIOS à partir du menu de démarrage ponctuel F12, vous devez disposer des éléments suivants :

- Une clé USB utilisant le système de fichiers FAT32 (il est inutile que la clé soit de démarrage).
- Le fichier exécutable du BIOS que vous avez téléchargé à partir du site Web de support Dell et copié à la racine de la clé USB.
- Un adaptateur secteur branché sur l'ordinateur.
- Une batterie d'ordinateur fonctionnelle pour flasher le BIOS

Effectuez les étapes suivantes pour exécuter la mise à jour du BIOS à partir du menu F12 :

**PRÉCAUTION : Ne mettez pas l'ordinateur hors tension pendant la procédure de mise à jour du BIOS. L'ordinateur ne démarre pas si vous le mettez hors tension.**

#### **Étapes**

- 1. Lorsque l'ordinateur est hors tension, insérez la clé USB sur laquelle vous avez copié le fichier de flashage dans un port USB de l'ordinateur.
- 2. Mettez l'ordinateur sous tension et appuyez sur la touche F12 pour accéder au menu d'amorçage, sélectionnez l'option Mise à jour du BIOS à l'aide de la souris ou des touches fléchées, puis appuyez sur Enter. L'écran de mise à jour du BIOS s'affiche.

#### 3. Cliquez sur **Flasher à partir d'un fichier**.

- 4. Sélectionnez l'appareil USB externe.
- 5. Sélectionnez le fichier et double-cliquez sur le fichier cible du flashage, puis cliquez sur **Envoyer**.
- 6. Cliquez sur **Mise à jour du BIOS**. L'ordinateur redémarre pour flasher le BIOS.
- 7. L'ordinateur redémarrera une fois la mise à jour du BIOS terminée.

## **Mot de passe système et de configuration**

#### **Tableau 18. Mot de passe système et de configuration**

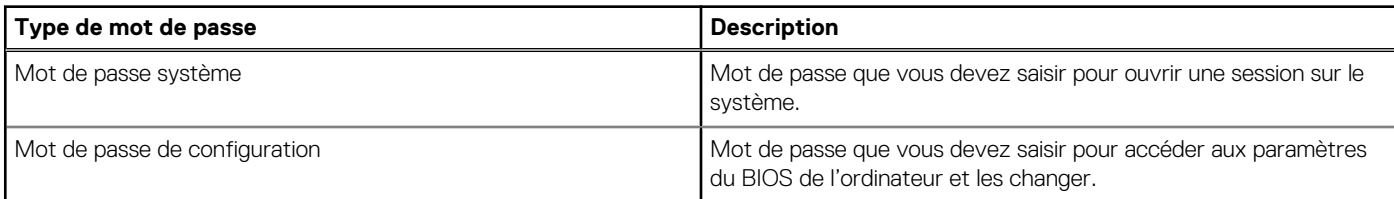

Vous pouvez définir un mot de passe système et un mot de passe de configuration pour protéger l'ordinateur.

**PRÉCAUTION : Les fonctionnalités de mot de passe fournissent un niveau de sécurité de base pour les données de l'ordinateur.**

**PRÉCAUTION : N'importe quel utilisateur peut accéder aux données de l'ordinateur s'il n'est pas verrouillé et s'il est laissé sans surveillance.**

**REMARQUE :** La fonctionnalité de mot de passe système et de configuration est désactivée.

## **Attribution d'un mot de passe système ou de configuration**

#### **Prérequis**

Vous pouvez attribuer un nouveau **Mot de passe système ou admin** uniquement lorsque le statut est en **Non défini**.

#### **À propos de cette tâche**

Pour entrer dans la configuration du système, appuyez sur F12 immédiatement après la mise sous tension ou un redémarrage.

#### **Étapes**

- 1. Dans l'écran **BIOS du système** ou **Configuration du système**, sélectionnez **Sécurité** et appuyez sur Entrée. L'écran **Sécurité** s'affiche.
- 2. Sélectionnez **Mot de passe système/admin** et créez un mot de passe dans le champ **Entrer le nouveau mot de passe**. Suivez les instructions pour définir le mot de passe système :
	- Un mot de passe peut contenir jusqu'à 32 caractères.
	- Au moins un caractère spécial : ! " #  $\$\% \& '() * +, -$ . / : ; < = > ?  $\textcircled{} [\ \setminus \ ]$  ^ \_ ` { | }
	- Chiffres de 0 à 9.
	- Lettres maiuscules de A à Z.
	- Lettres minuscules de a à z.
- 3. Saisissez le mot de passe système que vous avez saisi précédemment dans le champ **Confirmer le nouveau mot de passe** et cliquez sur **OK**.
- 4. Appuyez sur Échap et enregistrez les modifications lorsque vous y êtes invité.
- 5. Appuyez sur Y pour les enregistrer. L'ordinateur redémarre.

## **Suppression ou modification d'un mot de passe système ou de configuration existant**

#### **Prérequis**

Vérifiez que l'**état du mot de passe** est déverrouillé (dans la configuration du système) avant de supprimer ou modifier le mot de passe du système et/ou le mot de passe de configuration existant. Vous ne pouvez pas supprimer ou modifier un mot de passe système ou configuration existant si l'**état du mot de passe** est verrouillé.

#### **À propos de cette tâche**

Pour entrer dans la configuration du système, appuyez sur F12 immédiatement après la mise sous tension ou un redémarrage.

#### **Étapes**

- 1. Dans l'écran **BIOS du système** ou **Configuration du système**, sélectionnez **Sécurité du système** et appuyez sur Entrée. L'écran **Sécurité du système** s'affiche.
- 2. Dans l'écran **Sécurité du système**, vérifiez que l'**État du mot de passe** est **Déverrouillé**.
- 3. Sélectionnez **Mot de passe du système**, mettez à jour ou supprimez le mot de passe du système existant et appuyez sur Entrée ou la touche Tab.
- 4. Sélectionnez **Mot de passe de configuration**, mettez à jour ou supprimez le mot de passe de configuration existant et appuyez sur Entrée ou la touche Tab.

**(i)** REMARQUE : Si vous modifiez le mot de passe du système et/ou de configuration, un message vous invite à ressaisir le nouveau mot de passe. Si vous supprimez le mot de passe système et/ou de configuration, confirmez la suppression quand vous y êtes invité.

- 5. Appuyez sur Échap. Un message vous invitera à enregistrer les modifications.
- 6. Appuyez sur Y pour les enregistrer et quitter la configuration du système. L'ordinateur redémarre.

## **Effacement des mots de passe système et de configuration du BIOS**

#### **À propos de cette tâche**

Pour effacer les mots de passe du système ou du BIOS, contactez le support technique Dell comme indiqué sur le site [www.dell.com/](https://www.dell.com/contactdell) [contactdell.](https://www.dell.com/contactdell)

**REMARQUE :** Pour en savoir plus sur la réinitialisation des mots de passe Windows ou d'application, consultez la documentation fournie avec votre système Windows ou votre application.

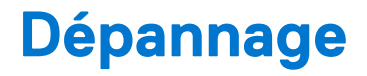

## **Diagnostics Dell SupportAssist de vérification des performances système avant démarrage**

#### **À propos de cette tâche**

Les diagnostics SupportAssist (également appelés diagnostics système) vérifient entièrement le matériel. Les diagnostics Dell SupportAssist de vérification des performances système avant démarrage sont intégrés au BIOS et démarrés par le BIOS en interne. Les diagnostics du système intégrés offrent un ensemble d'options pour des appareils ou des groupes de périphériques particuliers, vous permettant de :

- Exécuter des tests automatiquement ou dans un mode interactif
- Répéter les tests
- Afficher ou enregistrer les résultats des tests
- Exécuter des tests rigoureux pour présenter des options de tests supplémentaires afin de fournir des informations complémentaires sur un ou des appareils défaillants
- Afficher des messages d'état qui indiquent si les tests ont abouti
- Afficher des messages d'erreur qui indiquent les problèmes détectés au cours des tests
- **(ii)** REMARQUE : Le test de certains périphériques nécessite l'intervention de l'utilisateur. Assurez-vous toujours d'être présent au terminal de l'ordinateur lorsque les tests de diagnostic sont effectués.

Pour plus d'informations, voir <https://www.dell.com/support/kbdoc/000180971>.

### **Exécution de la vérification des performances système avant démarrage SupportAssist**

#### **Étapes**

- 1. Allumez votre ordinateur.
- 2. Durant le démarrage de l'ordinateur, appuyez sur la touche F12 lorsque le logo Dell apparaît.
- 3. Dans l'écran du menu de démarrage, sélectionnez l'option **Diagnostics**.
- 4. Cliquez sur la flèche dans le coin inférieur gauche. La page d'accueil des diagnostics s'affiche.
- 5. Cliquez sur la flèche dans le coin inférieur droit pour passer à la page de liste. Les éléments détectés sont répertoriés.
- 6. Pour lancer un test de diagnostic sur un périphérique donné, appuyez sur Échap, puis cliquez sur **Yes (Oui)** pour arrêter le test de diagnostic en cours.
- 7. Sélectionnez ensuite le périphérique que vous souhaitez diagnostiquer dans le panneau de gauche et cliquez sur **Run Tests (Exécuter les tests)**.
- 8. En cas de problèmes, des codes d'erreur s'affichent. Notez le code d'erreur et le numéro de validation et contactez Dell.

## **Diagnostics**

L'auto-test de démarrage (POST, Power On Self Test) de l'ordinateur s'assure que les exigences de base de l'ordinateur sont respectées et que le matériel fonctionne correctement avant d'entamer le processus de démarrage à proprement parler. Si l'ordinateur réussit le POST, il démarre en mode normal. Mais s'il échoue au POST, il émettra une série de codes lumineux lors du démarrage. Le voyant système est intégré sur le bouton d'alimentation.

Le tableau suivant indique les différentes séquences des voyants et leur signification.

#### **Tableau 19. Séquences du voyant d'alimentation**

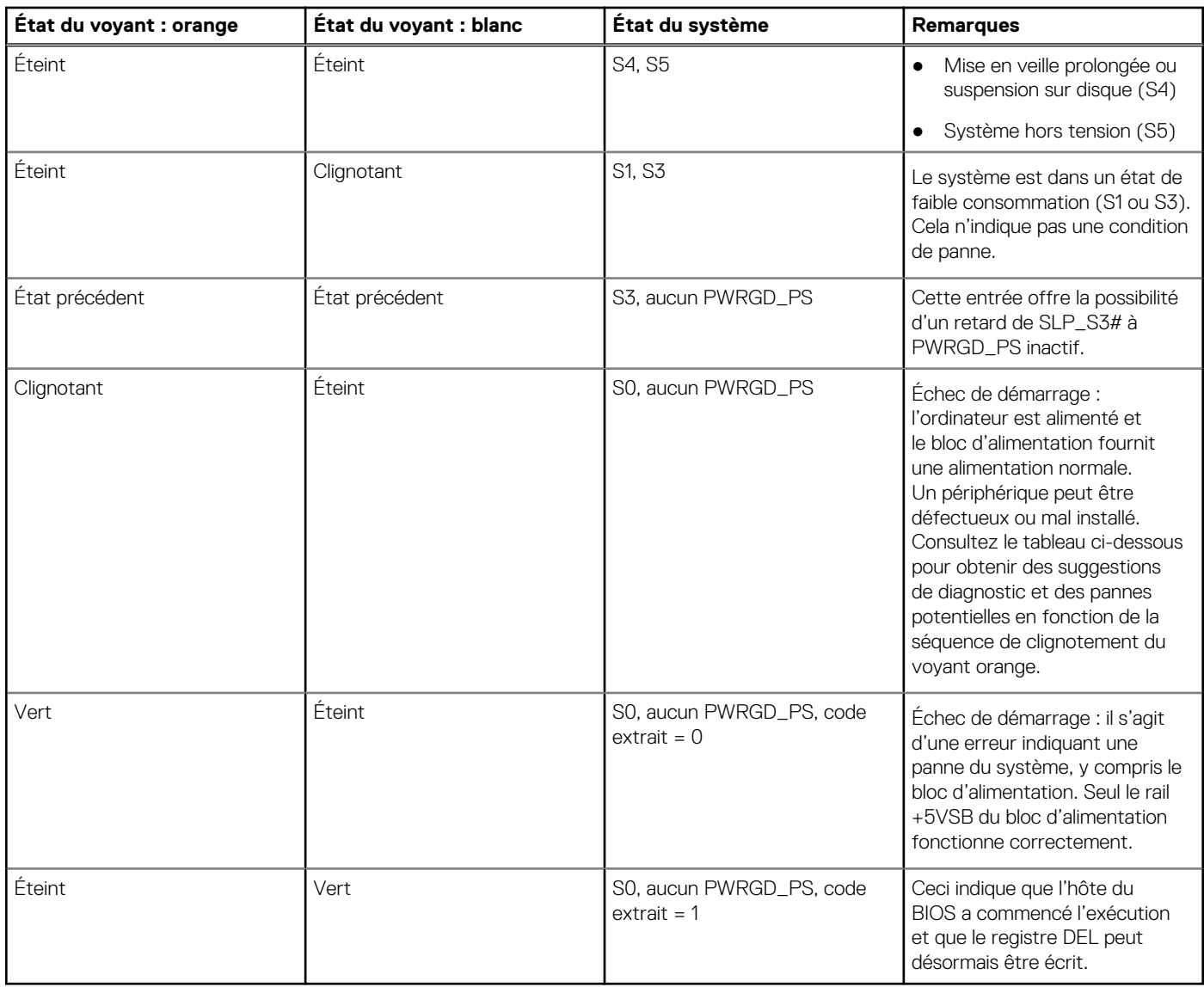

#### **Tableau 20. Échecs du clignotement du voyant orange**

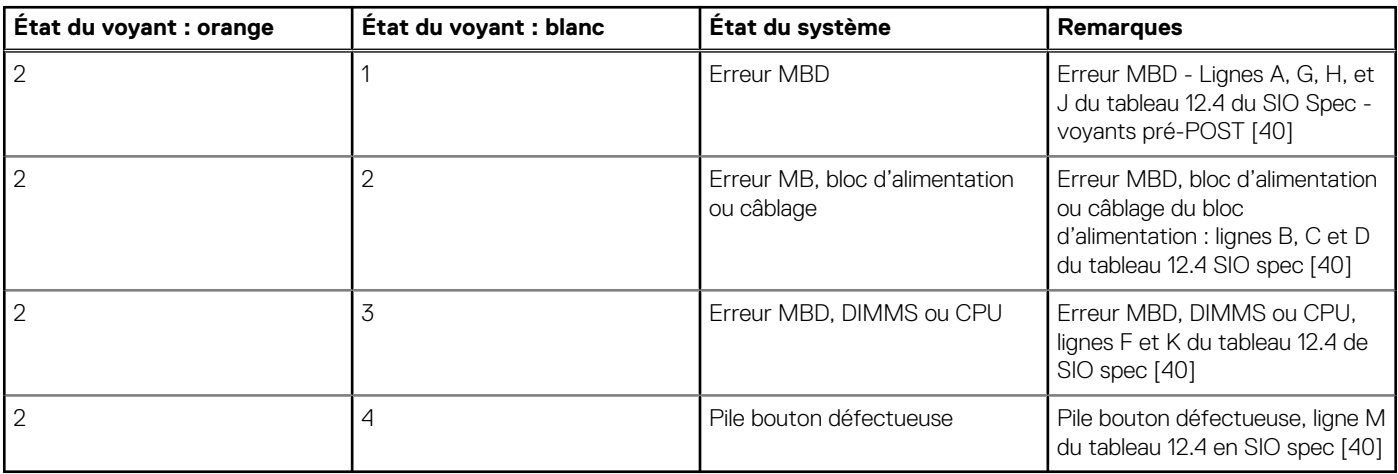

#### **Tableau 21. États sous contrôle du BIOS de l'hôte**

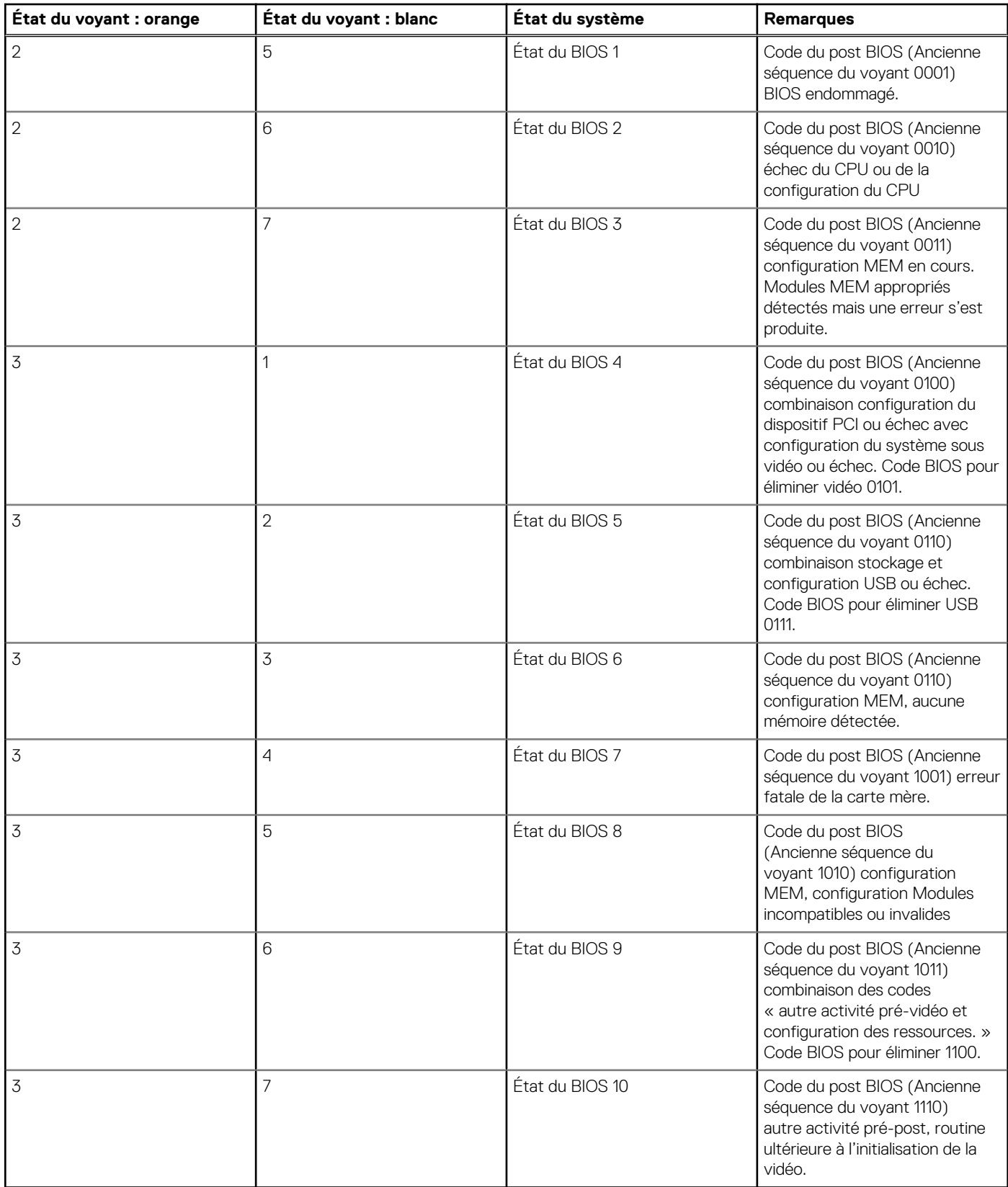

## **Récupération du système d'exploitation**

Lorsque l'ordinateur ne parvient pas à démarrer sur le système d'exploitation même après plusieurs tentatives, il lance automatiquement l'outil de récupération du système d'exploitation Dell SupportAssist OS Recovery.

Dell SupportAssist OS Recovery est un outil autonome qui est préinstallé sur tous les ordinateurs Dell dotés du système d'exploitation Windows. Il se compose d'outils pour diagnostiquer et résoudre les problèmes qui peuvent se produire avant que votre ordinateur démarre à partir du système d'exploitation. Il vous permet de diagnostiquer les problèmes matériels, réparer votre ordinateur, sauvegarder vos fichiers, ou restaurer votre ordinateur à son état d'origine.

Vous pouvez également le télécharger à partir du site Web de support Dell pour dépanner et corriger votre ordinateur s'il ne parvient pas à démarrer à partir du système d'exploitation principal à cause de défaillances logicielles ou matérielles.

Pour plus d'informations sur l'outil Dell SupportAssist OS Recovery, consultez le guide d'utilisation *Outils de facilité de maintenance* sur [www.dell.com/serviceabilitytools](https://www.dell.com/serviceabilitytools). Cliquez sur **SupportAssist** puis sur **SupportAssist restauration du système d'exploitation**.

## **Cycle d'alimentation Wi-Fi**

#### **À propos de cette tâche**

Si votre ordinateur ne parvient pas à accéder à Internet en raison de problèmes de connectivité Wi-Fi, une procédure de cycle d'alimentation Wi-Fi peut être effectuée. La procédure suivante fournit des instructions sur la façon de réaliser un cycle d'alimentation Wi-Fi :

Œ **REMARQUE :** Certains fournisseurs d'accès Internet (FAI) fournissent un modem/routeur.

#### **Étapes**

- 1. Éteignez l'ordinateur.
- 2. Éteignez le modem.
- 3. Mettez hors tension le routeur sans fil.
- 4. Patientez 30 secondes.
- 5. Mettez sous tension le routeur sans fil.
- 6. Mettez sous tension le modem.
- 7. Allumez votre ordinateur.

# **Élimination de l'électricité résiduelle**

#### **À propos de cette tâche**

L'électricité résiduelle est l'électricité statique qui reste sur l'ordinateur même une fois qu'il a été mis hors tension et que la batterie a été retirée. La procédure suivante explique comment l'éliminer :

#### **Étapes**

- 1. Éteignez l'ordinateur.
- 2. Débranchez l'adaptateur secteur de votre ordinateur.
- 3. Maintenez le bouton d'alimentation appuyé pendant 15 secondes pour éliminer l'électricité résiduelle.
- 4. Branchez l'adaptateur secteur à l'ordinateur.
- 5. Allumez votre ordinateur.

## **Réinitialisation de l'horloge temps réel (RTC)**

La fonction de réinitialisation de l'horloge temps réel (RTC, Real Time Clock) permet au technicien de service ou à vous-même de récupérer un modèle récent Dell Latitude ou Dell Precision dans des situations d'**absence de POST/démarrage/alimentation**. Vous pouvez lancer la réinitialisation de l'horloge temps réel sur le système à partir d'un état d'alimentation inactif, uniquement si le système est connecté à une source de courant alternatif. Appuyez et maintenez enfoncé le bouton d'alimentation pendant 25 secondes. La réinitialisation RTC a lieu dès que vous relâchez ce bouton.

**REMARQUE :** Si l'alimentation secteur est déconnectée du système au cours du processus ou si le bouton d'alimentation est maintenu enfoncé plus de 40 secondes, le processus de réinitialisation de l'horloge temps réel est abandonnée.

La réinitialisation RTC permet de restaurer les paramètres BIOS par défaut, d'annuler la mise en service d'Intel vPro et de réinitialiser la date et l'heure du système. Les éléments suivants ne sont pas affectés par la réinitialisation RTC :

- Numéro de série
- Numéro d'inventaire
- Étiquette de propriété
- Mot de passe administrateur
- Mot de passe système
- Mot de passe du disque dur
- Bases de données clés
- Journaux système

**(i)** REMARQUE : Le compte vPro et le mot de passe de l'administrateur informatique du système seront déprovisionnés. Le système doit recommencer le processus d'installation et de configuration pour le reconnecter au serveur vPro.

Les éléments suivants peuvent être réinitialisés ou non en fonction de vos paramètres BIOS sélectionnés :

- Liste de démarrage
- Activer les ROM en option héritées
- Activation de Secure Boot
- Autoriser la mise à niveau vers une version antérieure du BIOS

# **Obtenir de l'aide et contacter Dell**

## Ressources d'aide en libre-service

Vous pouvez obtenir des informations et de l'aide sur les produits et services Dell en utilisant ces ressources en libre-service :

#### **Tableau 22. Ressources d'aide en libre-service**

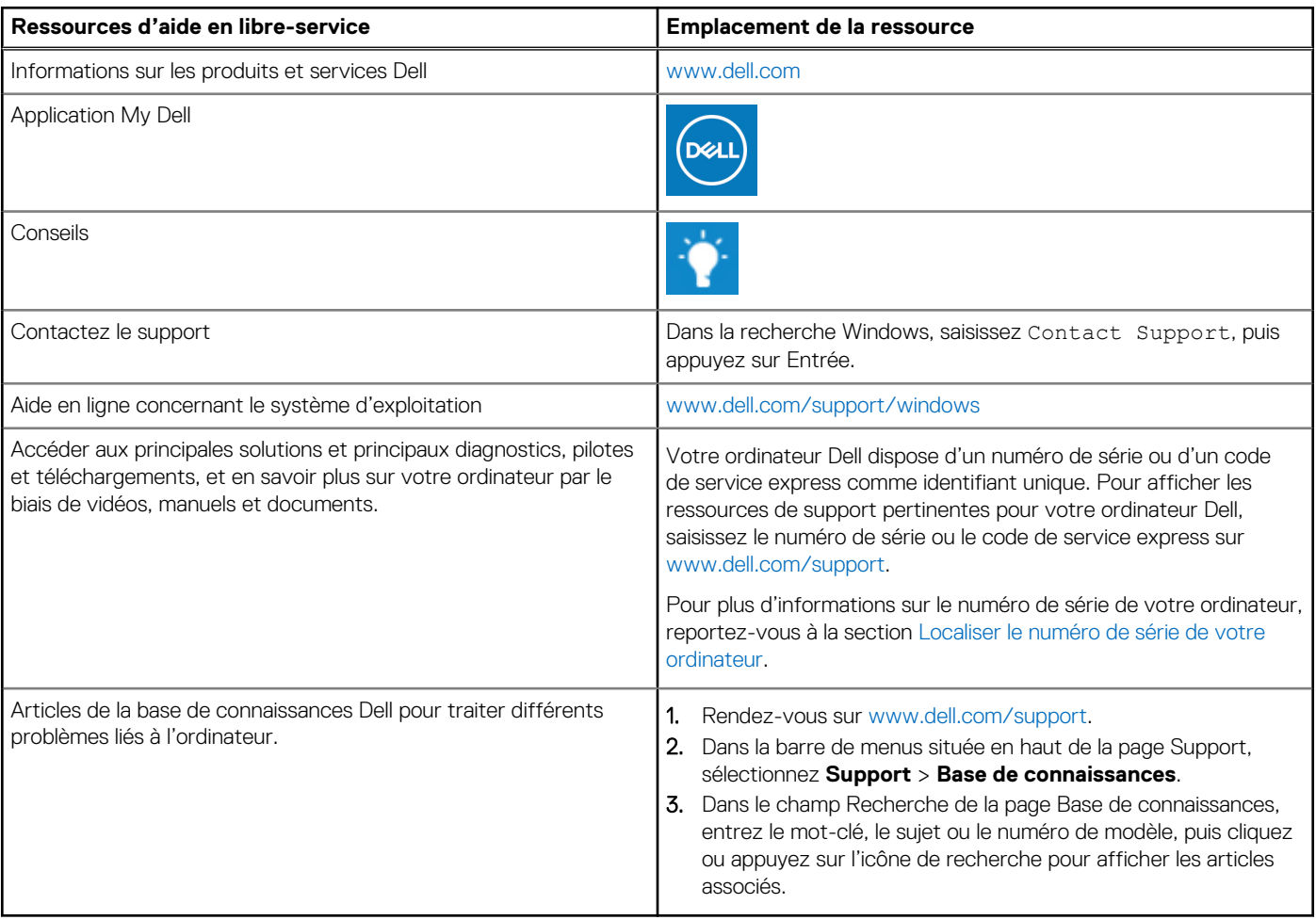

## Contacter Dell

Pour contacter Dell pour des questions commerciales, de support technique ou de service client, consultez le site [www.dell.com/](https://www.dell.com/contactdell) [contactdell.](https://www.dell.com/contactdell)

**REMARQUE :** Les disponibilités variant selon le pays ou la région et selon le produit, certains services peuvent être indisponibles dans votre pays ou région.

**REMARQUE :** Si vous ne disposez pas d'une connexion Internet, les informations de contact figurent sur la preuve d'achat, le bordereau d'expédition, la facture ou le catalogue des produits Dell.